Používateľská príručka Prenosný počítač HP

© Copyright 2011 Hewlett-Packard Development Company, L.P.

Bluetooth je ochranná známka príslušného vlastníka a spoločnosť Hewlett-Packard Company ju používa na základe licencie. AMD je ochranná známka spoločnosti Advanced Micro Devices, Inc. Intel je ochranná známka spoločnosti Intel Corporation v USA a ďalších krajinách. Microsoft a Windows sú registrované ochranné známky spoločnosti Microsoft Corporation v USA. Logo SD je ochranná známka príslušného vlastníka.

Informácie obsiahnuté v tomto dokumente sa môžu zmeniť bez predchádzajúceho upozornenia. Jediné záruky vzťahujúce sa na produkty a služby spoločnosti HP sú uvedené v prehláseniach o výslovnej záruke, ktoré sa dodávajú spolu s produktmi a službami. Žiadne informácie uvedené v tejto príručke nemožno považovať za dodatočnú záruku. Spoločnosť HP nie je zodpovedná za technické alebo redakčné chyby či vynechaný text v tejto príručke.

Prvé vydanie: december 2011

Katalógové číslo dokumentu: 680933-231

#### **Poznámka k produktu**

Táto príručka opisuje funkcie, ktoré obsahuje väčšina modelov. Niektoré funkcie nemusia byť vo vašom počítači k dispozícii.

#### **Podmienky používania softvéru**

Inštaláciou, kopírovaním, preberaním alebo iným používaním ľubovoľného softvérového produktu predinštalovaného v tomto počítači vyjadrujete svoj súhlas s tým, že budete dodržiavať podmienky licenčnej zmluvy koncového používateľa (EULA) od spoločnosti HP. Ak s týmito licenčnými podmienkami nesúhlasíte, do 14 dní vráťte celý nepoužitý produkt (hardvér a softvér) a požiadajte o refundáciu. Na túto jedinú formu náhrady sa vzťahujú podmienky refundácie platné v mieste zakúpenia produktu.

Ak potrebujete akékoľvek ďalšie informácie alebo ak chcete požiadať o úplnú refundáciu počítača, obráťte sa na miestnu predajňu (predajcu).

### **Bezpečnostné varovanie**

**VAROVANIE!** Ak chcete znížiť riziko zranenia spôsobeného teplom alebo prehriatia počítača, nedávajte si počítač priamo na stehná ani neblokujte jeho vetracie otvory. Počítač používajte len na tvrdom a rovnom povrchu. Prúdeniu vzduchu nesmú brániť žiadne predmety s tvrdým povrchom, napríklad voliteľná tlačiareň v blízkosti počítača, ani predmety s mäkkým povrchom, napríklad vankúše, prikrývky alebo odev. Počas prevádzky takisto zabráňte kontaktu pokožky alebo predmetov s mäkkým povrchom, napríklad vankúšov, prikrývok alebo odevov, so sieťovým napájacím adaptérom. Počítač a sieťový napájací adaptér vyhovujú teplotným limitom pre povrchy, s ktorými prichádza používateľ do styku. Uvedené teplotné limity definuje medzinárodná norma pre bezpečnosť zariadení informačných technológií (IEC 60950).

# **Obsah**

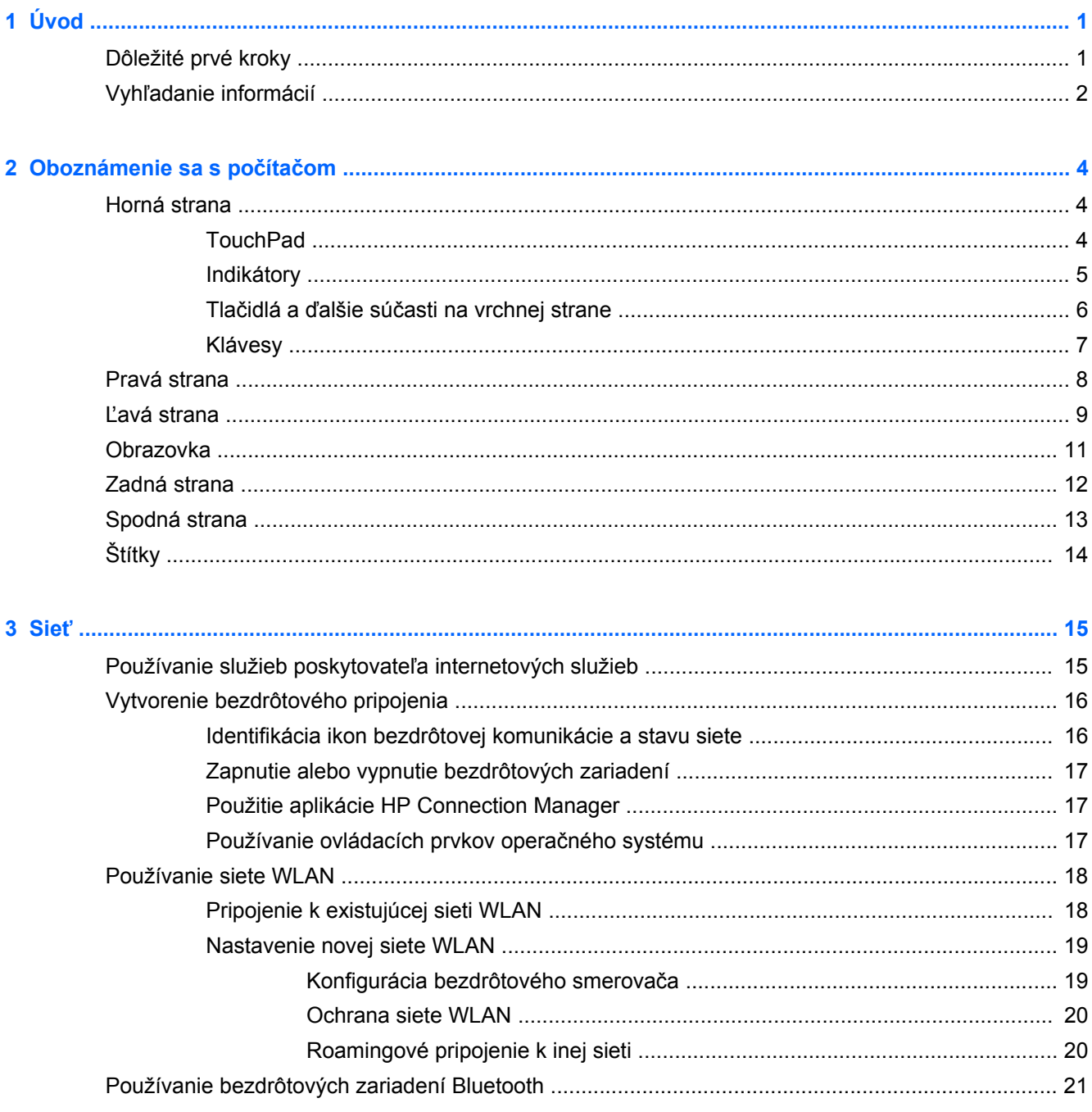

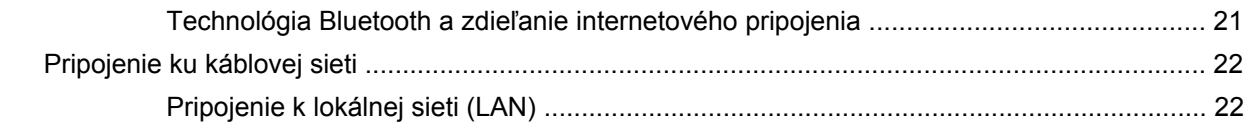

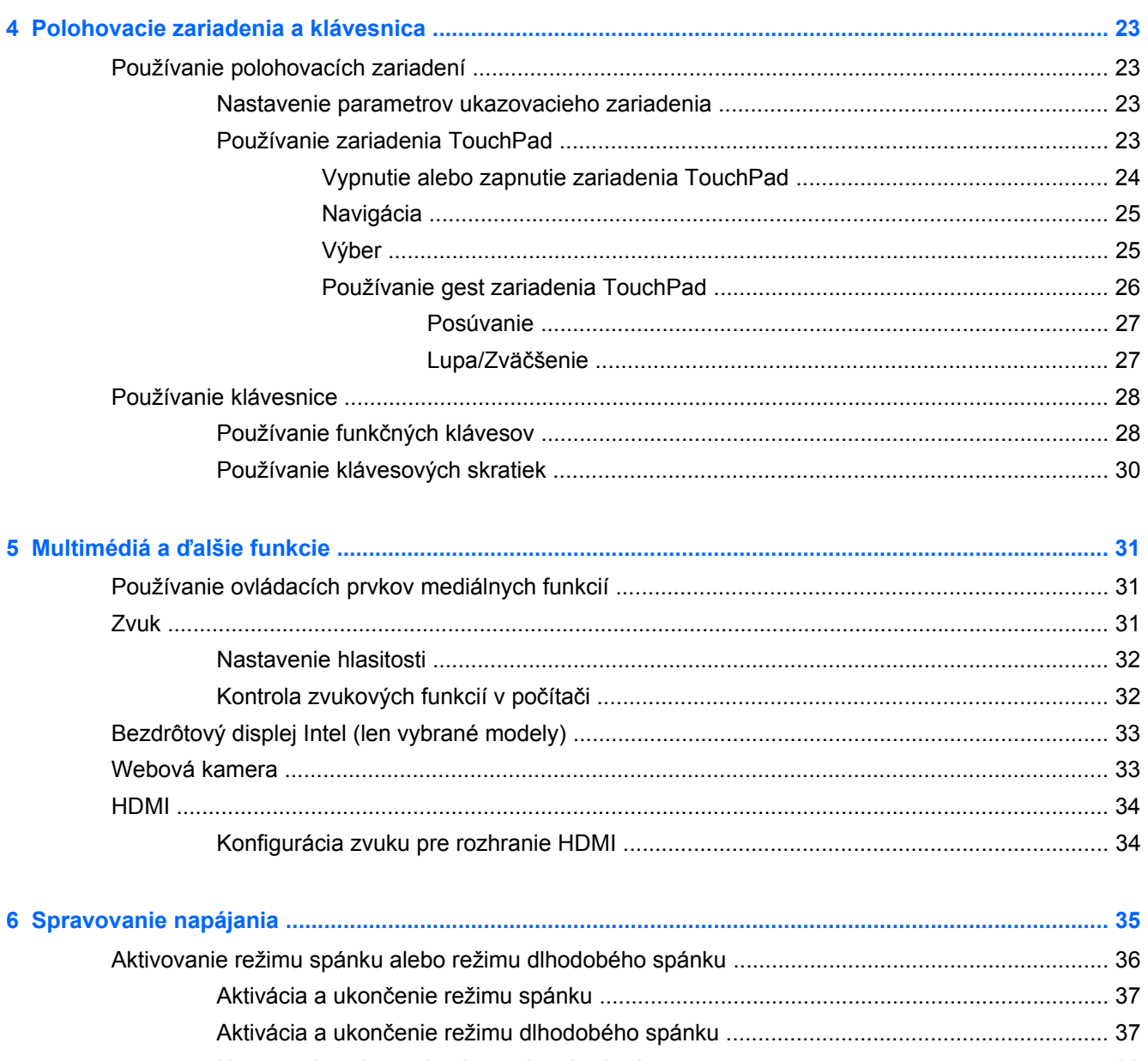

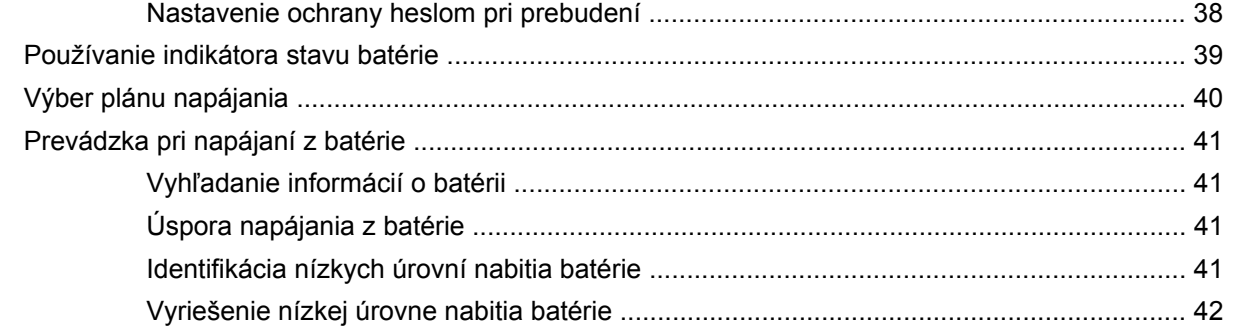

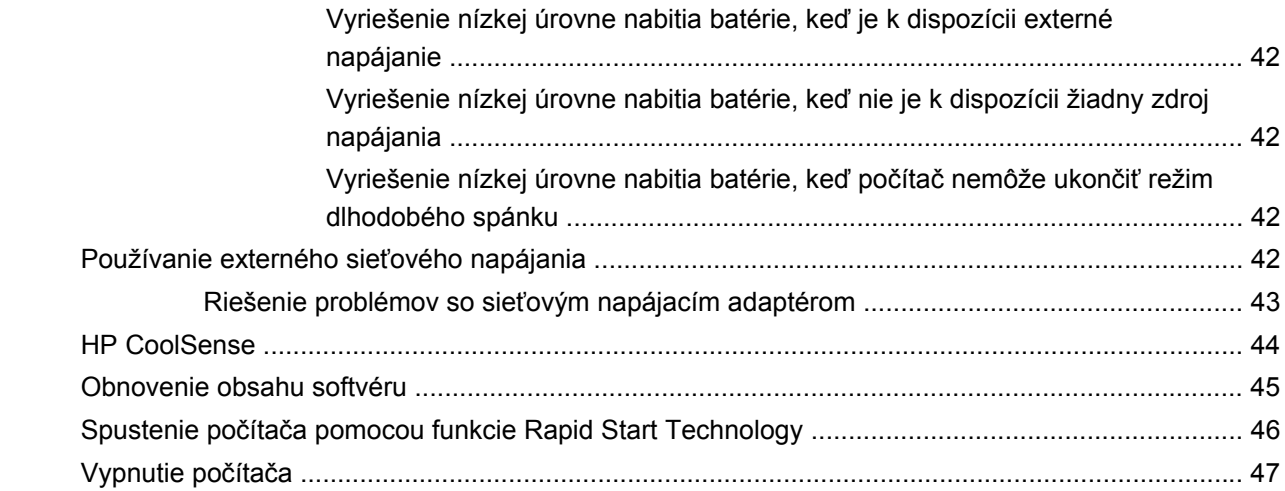

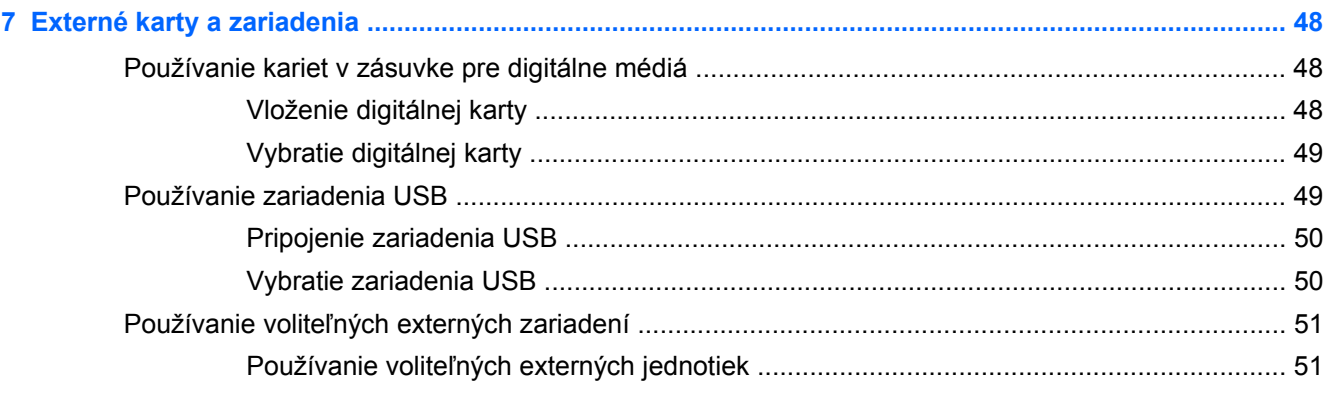

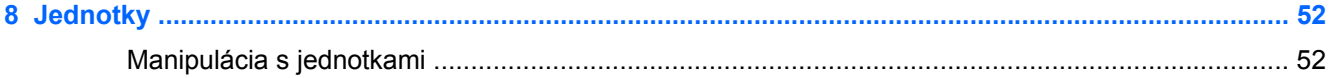

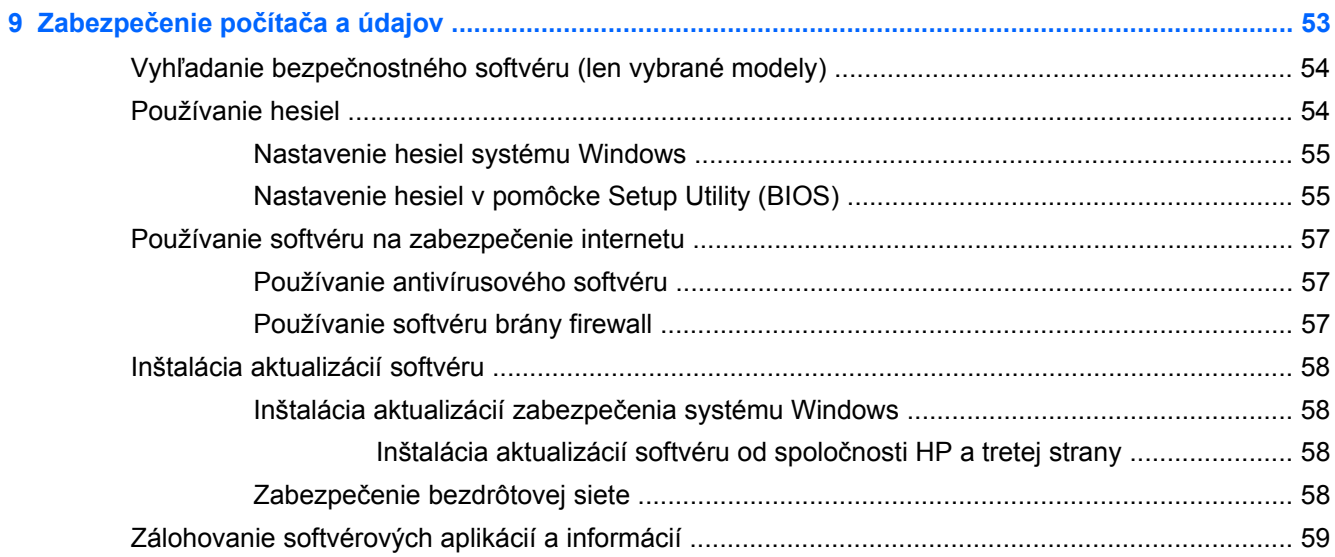

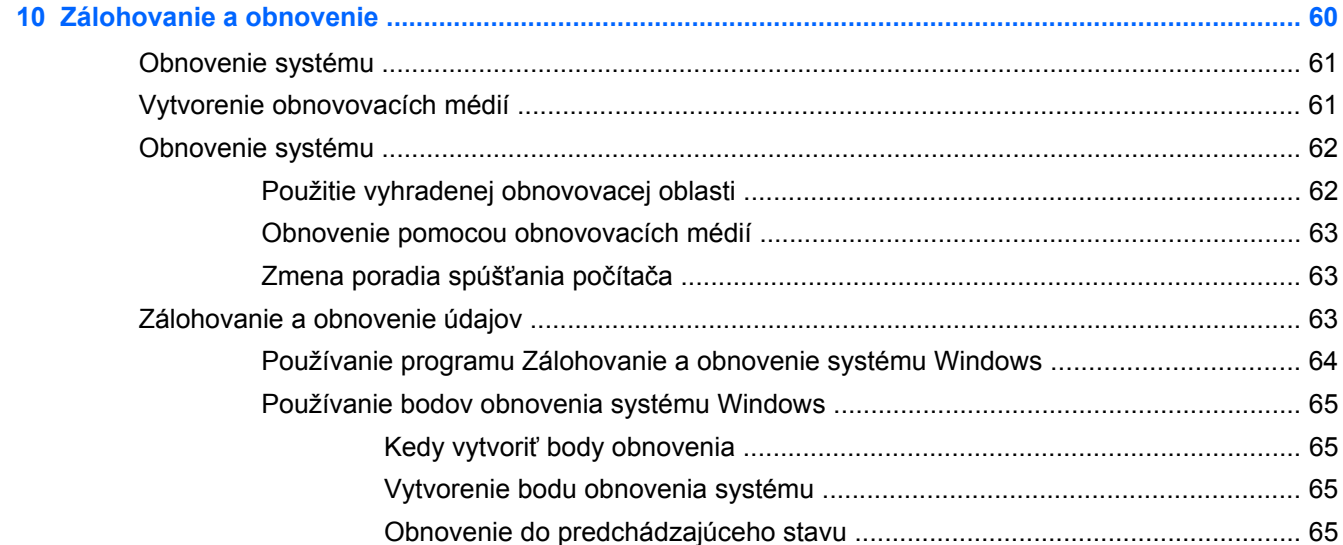

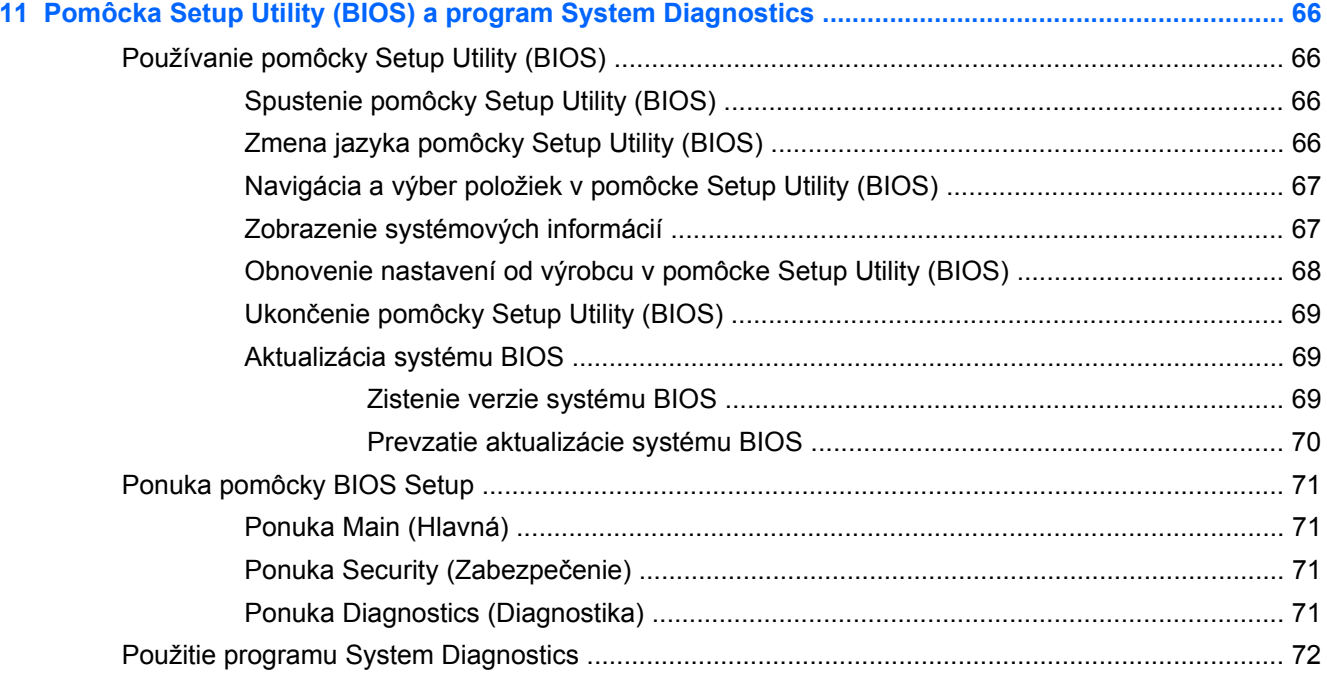

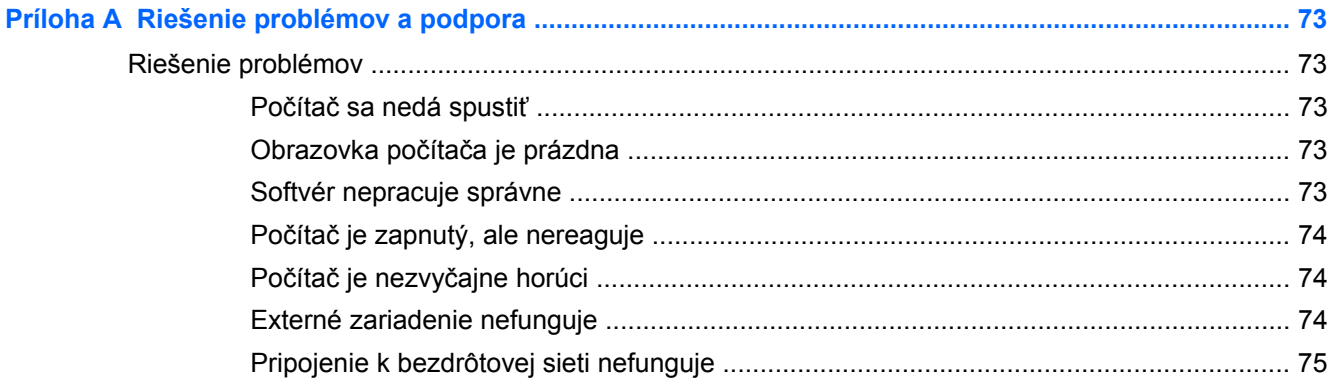

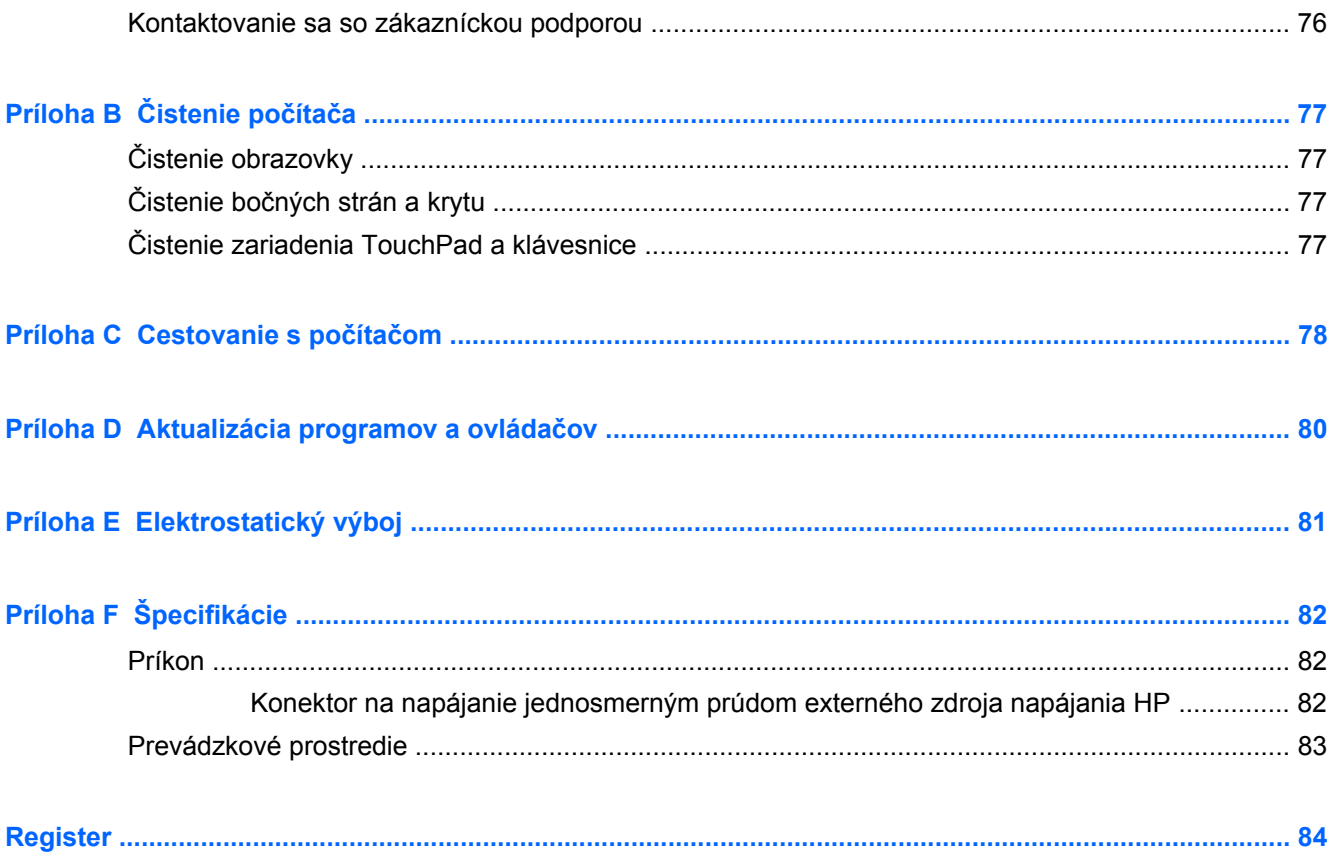

# <span id="page-10-0"></span>**1 Úvod**

Táto príručka obsahuje podrobnosti o súčastiach počítača, ako sú porty a konektory. Opisuje multimediálne a ďalšie funkcie. A takisto poskytuje dôležité informácie o zabezpečení, zálohovaní a obnove.

**POZNÁMKA:** Niektoré z funkcií opísaných v tejto príručke nemusia byť dostupné v tomto počítači.

### **Dôležité prvé kroky**

Po inštalácii a registrácii počítača je dôležité, aby ste vykonali nasledujúce kroky:

- **1.** Nastavte káblovú alebo bezdrôtovú sieť. Ďalšie informácie nájdete v časti Sieť [na strane 15.](#page-24-0)
- **2.** Aktualizujte antivírusový softvér. Ďalšie informácie nájdete v časti [Zabezpe](#page-62-0)čenie počítača a [údajov na strane 53.](#page-62-0)
- **3.** Vytvorte súpravu obnovovacích diskov alebo obnovovaciu jednotku flash. Pokyny nájdete v časti [Zálohovanie a obnovenie na strane 60](#page-69-0).
- **4.** Oboznámte sa s počítačom. Ďalšie informácie nájdete v častiach [Oboznámenie sa s po](#page-13-0)čítačom [na strane 4](#page-13-0) a [Polohovacie zariadenia a klávesnica na strane 23.](#page-32-0)
- **5.** Prezrite si softvér nainštalovaný v počítači, a to výberom ponuky **Štart > Všetky programy**.

## <span id="page-11-0"></span>**Vyhľadanie informácií**

S počítačom sa dodáva niekoľko informačných zdrojov, ktoré vám pomôžu vykonávať rôzne úlohy.

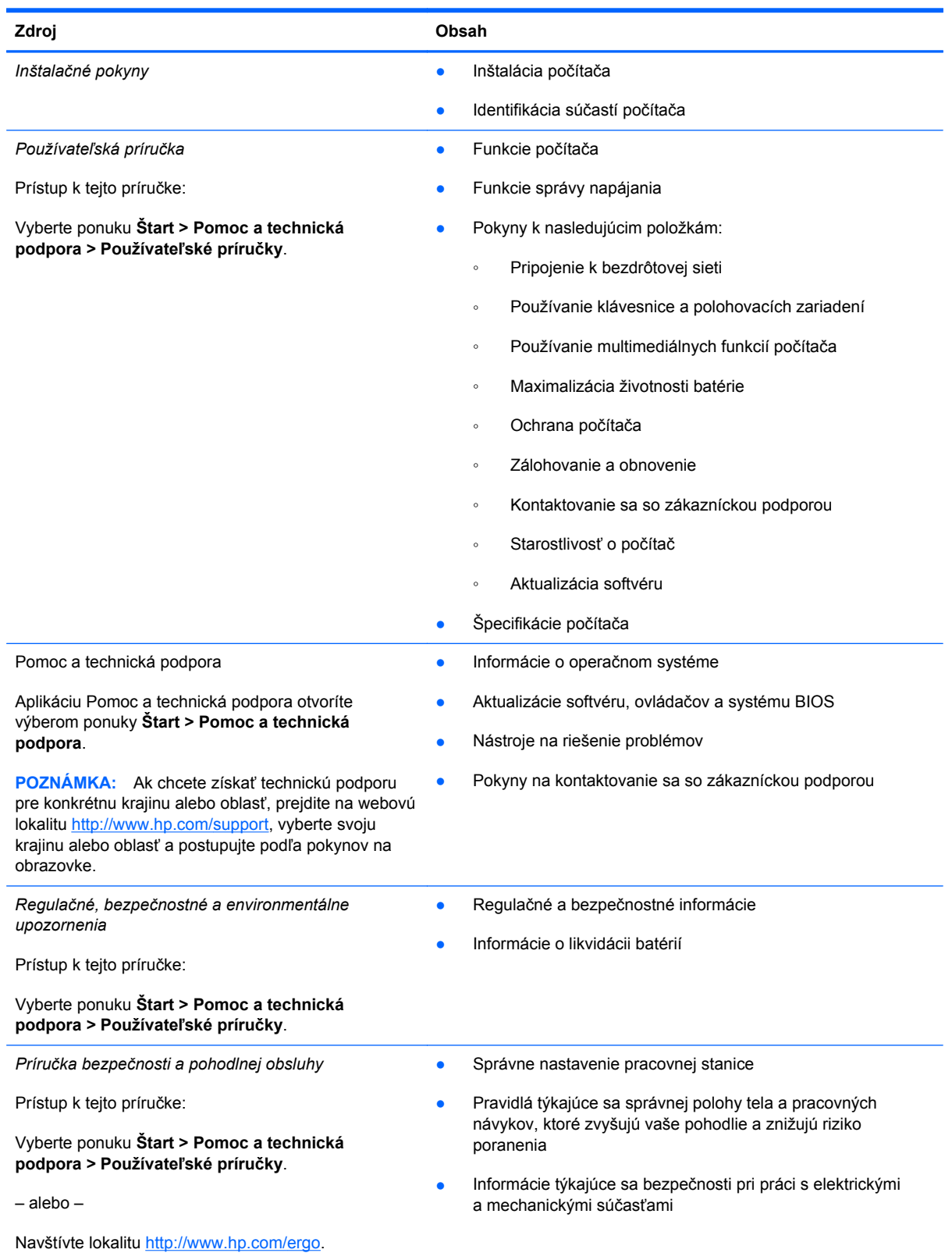

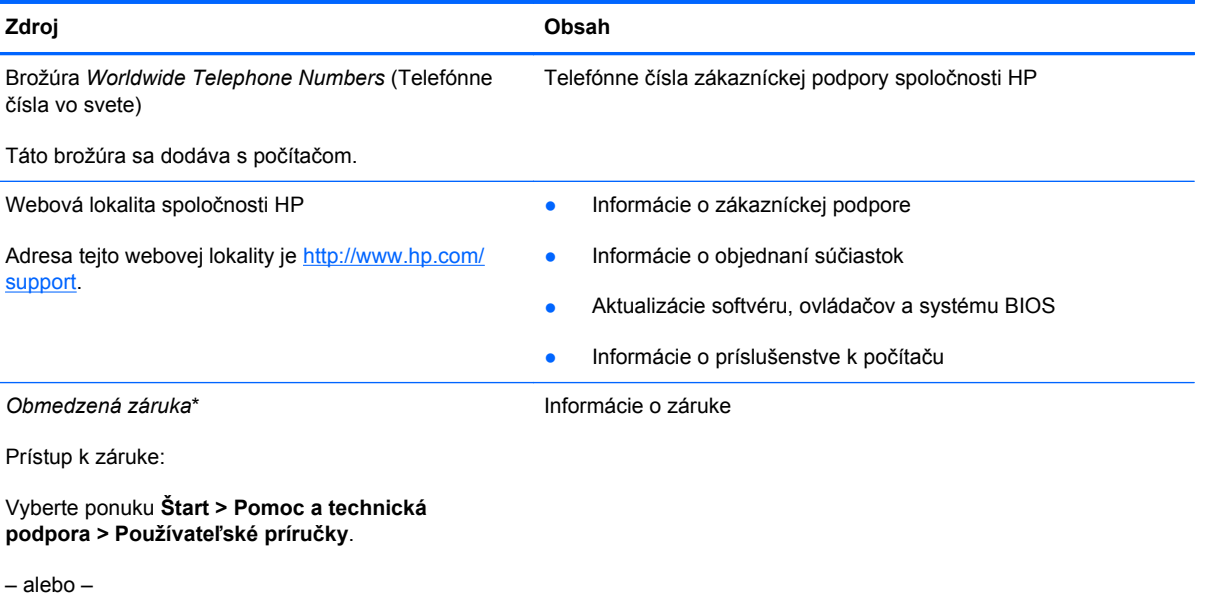

Navštívte lokalitu [http://www.hp.com/go/](http://www.hp.com/go/orderdocuments) [orderdocuments.](http://www.hp.com/go/orderdocuments)

\* Dokument s výslovne poskytnutou obmedzenou zárukou spoločnosti HP platnou pre svoj produkt nájdete v elektronických príručkách v počítači alebo na disku CD/DVD dodanom v balení. Spoločnosť HP môže v niektorých krajinách/regiónoch poskytovať tlačenú obmedzenú záruku spoločnosti HP dodanú v balení. V krajinách/regiónoch, v ktorých sa záruka nedodáva v tlačenom formáte, si tlačenú kópiu môžete vyžiadať na webovej stránke<http://www.hp.com/go/orderdocuments> alebo písomne na adresách:

- **Severná Amerika**: Hewlett-Packard, MS POD, 11311 Chinden Blvd, Boise, ID 83714, USA
- **Európa, Stredný východ, Afrika**: Hewlett-Packard, POD, Via G. Di Vittorio, 9, 20063, Cernusco s/Naviglio (MI), Taliansko
- **Ázia a Tichomorie**: Hewlett-Packard, POD, P.O. Box 200, Alexandra Post Office, Singapur 911507

Uveďte číslo produktu, záručnú lehotu (nachádza sa na štítku so sériovým číslom), meno a poštovú adresu.

**DÔLEŽITÉ:** Svoj produkt HP NEVRACAJTE na adresy uvedené vyššie. Informácie o podpore produktov nájdete na domovskej stránke svojho produktu na adrese [http://www.hp.com/go/contactHP.](http://www.hp.com/go/contactHP)

# <span id="page-13-0"></span>**2 Oboznámenie sa s počítačom**

## **Horná strana**

### **TouchPad**

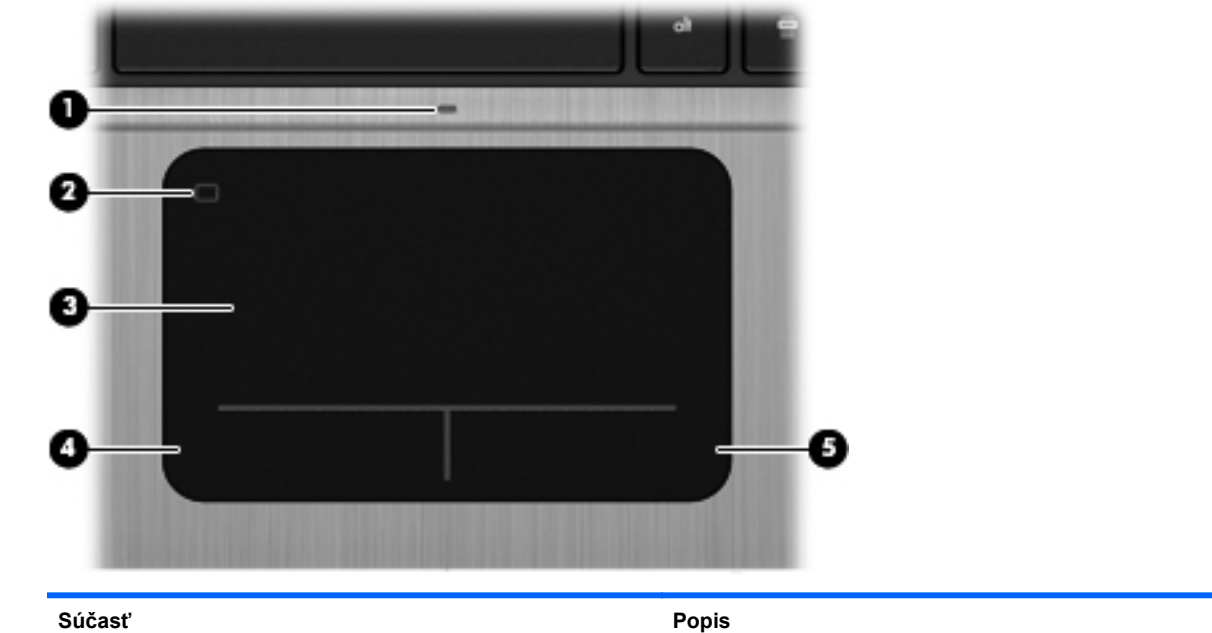

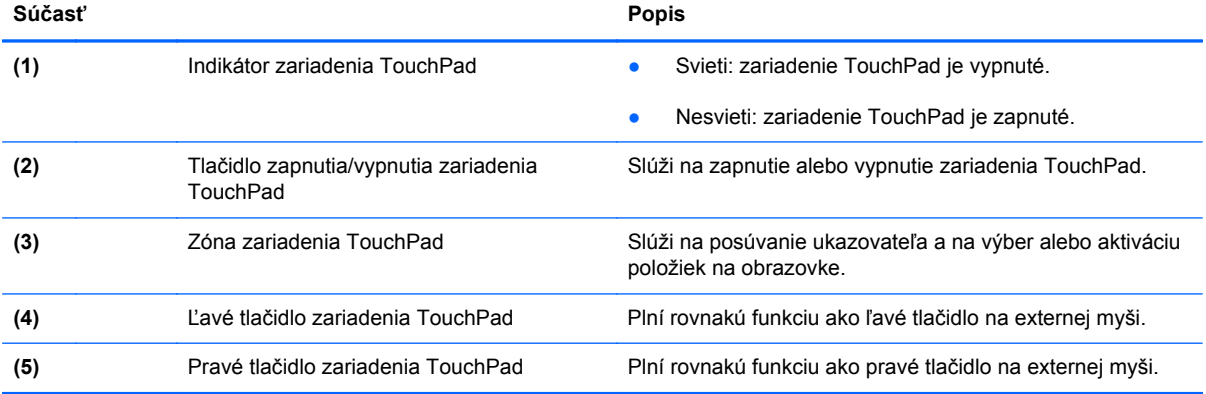

### <span id="page-14-0"></span>**Indikátory**

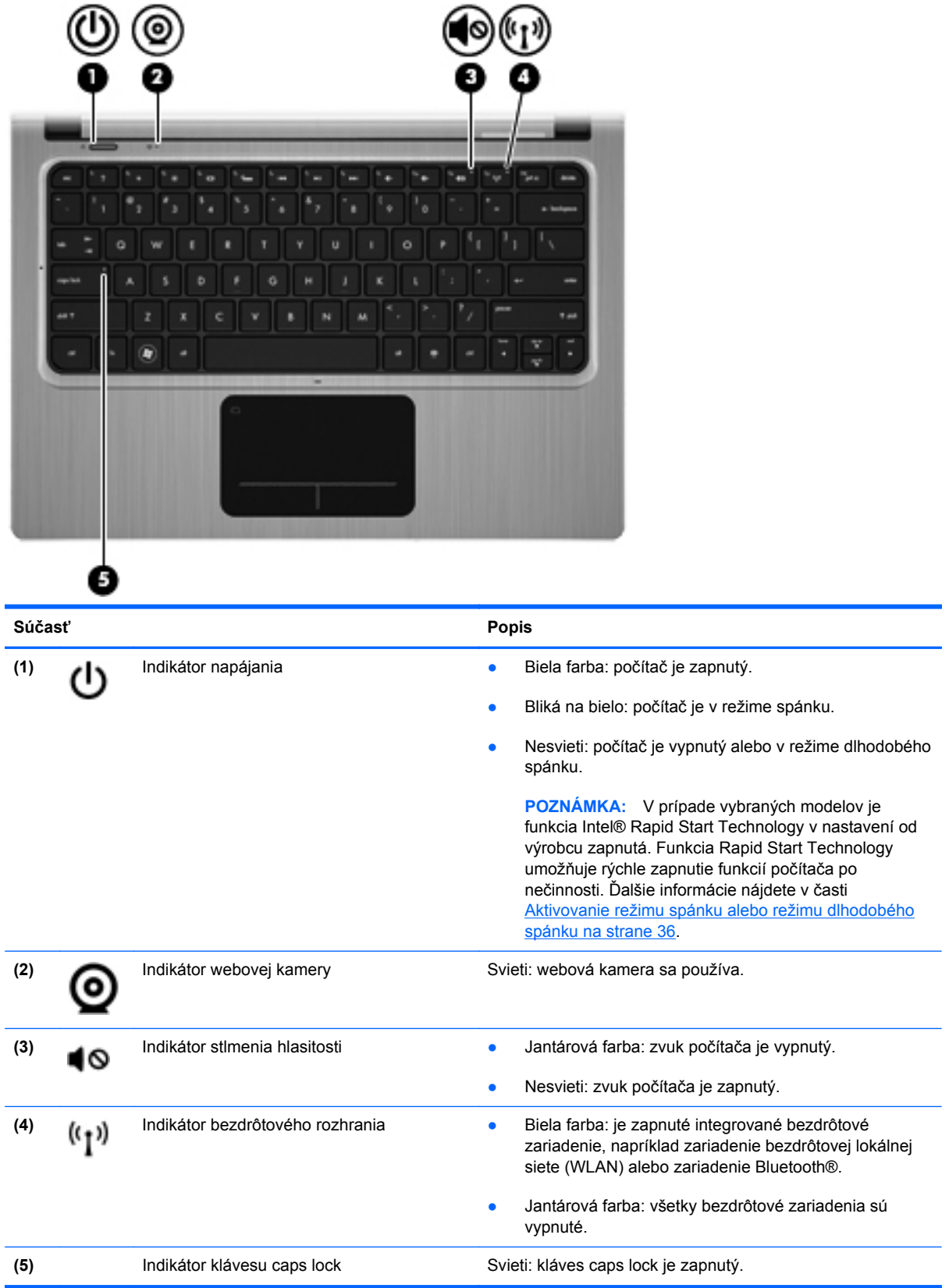

### <span id="page-15-0"></span>**Tlačidlá a ďalšie súčasti na vrchnej strane**

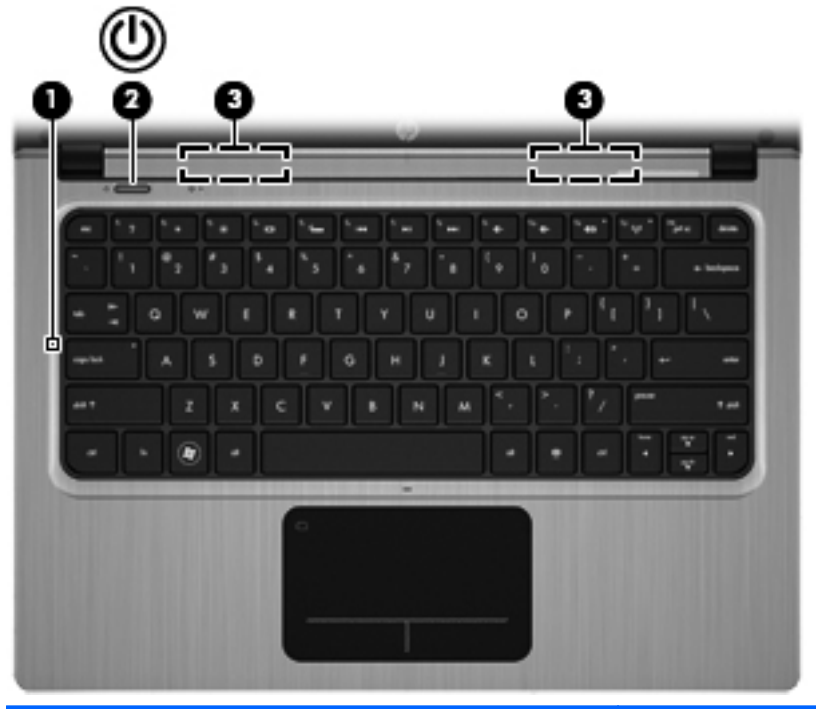

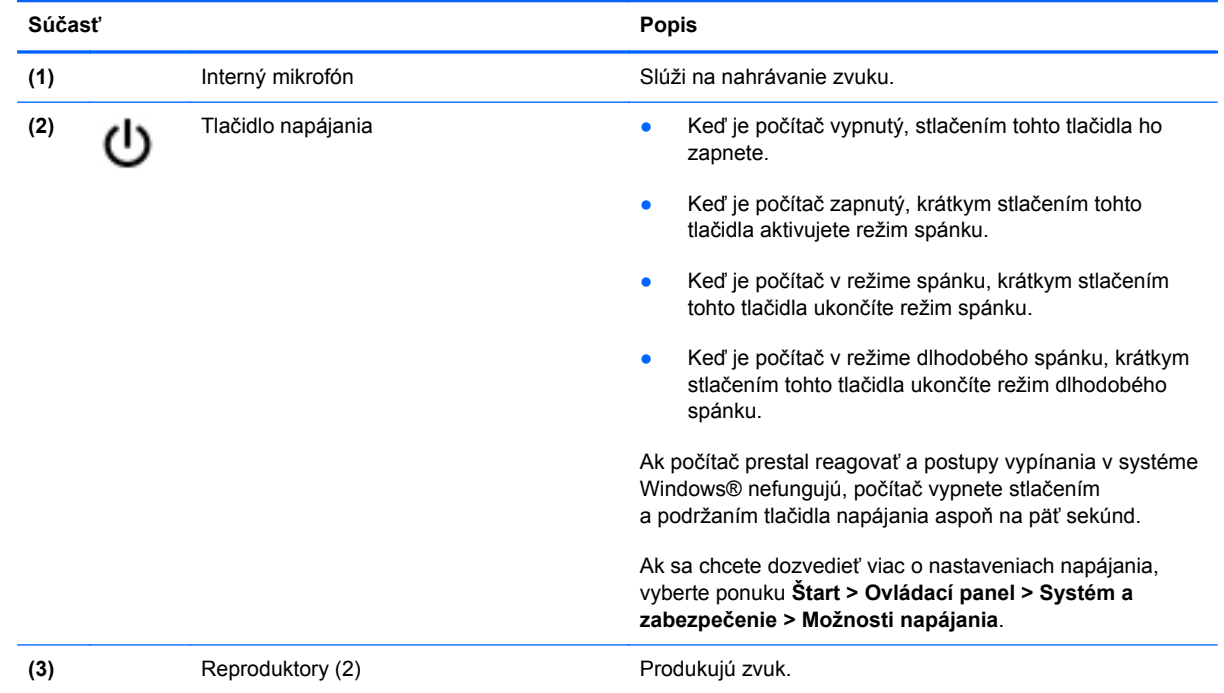

#### <span id="page-16-0"></span>**Klávesy**

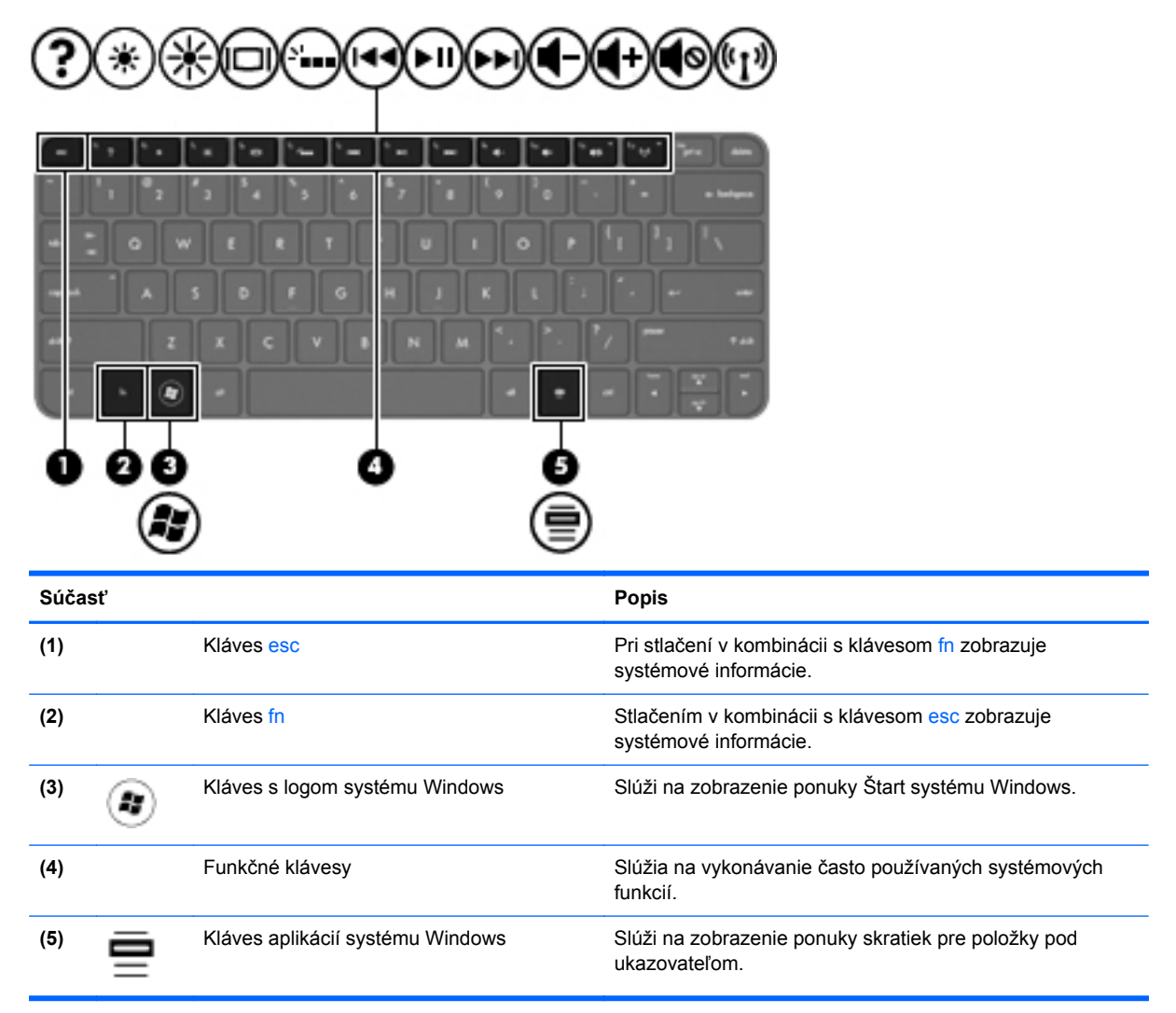

### <span id="page-17-0"></span>**Pravá strana**

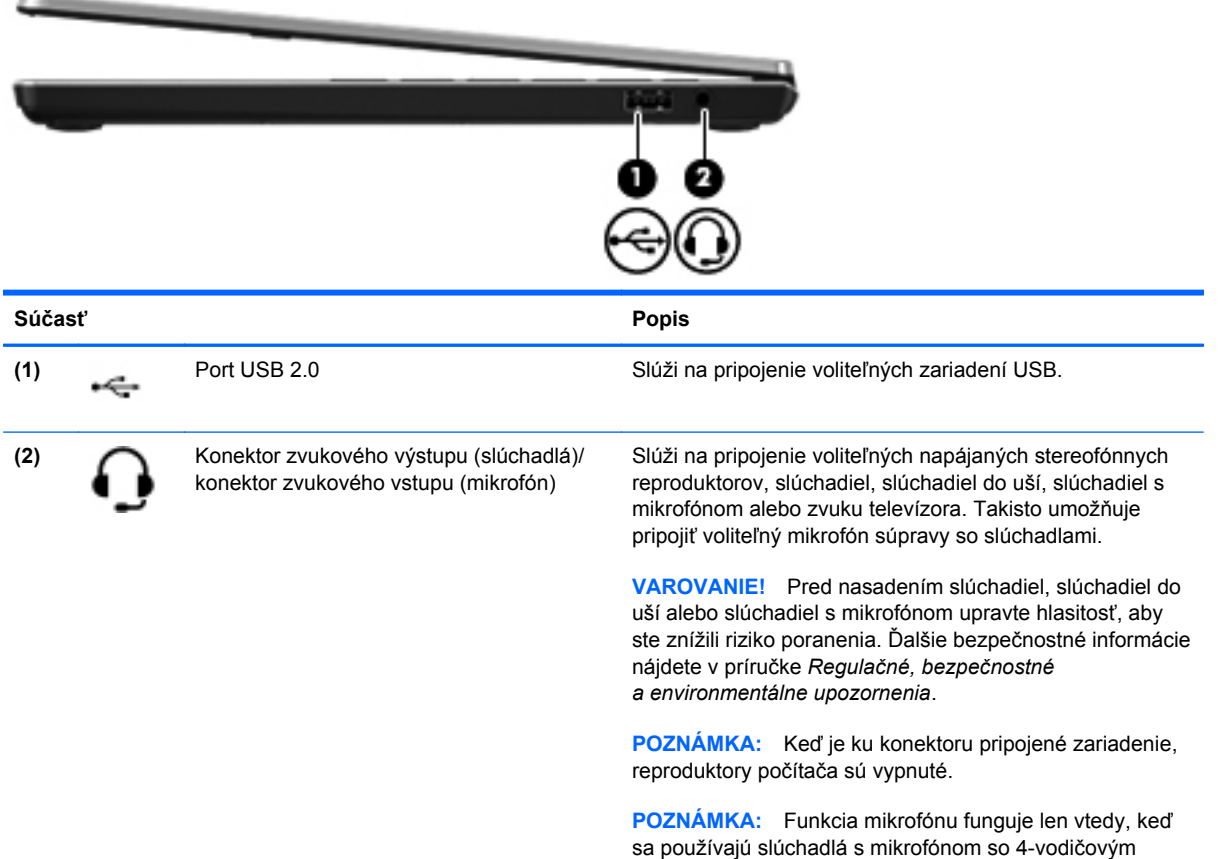

konektorom zvuku.

### <span id="page-18-0"></span>**Ľavá strana**

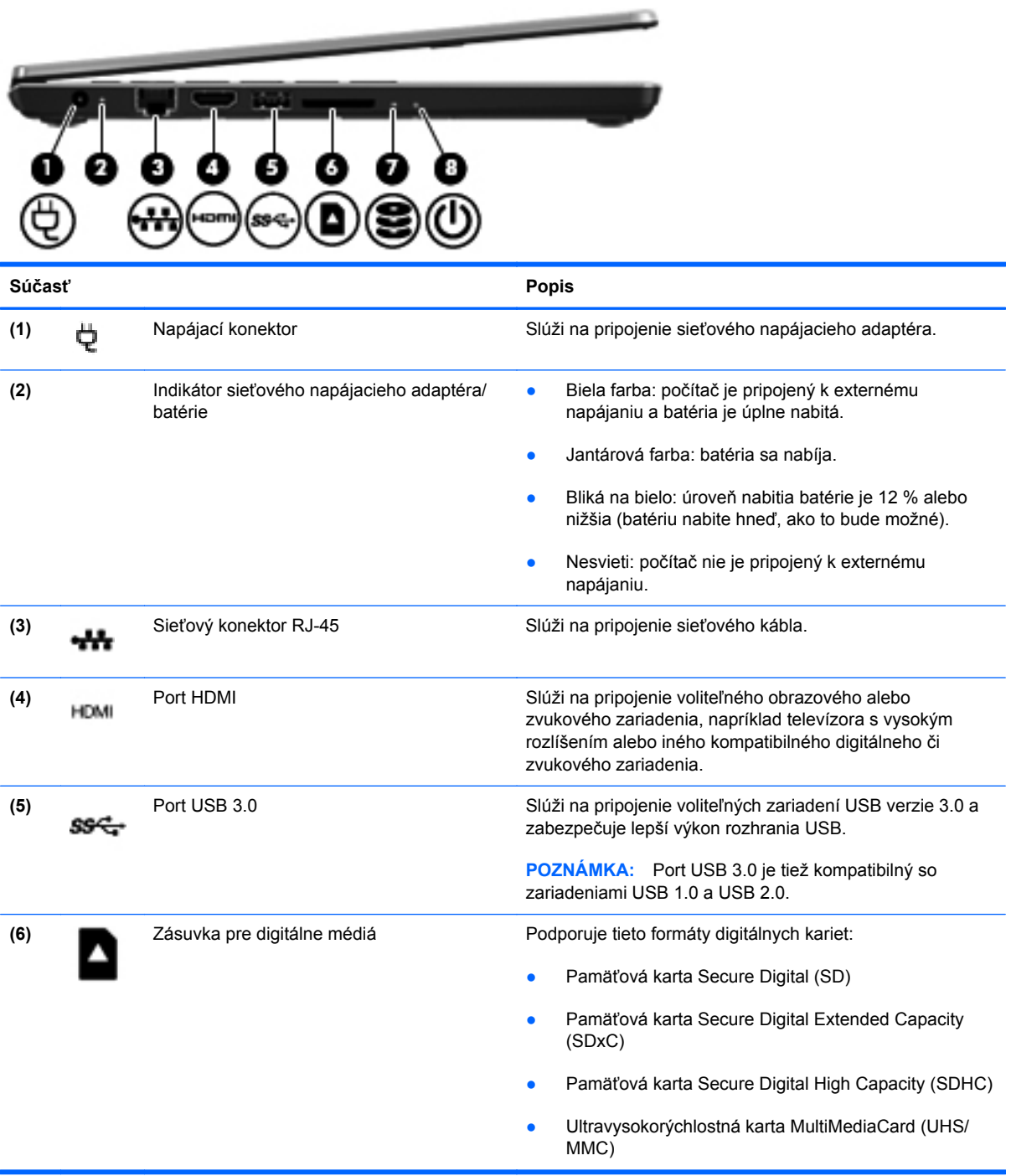

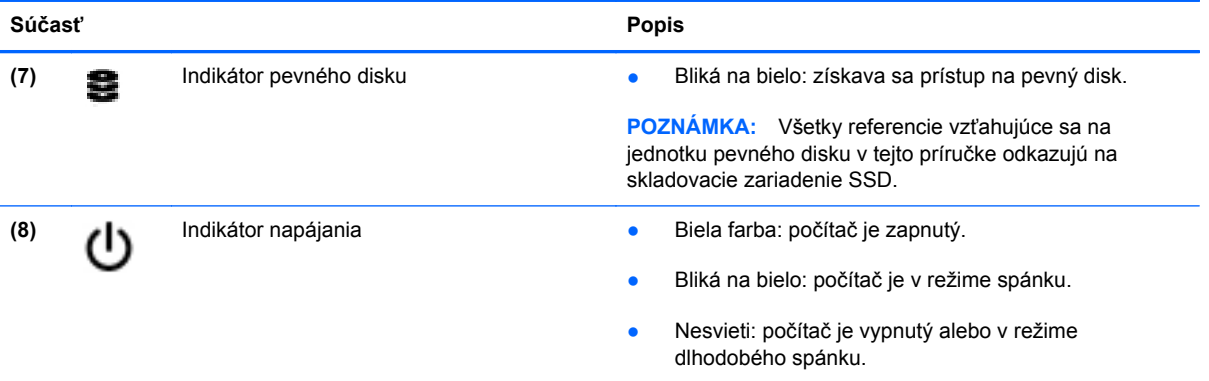

### <span id="page-20-0"></span>**Obrazovka**

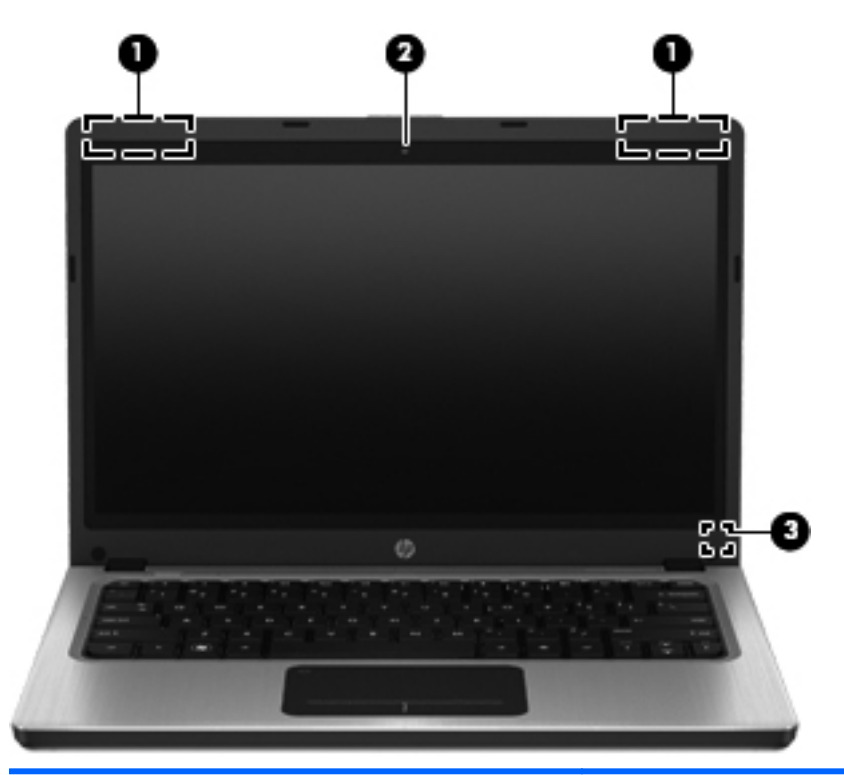

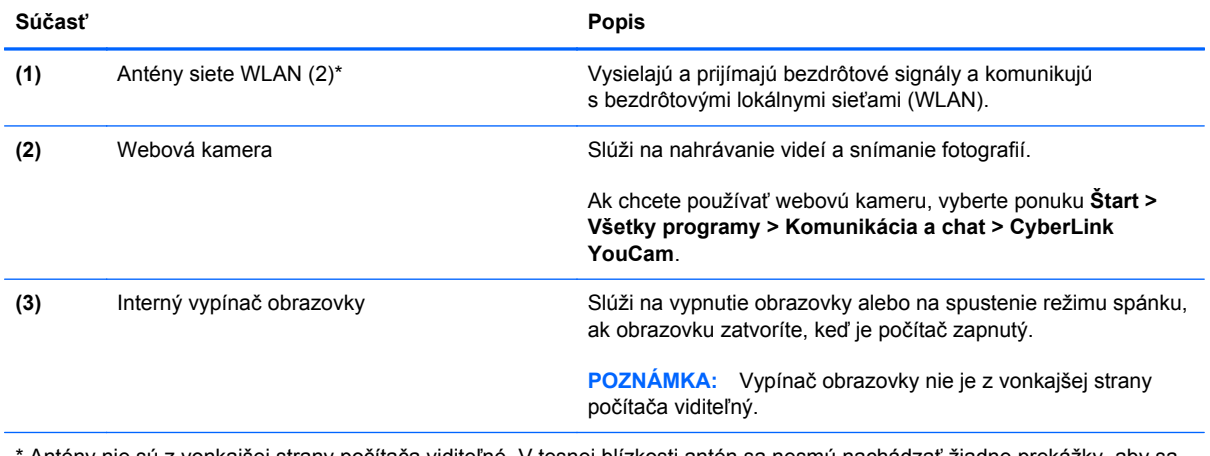

\* Antény nie sú z vonkajšej strany počítača viditeľné. V tesnej blízkosti antén sa nesmú nachádzať žiadne prekážky, aby sa dosiahlo optimálne šírenie signálu. Regulačné upozornenia pre bezdrôtové zariadenia nájdete v príslušnej časti príručky *Regulačné, bezpečnostné a environmentálne upozornenia* platnej pre vašu krajinu/región. Tieto upozornenia sa nachádzajú v aplikácii Pomoc a technická podpora.

## <span id="page-21-0"></span>**Zadná strana**

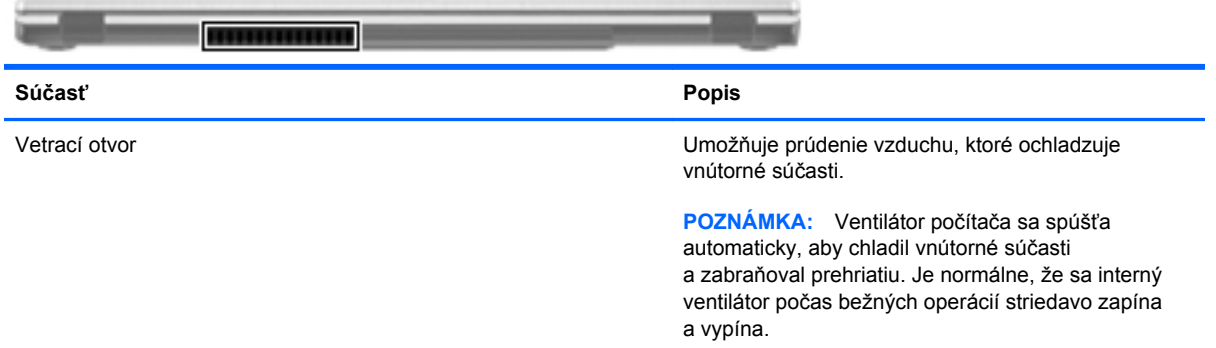

## <span id="page-22-0"></span>**Spodná strana**

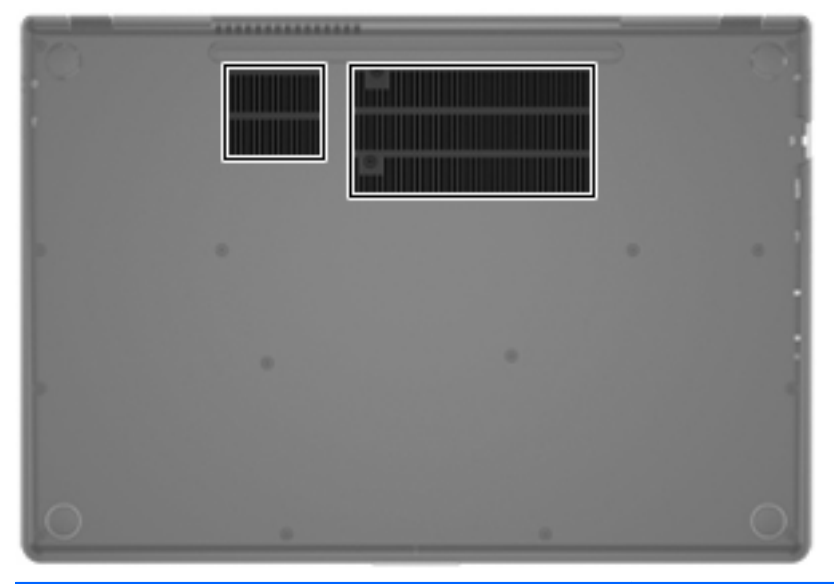

**Súčasť Popis** Vetracie otvory (2) Umožňujú prúdenie vzduchu na chladenie vnútorných súčastí. **POZNÁMKA:** Ventilátor počítača sa spúšťa automaticky, aby chladil vnútorné súčasti a zabraňoval prehriatiu. Je normálne, že sa interný ventilátor počas bežných operácií striedavo zapína a vypína.

# <span id="page-23-0"></span>**Štítky**

Na štítkoch prilepených na počítači sú uvedené informácie, ktoré môžete potrebovať pri riešení problémov s počítačom alebo keď cestujete s počítačom do zahraničia:

Štítok so sériovým číslom – poskytuje dôležité informácie, ako napríklad:

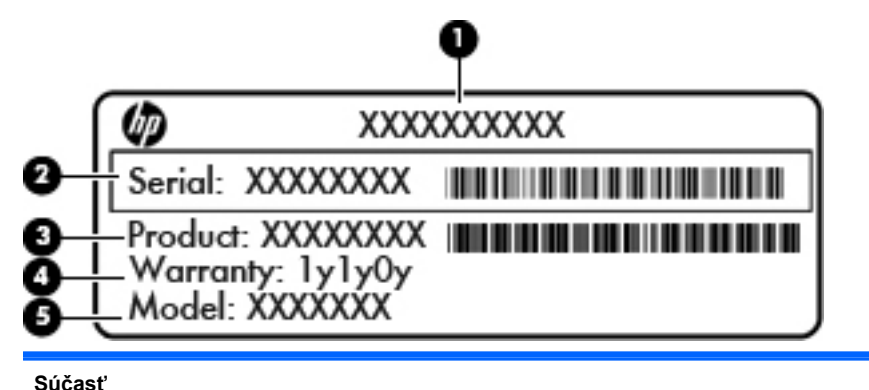

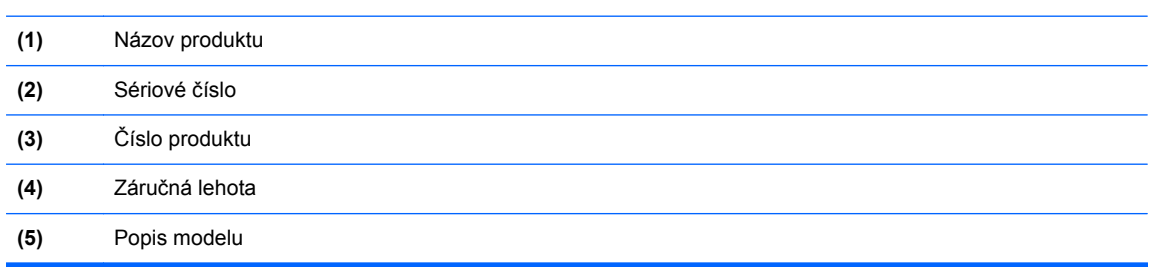

Tieto informácie si pripravte pri kontaktovaní sa so zákazníckou podporou. Štítok so sériovým číslom sa nachádza na spodnej strane počítača.

- Certifikát pravosti spoločnosti Microsoft® obsahuje kód Product Key systému Windows. Kód Product Key môžete potrebovať pri riešení problémov s operačným systémom alebo pri jeho aktualizácii. Certifikát pravosti od spoločnosti Microsoft sa nachádza na spodnej strane počítača.
- Regulačný štítok obsahuje regulačné informácie o počítači. Regulačný štítok sa nachádza na spodnej strane počítača.
- Certifikačný štítok (štítky) bezdrôtových zariadení (len vybrané modely) poskytujú informácie o voliteľných bezdrôtových zariadeniach a schvaľovacích označeniach pre niektoré krajiny/ regióny, v ktorých bolo schválené používanie týchto zariadení. Tieto informácie môžete potrebovať pri ceste do zahraničia. Ak model vášho počítača obsahuje aspoň jedno bezdrôtové zariadenie, súčasťou počítača je najmenej jeden certifikačný štítok. Certifikačné štítky bezdrôtových zariadení sa nachádzajú na spodnej strane počítača.

# <span id="page-24-0"></span>**3 Sieť**

Tento počítač podporuje dva typy prístupu na internet:

- **Bezdrôtový** informácie získate v časti [Vytvorenie bezdrôtového pripojenia na strane 16](#page-25-0).
- Káblový informácie získate v časti [Pripojenie ku káblovej sieti na strane 22.](#page-31-0)

**POZNÁMKA:** Pred pripojením na internet musíte mať zriadenú službu internetového pripojenia.

## **Používanie služieb poskytovateľa internetových služieb**

Skôr ako sa budete môcť pripojiť na internet, budete si musieť vytvoriť konto u poskytovateľa internetových služieb. Ak si chcete zakúpiť internetové služby a modem, obráťte sa na poskytovateľa internetových služieb. Poskytovateľ internetových služieb vám pomôže nainštalovať modem a sieťový kábel na pripojenie bezdrôtového počítača k modemu a otestovať službu pripojenia na internet.

POZNÁMKA: Poskytovateľ internetových služieb vám poskytne meno používateľa a heslo umožňujúce prístup na internet. Tieto informácie si poznačte a odložte na bezpečné miesto.

Pri nastavovaní nového internetového konta alebo konfigurácii počítača na používanie existujúceho konta vám pomôžu nasledujúce funkcie:

- **Internetové služby a ponuky (k dispozícii vo vybraných umiestneniach)** táto pomôcka pomáha pri registrácii nového internetového konta a konfigurácii počítača na používanie existujúceho konta. Ak chcete spustiť túto pomôcku, vyberte ponuku **Štart > Všetky programy > Služby online > Prístup online**.
- **Ikony poskytovateľa internetových služieb (k dispozícii v určitých umiestneniach)** tieto ikony sa môžu na pracovnej ploche systému Windows zobrazovať jednotlivo alebo zoskupené v priečinku s názvom Služby online. Ak chcete nastaviť nové internetové konto alebo konfigurovať počítač na používanie existujúceho konta, dvakrát kliknite na príslušnú ikonu a postupujte podľa pokynov na obrazovke.
- **Sprievodca pripojením na Internet v systéme Windows** pomocou tohto sprievodcu sa môžete pripojiť na internet v nasledujúcich prípadoch:
	- Poskytovateľ internetových služieb vám už vytvoril konto.
	- Nemáte internetové konto a chcete vybrať poskytovateľa internetových služieb zo zoznamu uvedeného v sprievodcovi. (Zoznam poskytovateľov internetových služieb nie je dostupný vo všetkých krajinách/regiónoch.)
	- Rozhodli ste sa pre poskytovateľa internetových služieb neuvedeného v zozname, ktorý vám poskytol príslušné informácie, napríklad špecifickú adresu IP a informácie o nastavení protokolov POP3 a SMTP.

<span id="page-25-0"></span>Ak chcete získať prístup k Sprievodcovi pripojením na Internet systému Windows, ako aj k pokynom na jeho používanie, vyberte ponuku **Štart > Ovládací panel > Sieť a Internet > Centrum sietí**.

POZNÁMKA: Ak sa v sprievodcovi zobrazí výzva, aby ste si zvolili, či chcete zapnúť alebo vypnúť bránu firewall systému Windows, vyberte možnosť zapnúť bránu firewall.

### **Vytvorenie bezdrôtového pripojenia**

Počítač môže byť vybavený jedným alebo viacerými z nasledujúcich bezdrôtových zariadení:

- Zariadenie bezdrôtovej lokálnej siete (WLAN)
- Zariadenie s technológiou Bluetooth®

Ďalšie informácie o bezdrôtovej technológii nájdete v informáciách a prepojeniach na webové lokality uvedených v aplikácii Pomoc a technická podpora.

### **Identifikácia ikon bezdrôtovej komunikácie a stavu siete**

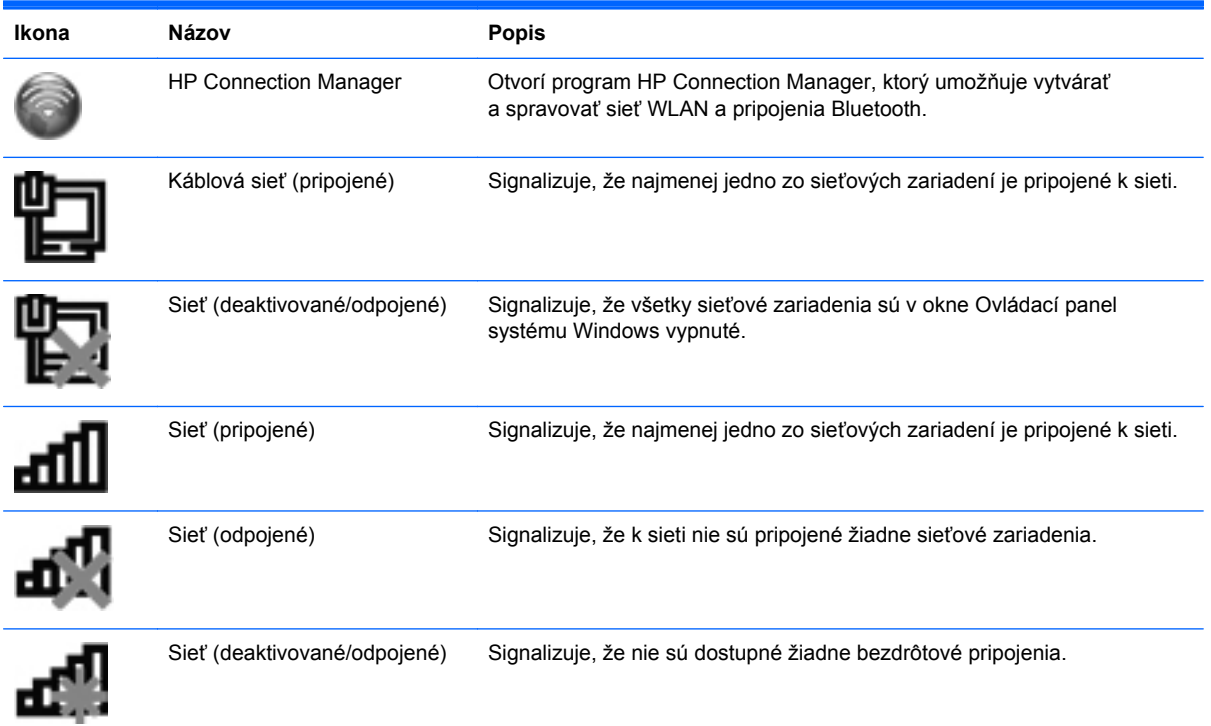

#### <span id="page-26-0"></span>**Zapnutie alebo vypnutie bezdrôtových zariadení**

Pomocou klávesu bezdrôtovej komunikácie alebo aplikácie HP Connection Manager (len vybrané modely) môžete zapnúť a vypnúť bezdrôtové zariadenia. Informácie o umiestnení klávesu bezdrôtovej komunikácie na počítači nájdete v časti Používanie funkč[ných klávesov na strane 28](#page-37-0).

Vypnutie bezdrôtových zariadení pomocou aplikácie HP Connection Manager:

**▲** Pravým tlačidlom kliknite na ikonu HP Connection Manager v oblasti oznámení na paneli úloh úplne vpravo a potom kliknite na tlačidlo napájania vedľa požadovaného zariadenia.

– alebo –

Vyberte ponuku **Štart > Všetky programy > Pomoc a technická podpora spoločnosti HP > HP Connection Manager** a potom kliknite na tlačidlo napájania vedľa požadovaného zariadenia.

#### **Použitie aplikácie HP Connection Manager**

Aplikácia HP Connection Manager slúži ako centrála na spravovanie vašich bezdrôtových zariadení. Pomocou aplikácie HP Connection Manager môžete spravovať zariadenia:

- bezdrôtovej lokálnej siete (WLAN)/siete Wi-Fi,
- s technológiou Bluetooth®.

Aplikácia HP Connection Manager poskytuje informácie a oznámenia v súvislosti so stavom pripojenia a napájania. Informácie o stave aj oznámenia sa zobrazujú v oblasti oznámení na paneli úloh úplne vpravo.

Otvorenie programu HP Connection Manager:

**▲** Kliknite na ikonu aplikácie HP Connection Manager v oblasti oznámení úplne vpravo na paneli úloh.

– alebo –

Vyberte ponuku **Štart > Všetky programy > Pomoc a technická podpora spoločnosti HP > HP Connection Manager**.

Ďalšie informácie nájdete v Pomocníkovi softvéru HP Connection Manager.

#### **Používanie ovládacích prvkov operačného systému**

Centrum sietí umožňuje nastaviť pripojenie alebo sieť, pripojiť sa k sieti, spravovať bezdrôtové siete, diagnostikovať a opravovať problémy so sieťou.

Používanie ovládacích prvkov operačného systému:

**▲** Vyberte ponuku **Štart > Ovládací panel > Sieť a Internet > Centrum sietí**.

Ďalšie informácie získate výberom ponuky **Štart > Pomoc a technická podpora**.

### <span id="page-27-0"></span>**Používanie siete WLAN**

Pomocou bezdrôtového pripojenia pripojíte počítač k sieťam Wi-Fi alebo WLAN. Sieť WLAN pozostáva z ďalších počítačov a príslušenstva, ktoré sú prepojené bezdrôtovým smerovačom alebo bezdrôtovým prístupovým bodom.

#### **Pripojenie k existujúcej sieti WLAN**

Pripojenie k existujúcej sieti WLAN:

- **1.** Uistite sa, že je zariadenie siete WLAN zapnuté. (Pozrite si časť [Zapnutie alebo vypnutie](#page-26-0) [bezdrôtových zariadení na strane 17.](#page-26-0))
- **2.** Kliknite na ikonu siete v oblasti oznámení na paneli úloh úplne vpravo.
- **3.** Vyberte sieť WLAN zo zoznamu.
- **4.** Kliknite na tlačidlo **Pripojiť**.

Ak má sieť WLAN aktivované zabezpečenie, zobrazí sa výzva na zadanie kódu zabezpečenia siete. Zadajte kód a potom kliknutím na tlačidlo **OK** dokončite pripojenie.

**POZNÁMKA:** Ak nie sú uvedené žiadne siete WLAN, nachádzate sa mimo dosahu bezdrôtového smerovača alebo prístupového bodu.

**POZNÁMKA:** Ak sieť WLAN, ku ktorej sa chcete pripojiť, nie je viditeľná, kliknite na položku **Otvoriť Centrum sietí** a potom kliknite na položku **Nastaviť nové pripojenie alebo sieť**. Zobrazí sa zoznam možností. Môžete manuálne vyhľadať sieť a pripojiť sa k nej alebo vytvoriť nové sieťové pripojenie.

Po vytvorení pripojenia môžete prejsť ukazovateľom myši na ikonu siete v oblasti oznámení na paneli úloh úplne vpravo a skontrolovať názov a stav pripojenia.

POZNÁMKA: Funkčný dosah (dosah bezdrôtových signálov) závisí od implementácie siete WLAN, výrobcu smerovača a miery rušenia spôsobeného inými elektronickými zariadeniami alebo rôznymi stavebnými prekážkami, ako sú steny alebo podlahy.

#### <span id="page-28-0"></span>**Nastavenie novej siete WLAN**

Potrebné vybavenie:

- Širokopásmový modem (DSL alebo káblový) **(1)** a služby vysokorýchlostného pripojenia na internet zakúpené od poskytovateľa internetových služieb
- Bezdrôtový smerovač (kupuje sa samostatne) **(2)**
- Nový bezdrôtový počítač **(3)**

POZNÁMKA: Niektoré modemy sú vybavené zabudovaným bezdrôtovým smerovačom. Obráťte sa na poskytovateľa internetových služieb, aby ste zistili typ vášho modemu.

Obrázok znázorňuje príklad dokončenej inštalácie siete WLAN, ktorá je pripojená na internet. Spolu s tým, ako sa bude vaša sieť rozrastať, môžu sa k nej pripájať ďalšie počítače s bezdrôtovým alebo káblovým pripojením s cieľom získať prístup na internet.

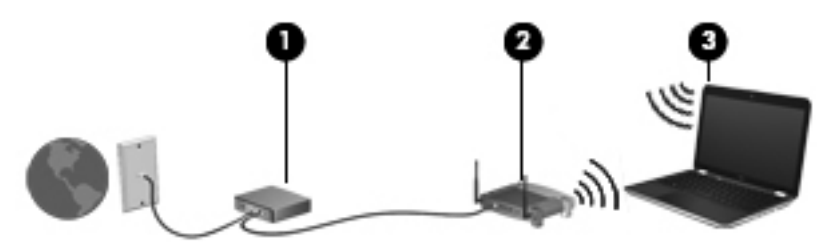

#### **Konfigurácia bezdrôtového smerovača**

Informácie o nastavení siete WLAN nájdete v dokumentácii od výrobcu smerovača alebo od poskytovateľa internetových služieb.

Nástroje, ktoré vám pomôžu pri nastavovaní novej bezdrôtovej siete, obsahuje aj operačný systém Windows. Ak chcete nastaviť sieť pomocou nástrojov systému Windows, vyberte ponuku **Štart > Ovládací panel > Sieť a Internet > Centrum sietí > Nastaviť nové pripojenie alebo sieť > Nastaviť novú sieť**. Potom postupujte podľa pokynov na obrazovke.

**POZNÁMKA:** Odporúča sa, aby ste nový bezdrôtový počítač najskôr pripojili k smerovaču pomocou sieťového kábla dodaného so smerovačom. Po úspešnom pripojení počítača na internet môžete kábel odpojiť a pristupovať na internet prostredníctvom bezdrôtovej siete.

#### <span id="page-29-0"></span>**Ochrana siete WLAN**

Ak nastavujete bezdrôtovú sieť WLAN alebo pristupujete k existujúcej sieti WLAN, vždy aktivujte bezpečnostné funkcie, aby ste chránili sieť pred neoprávneným prístupom. Siete WLAN na verejných miestach (v prístupových bodoch), napríklad v kaviarňach a na letiskách, často neposkytujú žiadne zabezpečenie. Ak máte obavy o bezpečnosť svojho počítača v určitom prístupovom bode, obmedzte v ňom svoje sieťové aktivity len na odosielanie nedôverných e-mailov a základné surfovanie po internete.

Bezdrôtové rádiové signály sa šíria mimo siete, a tak ostatné zariadenia siete WLAN môžu zachytiť nechránené signály. Sieť WLAN môžete chrániť nasledujúcimi spôsobmi:

- **Firewall** brána firewall kontroluje údaje aj žiadosti o údaje odosielané do vašej siete a odstraňuje všetky podozrivé položky. Brány firewall sú k dispozícii v softvérových aj hardvérových formách. Niektoré siete používajú kombináciu oboch typov.
- **Šifrovanie bezdrôtovej komunikácie** počítač podporuje tri šifrovacie protokoly:
	- zabezpečenie WPA (Wi-Fi Protected Access),
	- zabezpečenie WPA2 (Wi-Fi Protected Access II),
	- zabezpečenie WEP (Wired Equivalent Privacy).

POZNÁMKA: Spoločnosť HP odporúča vybrať zabezpečenie WPA2, ktoré je spomedzi týchto troch šifrovacích protokolov najrozšírenejšie. Použitie šifrovania pomocou zabezpečenia WEP sa neodporúča, pretože sa dá ľahko prekonať.

- Zabezpečenia WPA a WPA2 používajú na šifrovanie a dešifrovanie údajov vysielaných cez sieť bezpečnostné štandardy. Obe zabezpečenia WPA aj WPA2 dynamicky generujú nový kľúč pre každý paket. Navyše tiež generujú rozličnú súpravu kľúčov pre každú počítačovú sieť. Ďalšie informácie:
	- zabezpečenie WPA využíva rozšírený šifrovací štandard AES (Advanced Encryption Standard) a protokol TKIP (Temporal Key Integrity Protocol),
	- zabezpečenie WPA2 využíva protokol CCMP (Cipher Block Chaining Message Authentication Code Protocol), ktorý je novým protokolom AES.
- Zabezpečenie WEP šifruje údaje pomocou kľúča WEP ešte pred ich prenosom. Bez správneho kľúča nebudú môcť ostatní používatelia využívať sieť WLAN.

#### **Roamingové pripojenie k inej sieti**

Keď premiestnite počítač do dosahu inej siete WLAN, systém Windows sa pokúsi pripojiť k tejto sieti. Ak bude tento pokus úspešný, počítač sa automaticky pripojí k novej sieti. Ak systém Windows nerozpozná novú sieť, vykonajte rovnaký postup ako pri počiatočnom pripájaní k sieti WLAN.

### <span id="page-30-0"></span>**Používanie bezdrôtových zariadení Bluetooth**

Zariadenie Bluetooth umožňuje bezdrôtovú komunikáciu na krátku vzdialenosť nahrádzajúcu fyzické prepojenia pomocou káblov, ktorými sa obvykle prepájajú napríklad nasledujúce elektronické zariadenia:

- počítače.
- telefóny,
- obrazové zariadenia (fotoaparáty a tlačiarne),
- zvukové zariadenia.
- myš.

Zariadenia Bluetooth poskytujú funkciu peer-to-peer, ktorá z týchto zariadení umožňuje vytvoriť sieť PAN (Personal Area Network). Ďalšie informácie o konfigurácii a používaní zariadení Bluetooth nájdete v pomocníkovi softvéru zariadenia Bluetooth.

#### **Technológia Bluetooth a zdieľanie internetového pripojenia**

Spoločnosť HP **neodporúča** nastavenie jedného počítača s rozhraním Bluetooth ako hostiteľa a jeho použitie ako brány, cez ktorú sa môžu pripájať na internet iné počítače. Keď sa pomocou pripojenia Bluetooth prepoja najmenej dva počítače a v jednom z počítačov je zapnutá funkcia zdieľania internetového pripojenia, ostatné počítače sa pravdepodobne nebudú môcť pripojiť na internet pomocou siete Bluetooth.

Sila technológie Bluetooth spočíva v synchronizácii prenosov údajov medzi počítačom a bezdrôtovými zariadeniami vrátane mobilných telefónov, tlačiarní, fotoaparátov a zariadení PDA. Neschopnosť súvislého pripojenia najmenej dvoch počítačov na účely zdieľania prístupu na internet prostredníctvom pripojenia Bluetooth je obmedzením technológie Bluetooth a operačného systému Windows.

## <span id="page-31-0"></span>**Pripojenie ku káblovej sieti**

#### **Pripojenie k lokálnej sieti (LAN)**

Pripojenie k sieti LAN vyžaduje 8-kolíkový sieťový kábel RJ-45 (kupuje sa samostatne). Ak sieťový kábel obsahuje obvod na potlačenie šumu **(1)** zabraňujúci interferencii s televíznym a rozhlasovým signálom, zapojte do počítača ten koniec kábla **(2)**, ktorý sa nachádza bližšie k uvedenému obvodu.

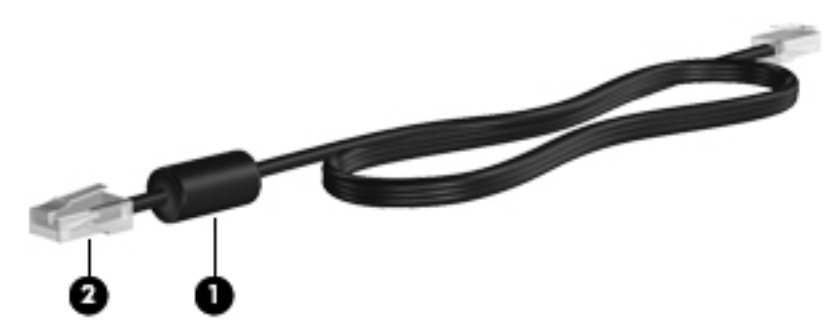

Pripojenie sieťového kábla:

- **1.** Zapojte sieťový kábel do sieťového konektora **(1)** na počítači.
- **2.** Druhý koniec sieťového kábla zapojte do sieťového konektora v stene **(2)** alebo do smerovača.

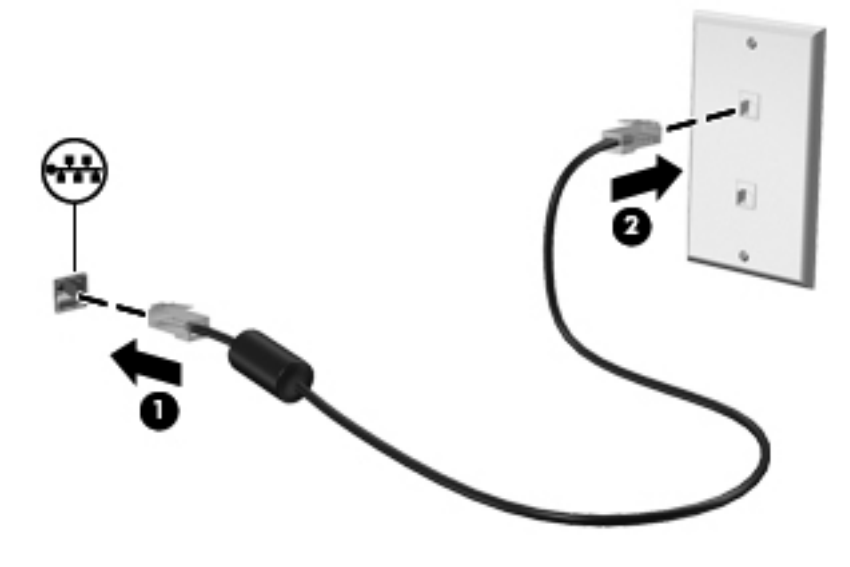

**VAROVANIE!** Ak chcete znížiť riziko zásahu elektrickým prúdom, požiaru alebo poškodenia zariadenia, nezapájajte kábel modemu alebo telefónny kábel do sieťového konektora RJ-45.

# <span id="page-32-0"></span>**4 Polohovacie zariadenia a klávesnica**

### **Používanie polohovacích zariadení**

POZNÁMKA: Okrem polohovacích zariadení dodávaných s počítačom môžete použiť externú myš USB (kupuje sa samostatne), ktorá sa pripája k jednému z portov rozhrania USB na počítači.

#### **Nastavenie parametrov ukazovacieho zariadenia**

Okno Vlastnosti myši v operačnom systéme Windows® použite na prispôsobenie nastavení polohovacích zariadení, napríklad na nastavenie tlačidla, rýchlosti kliknutia a možností ukazovateľa.

Okno Vlastnosti myši zobrazíte výberom ponuky **Štart > Zariadenia a tlačiarne**. Potom pravým tlačidlom kliknite na zariadenie predstavujúce váš počítač a vyberte položku **Nastavenie myši**.

#### **Používanie zariadenia TouchPad**

POZNÁMKA: Zariadenie TouchPad na počítači sa môže mierne líšiť od ilustrácie v tejto časti. Špecifické informácie o zariadení TouchPad na vašom počítači získate v časti [Oboznámenie sa](#page-13-0) s počítač[om na strane 4.](#page-13-0)

Ak chcete posunúť ukazovateľ, posúvajte prst po zariadení TouchPad v tom smere, akým sa má pohybovať ukazovateľ. Ľavé a pravé tlačidlo zariadenia TouchPad môžete používať rovnakým spôsobom ako ľavé a pravé tlačidlo externej myši.

#### <span id="page-33-0"></span>**Vypnutie alebo zapnutie zariadenia TouchPad**

Zariadenie TouchPad vypnete alebo zapnete rýchlym dvojitým ťuknutím na tlačidlo zapnutia/vypnutia zariadenia TouchPad.

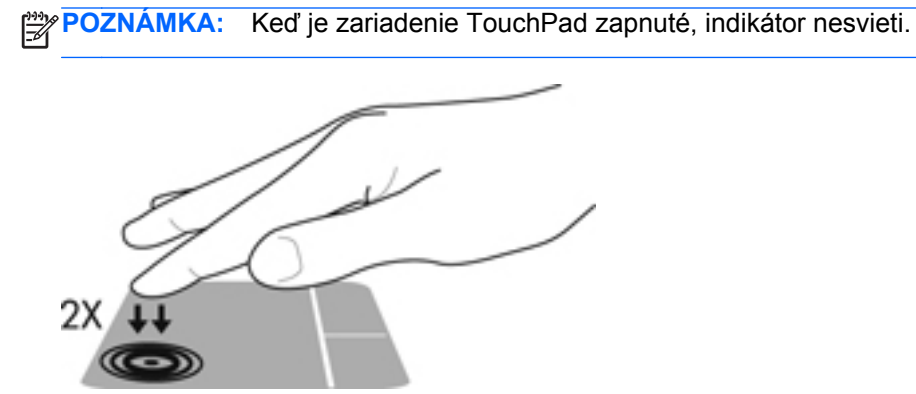

Indikátor zariadenia TouchPad a ikony na displeji označujú stav zariadenia TouchPad, keď je vypnuté alebo zapnuté. Nasledujúca tabuľka zobrazuje a popisuje ikony zariadenia TouchPad na displeji.

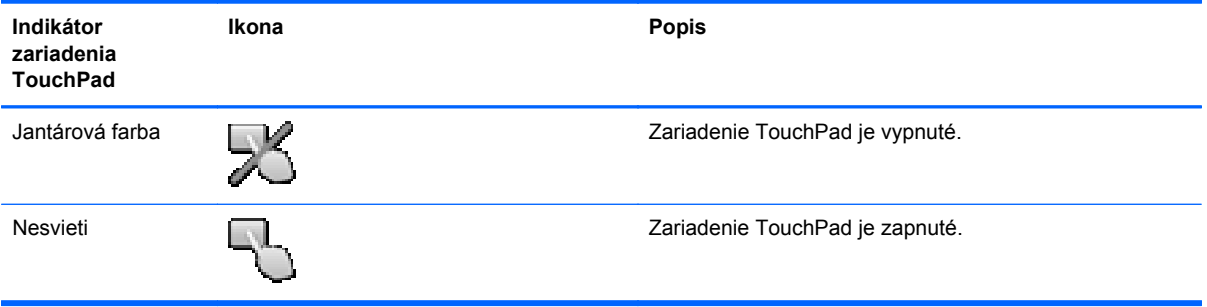

#### <span id="page-34-0"></span>**Navigácia**

Ak chcete posunúť ukazovateľ, posúvajte prst po zariadení TouchPad v tom smere, akým sa má pohybovať ukazovateľ.

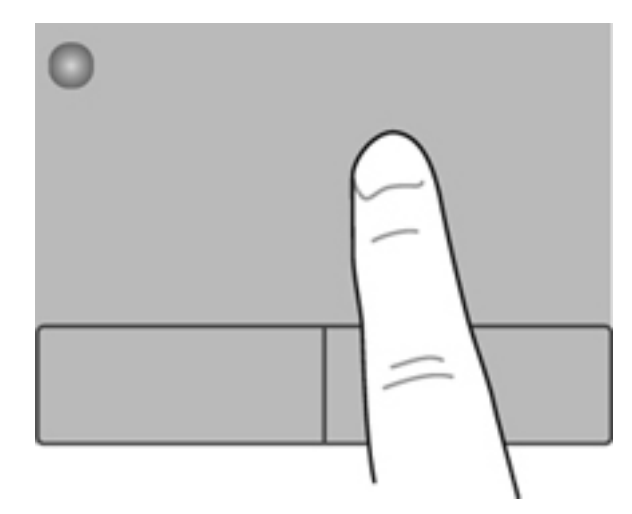

### **Výber**

Ľavé a pravé tlačidlo zariadenia TouchPad používajte rovnako ako tlačidlá na externej myši.

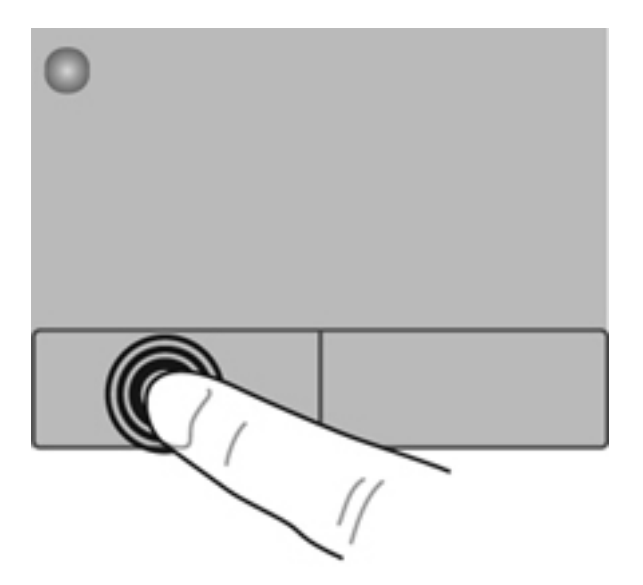

#### <span id="page-35-0"></span>**Používanie gest zariadenia TouchPad**

Zariadenie TouchPad podporuje rôzne gestá. Ak chcete používať gestá zariadenia TouchPad, položte dva prsty súčasne na zariadenie TouchPad.

**POZNÁMKA:** Niektoré programy nepodporujú gestá zariadenia TouchPad.

Zobrazenie ukážky gesta:

- **1.** Vyberte ponuku **Štart > Ovládací panel > Hardvér a zvuk > Synaptics ClickPad**.
- **2.** Kliknutím na gesto aktivujte ukážku.

Zapnutie alebo vypnutie gest:

- **1.** Vyberte ponuku **Štart > Ovládací panel > Hardvér a zvuk > Synaptics ClickPad**.
- **2.** Začiarknite políčko vedľa gesta, ktoré chcete zapnúť alebo vypnúť.
- **3.** Kliknite na tlačidlo **Použiť** a potom na tlačidlo **OK**.
#### **Posúvanie**

Posúvanie je užitočné na pohyb nahor, nadol alebo do strán na stránke alebo na obrázku. Ak chcete posúvať, umiestnite dva prsty mierne vzdialené od seba na zariadenie TouchPad a presúvajte ich smerom nahor, nadol, doľava alebo doprava.

**POZNÁMKA:** Rýchlosť posúvania je určená rýchlosťou pohybu prstov. ⊯

**POZNÁMKA:** Posúvanie dvoma prstami je v nastavení od výrobcu zapnuté.

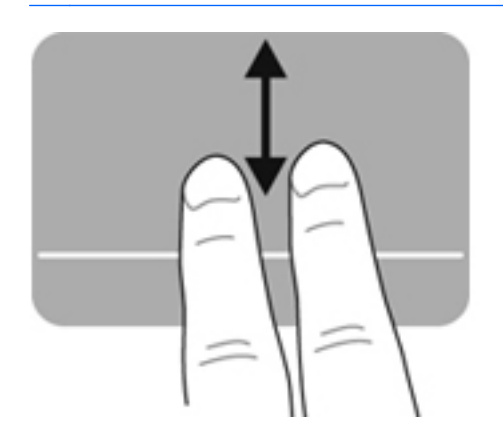

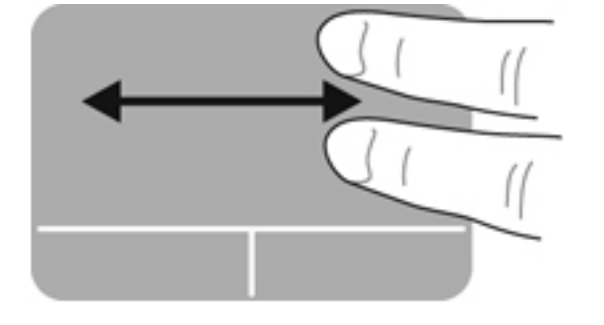

#### **Lupa/Zväčšenie**

Funkcia Lupa umožňuje priblížiť alebo oddialiť obrázky alebo text.

- Ak chcete objekt priblížiť, na zariadenie TouchPad umiestnite dva prsty vedľa seba a postupne zväčšujte vzdialenosť medzi nimi.
- Ak chcete objekt oddialiť, na zariadenie TouchPad umiestnite dva prsty vzdialené od seba a potom postupne zmenšujte vzdialenosť medzi nimi.

POZNÁMKA: Funkcia Lupa/zväčšovanie je v nastavení od výrobcu zapnutá.

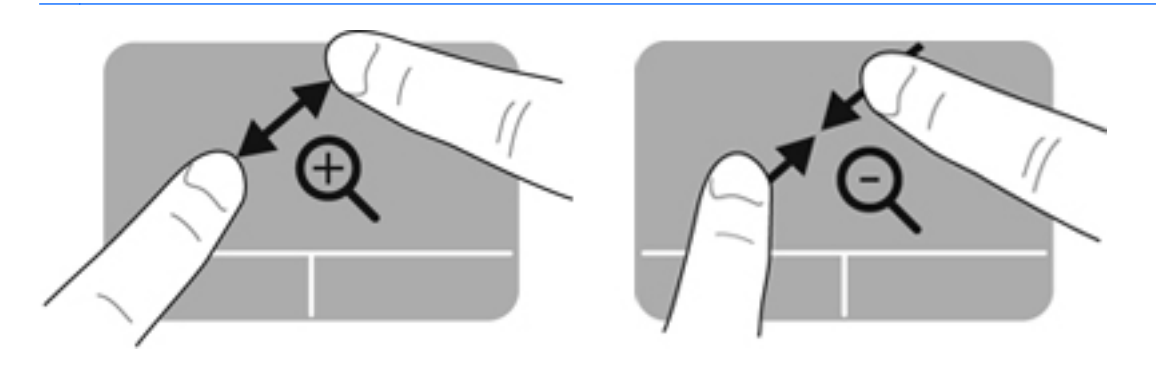

# <span id="page-37-0"></span>**Používanie klávesnice**

### **Používanie funkčných klávesov**

Stlačením funkčného klávesu aktivujete jeho priradenú funkciu. Ikony na klávesoch f1 až f12 predstavujú funkcie priradené k týmto klávesom.

Ak chcete použiť funkciu priradenú klávesu, stlačte a podržte príslušný kláves.

Funkcia funkčných klávesov je v nastavení od výrobcu zapnutá. Funkciu funkčných klávesov môžete vypnúť a vrátiť sa k štandardným nastaveniam. Pri štandardných nastaveniach aktivujete priradenú funkciu stlačením klávesu fn a jedného z funkčných klávesov. Pokyny nájdete v časti [Používanie](#page-75-0) [pomôcky Setup Utility \(BIOS\) na strane 66.](#page-75-0)

#### **UPOZORNENIE:** Zmeny v pomôcke Setup Utility vykonávajte opatrne. Chyby môžu spôsobiť nesprávne fungovanie počítača.

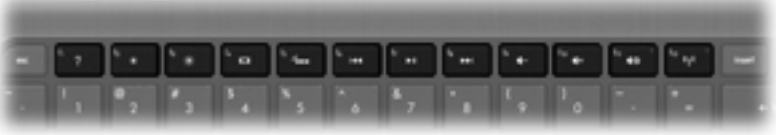

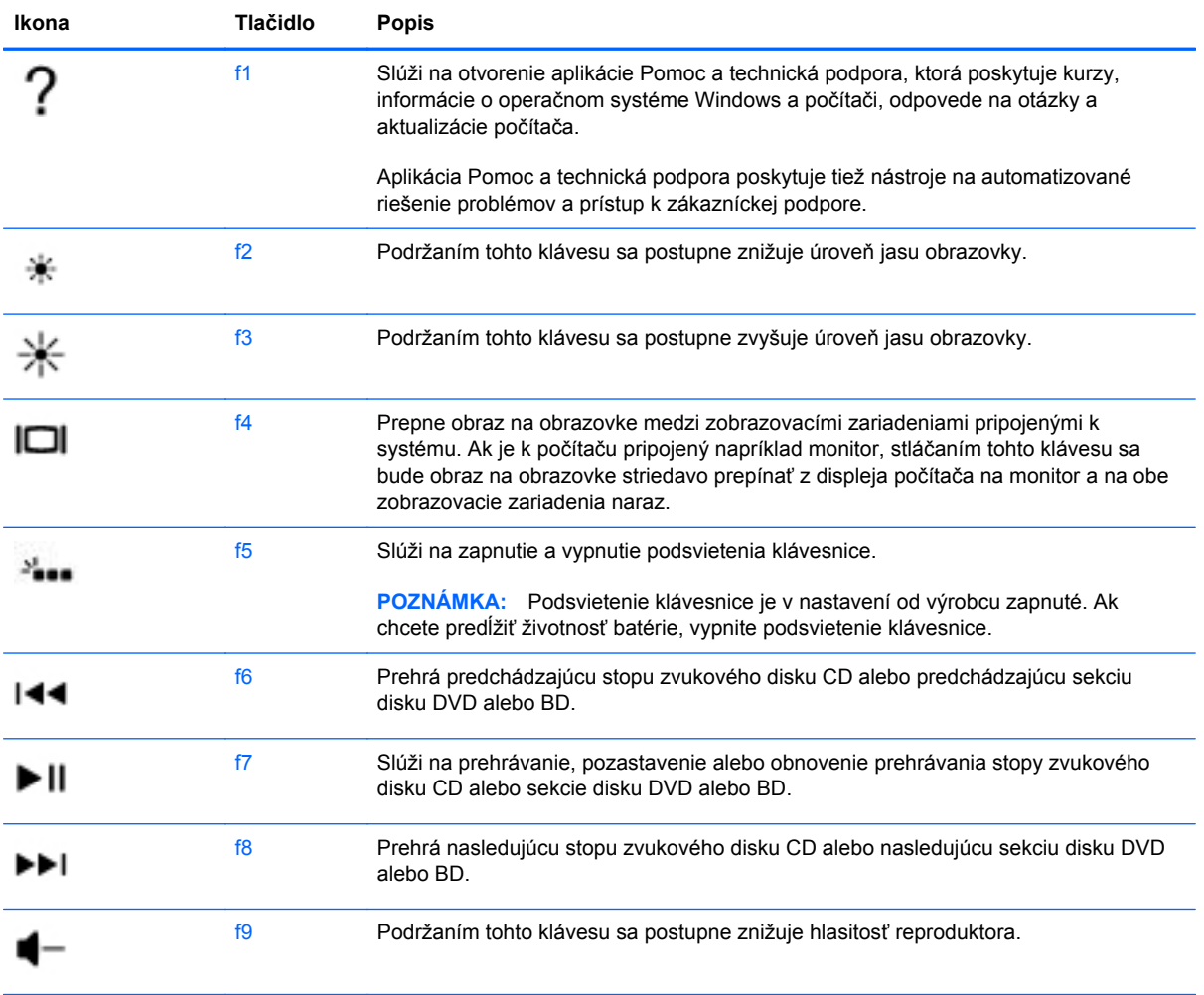

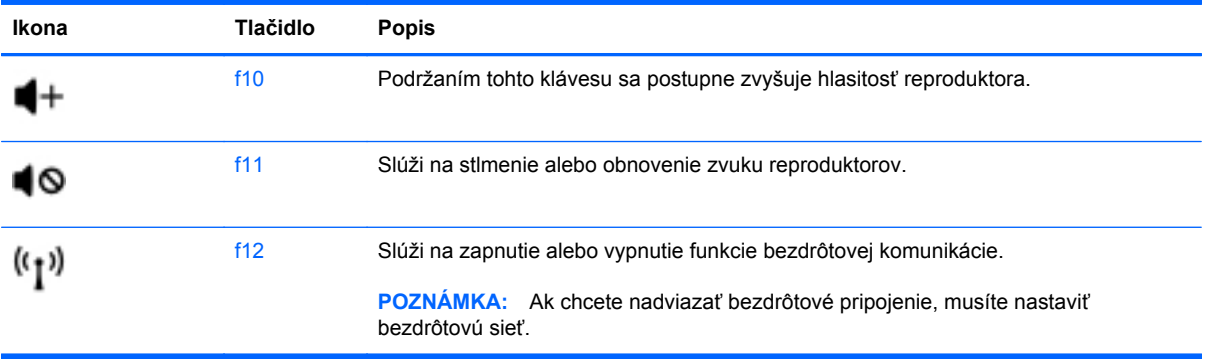

### **Používanie klávesových skratiek**

Klávesová skratka je kombinácia klávesu fn a klávesu esc.

Používanie klávesových skratiek:

**▲** Krátko stlačte kláves fn a potom krátko stlačte druhý kláves z kombinácie klávesov klávesovej skratky.

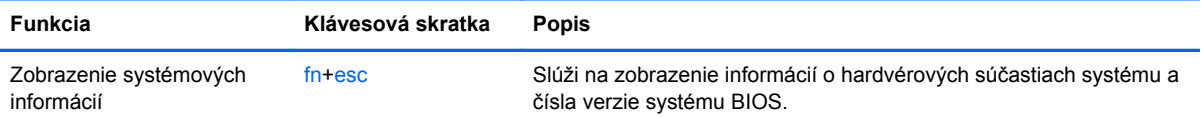

# **5 Multimédiá a ďalšie funkcie**

V počítači sa nachádzajú tieto súčasti:

- dva integrované reproduktory,
- jeden integrovaný mikrofón,
- **•** integrovaná webová kamera,
- **•** predinštalovaný multimediálny softvér,
- **•** multimediálne klávesy.

# **Používanie ovládacích prvkov mediálnych funkcií**

Váš počítač má funkčné klávesy na ovládanie médií, ktoré umožňujú prehrať, pozastaviť, posunúť rýchlo dopredu a posunúť dozadu mediálny súbor. Informácie o ovládacích prvkoch aktivity média vášho počítača nájdete v časti Používanie funkč[ných klávesov na strane 28](#page-37-0).

### **Zvuk**

Váš počítač poskytuje v súvislosti so zvukovými funkciami rozličné možnosti:

- Prehrávanie hudby.
- Nahrávanie zvuku.
- Preberanie hudby z internetu.
- Vytváranie multimediálnych prezentácií.
- Prenos zvuku a obrázkov pomocou programov na výmenu okamžitých správ.
- Vysielanie rozhlasových relácií.
- Vytváranie (napaľovanie) zvukových diskov CD s použitím voliteľnej externej optickej jednotky (kupuje sa samostatne).

### **Nastavenie hlasitosti**

Na nastavenie hlasitosti môžete použiť klávesy na ovládanie hlasitosti. Ďalšie informácie nájdete v časti Používanie funkč[ných klávesov na strane 28](#page-37-0).

**VAROVANIE!** Pred nasadením slúchadiel, slúchadiel do uší alebo slúchadiel s mikrofónom upravte hlasitosť, aby ste znížili riziko poranenia. Ďalšie bezpečnostné informácie nájdete v príručke *Regulačné, bezpečnostné a environmentálne upozornenia*.

POZNÁMKA: Hlasitosť je tiež možné ovládať cez operačný systém a niektoré programy.

### **Kontrola zvukových funkcií v počítači**

POZNÁMKA: Pri nahrávaní dosiahnete najlepšie výsledky, keď budete hovoriť priamo do mikrofónu a zvuk budete zaznamenávať v prostredí bez šumu v pozadí.

Ak chcete skontrolovať zvukové funkcie v počítači, postupujte podľa týchto krokov:

- **1.** Vyberte ponuku **Štart > Ovládací panel > Hardvér a zvuk > Zvuk**.
- **2.** Po otvorení okna Zvuk kliknite na kartu **Zvuky**. V časti Udalosti programov vyberte ľubovoľnú zvukovú udalosť, ako napríklad pípnutie alebo signalizáciu, a potom kliknite na tlačidlo **Testovať**.

Mali by ste počuť zvuk cez reproduktory alebo cez pripojené slúchadlá.

Ak chcete skontrolovať nahrávacie funkcie počítača, postupujte podľa nasledujúcich krokov:

- **1.** Vyberte ponuku **Štart > Všetky programy > Príslušenstvo > Nahrávanie zvuku**.
- **2.** Kliknite na tlačidlo **Spustiť nahrávanie** a hovorte do mikrofónu. Súbor uložte na pracovnú plochu.
- **3.** Otvorte multimediálny program a prehrajte zvuk.

Ak chcete potvrdiť alebo zmeniť nastavenia zvuku počítača, vyberte ponuku **Štart > Ovládací panel > Hardvér a zvuk > Zvuk**.

# **Bezdrôtový displej Intel (len vybrané modely)**

Bezdrôtový displej Intel® umožňuje bezdrôtovo zdieľať obsah počítača prostredníctvom televízora. Na používanie bezdrôtovej obrazovky sa vyžaduje televízny adaptér tretej strany (kupuje sa samostatne). Obsah vyžadujúci ochranu výstupu, ako napríklad disky Blu-ray, sa na bezdrôtovom displeji Intel neprehrá. Podrobné informácie o používaní bezdrôtového adaptéra nájdete v pokynoch výrobcu zariadenia.

**POZNÁMKA:** Pred použitím bezdrôtového displeja skontrolujte, či je v počítači povolené bezdrôtové rozhranie.

**POZNÁMKA:** Bezdrôtový displej Intel nepodporuje prehrávanie obsahu 3D na externých zobrazovacích zariadeniach.

### **Webová kamera**

Počítač obsahuje integrovanú webovú kameru, ktorá je umiestnená vo vrchnej časti displeja. Pomocou predinštalovaného softvéru môžete použitím webovej kamery nasnímať fotografiu alebo nahrať video. Môžete si pozrieť ukážku a fotografiu alebo video uložiť.

Softvér webovej kamery umožňuje experimentovať s týmito funkciami:

- nahrávanie a zdieľanie videa,
- vysielanie videa pomocou softvéru na výmenu okamžitých správ,
- snímanie fotografií.

Ak chcete použiť webovú kameru, vyberte ponuku **Štart > Všetky programy > Komunikácia a chat > CyberLink YouCam**.

Ďalšie informácie o používaní webovej kamery získate výberom ponuky **Štart > Pomoc a technická podpora**.

### **HDMI**

Port HDMI (High Definition Multimedia Interface) slúži na pripojenie počítača k voliteľnému obrazovému alebo zvukovému zariadeniu, napríklad k televízoru s vysokým rozlíšením alebo k inej kompatibilnej digitálnej alebo zvukovej súčasti.

POZNÁMKA: Na prenos obrazových alebo zvukových signálov cez port HDMI potrebujete kábel HDMI (kupuje sa samostatne).

Do portu HDMI na počítači možno pripojiť jedno zariadenie HDMI. Informáciu zobrazenú na obrazovke počítača možno zároveň zobraziť na zariadení HDMI.

**1.** Zapojte koniec kábla HDMI do portu HDMI na počítači.

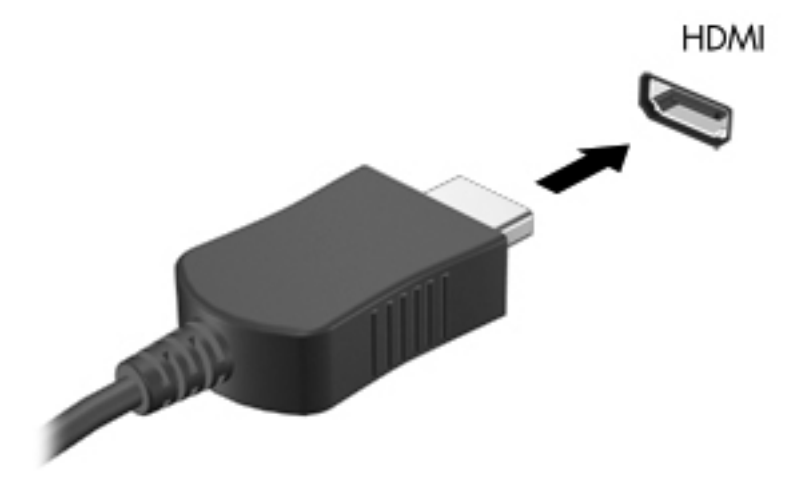

**2.** Druhý koniec kábla pripojte do obrazového zariadenia a ďalej postupujte podľa pokynov príslušného výrobcu.

### **Konfigurácia zvuku pre rozhranie HDMI**

Pri konfigurácii zvuku HDMI je potrebné najprv k portu HDMI na počítači pripojiť zvukové alebo obrazové zariadenie, napríklad televízor s vysokým rozlíšením. Potom predvolené zariadenie na prehrávanie zvuku nakonfigurujete takto:

- **1.** Pravým tlačidlom kliknite na ikonu **Reproduktory** v oblasti oznámení na paneli úloh úplne vpravo a potom kliknite na možnosť **Prehrávacie zariadenia**.
- **2.** Na karte Prehrávanie kliknite na položku **Digitálny výstup** alebo **Zariadenie digitálneho výstupu (HDMI)**.
- **3.** Kliknite na tlačidlo **Nastaviť predvolené** a potom na tlačidlo **OK**.

Vrátenie zvuku do reproduktorov počítača:

- **1.** Pravým tlačidlom kliknite na ikonu **Reproduktory** v oblasti oznámení na paneli úloh úplne vpravo a potom kliknite na možnosť **Prehrávacie zariadenia**.
- **2.** Na karte Prehrávanie kliknite na položku **Reproduktory**.
- **3.** Kliknite na tlačidlo **Nastaviť predvolené** a potom na tlačidlo **OK**.

# **6 Spravovanie napájania**

Počítač možno napájať z batérie alebo prostredníctvom externého sieťového napájania. Keď sa počítač napája len z batérie, pričom sieťové napájanie na nabitie batérie nie je dostupné, je dôležité sledovať úroveň nabitia batérie a šetriť energiou. Váš počítač podporuje plány napájania, ktoré umožňujú spravovať využívanie a šetrenie energie tak, aby ste vyvážili výkon počítača a úsporu energie.

**DÔLEŽITÉ:** Nepokúšajte sa vymeniť batériu počítača nainštalovanú od výrobcu.

Váš počítač obsahuje internú nabíjateľnú batériu, ktorú môže vymeniť iba autorizovaný servis. Ak chcete sledovať stav batérie alebo ak batéria už nevydrží nabitá alebo sa veľmi rýchlo vybije, spustite program Kontrola stavu batérie v aplikácii Pomoc a technická podpora. Ak program Kontrola stavu batérie signalizuje, že batériu treba vymeniť, obráťte sa na oddelenie zákazníckej podpory.

### **Aktivovanie režimu spánku alebo režimu dlhodobého spánku**

Operačný systém Microsoft® Windows® ponúka dva úsporné režimy – režim spánku a režim dlhodobého spánku.

POZNÁMKA: Funkcia Rapid Start Technology umožňuje rýchle zapnutie funkcií počítača po nečinnosti. Funkcia Rapid Start Technology spravuje možnosti úspory energie takto:

- Režim spánku funkcia Rapid Start Technology umožňuje vybrať režim spánku. Ak chcete ukončiť režim spánku, stlačte ľubovoľný kláves, aktivujte zariadenie TouchPad/Imagepad, prípadne krátko stlačte tlačidlo napájania.
- Režim dlhodobého spánku funkcia Rapid Start Technology ovláda správu režimu dlhodobého spánku a zapína ho automaticky za nasledujúcich podmienok:
	- Po dvoch hodinách nečinnosti, keď sa počítač napája z batérie alebo z externého napájania.
	- Keď zostávajúci náboj batérie dosiahne kritickú úroveň.

Po aktivácii režimu dlhodobého spánku sa môžete stlačením tlačidla napájania vrátiť k svojej práci.

Keďže režim dlhodobého spánku riadi funkcia Rapid Start Technology, režim dlhodobého spánku sa nezobrazuje ako možnosť.

POZNÁMKA: Funkcia Rapid Start Technology je od výrobcu povolená a možno ju zakázať v pomôcke Setup Utility (BIOS). Ak sa funkcia Rapid Start Technology zakáže v pomôcke Setup Utility (BIOS), možnosti režimu dlhodobého spánku bude možné aktívne vybrať.

V režime spánku sa obrazovka vypne a rozpracované súbory sa uložia do pamäte, v dôsledku čoho režim spánku ukončíte rýchlejšie než režim dlhodobého spánku. Ak je počítač v režime spánku dlhší čas alebo ak sa v režime spánku vybije batéria na kritickú úroveň, počítač aktivuje režim dlhodobého spánku.

V režime dlhodobého spánku sa pracovné súbory uložia do súboru režimu dlhodobého spánku na pevnom disku a počítač sa vypne.

**UPOZORNENIE:** Režim spánku a režim dlhodobého spánku neaktivujte počas čítania z disku ani počas zapisovania na disk pomocou voliteľnej externej optickej jednotky (kupuje sa samostatne), prípadne externej mediálnej karty, aby sa znížilo riziko možného zhoršenia kvality zvuku a videa, straty funkčnosti prehrávania zvuku alebo videa alebo straty údajov.

**POZNÁMKA:** Ak je počítač v režime spánku alebo v režime dlhodobého spánku, nemôžete aktivovať sieťové pripojenie ani využívať funkcie počítača.

### **Aktivácia a ukončenie režimu spánku**

Systém je od výrobcu nastavený tak, aby sa režim spánku aktivoval po určitom čase nečinnosti pri napájaní z batérie alebo pri externom napájaní.

Nastavenia napájania a časové limity môžete zmeniť v okne Možnosti napájania na ovládacom paneli systému Windows.

Keď je počítač zapnutý, režim spánku môžete spustiť týmto spôsobom:

- Krátko stlačte tlačidlo napájania.
- Zatvorte displej.
- Vyberte ponuku **Štart**, kliknite na šípku vedľa tlačidla Vypnúť a potom kliknite na položku **Uspať**.

Ukončenie režimu spánku:

- Krátko stlačte tlačidlo napájania.
- Ak je displej zatvorený, otvorte ho.
- Stlačte kláves na klávesnici.
- Ťuknite na zariadenie TouchPad alebo po ňom prejdite prstom.

Keď počítač ukončí režim spánku, indikátory napájania sa rozsvietia a počítač sa vráti na obrazovku, kde ste prerušili prácu.

POZNÁMKA: Ak ste nastavili heslo pri prebudení, musíte najprv zadať heslo pre systém Windows a na obrazovke sa znova zobrazí vaša práca.

#### **Aktivácia a ukončenie režimu dlhodobého spánku**

Nastavenia napájania a časové limity môžete zmeniť v okne Ovládací panel systému Windows.

Ak chcete spustiť režim dlhodobého spánku, vyberte ponuku **Štart**, kliknite na šípku vedľa tlačidla Vypnúť a potom kliknite na položku **Prepnúť do režimu dlhodobého spánku**.

Režim dlhodobého spánku ukončíte krátkym stlačením tlačidla napájania.

Indikátory napájania sa rozsvietia a obrazovka sa vráti do stavu, kde ste prerušili prácu.

**POZNÁMKA:** Ak ste nastavili heslo pri prebudení, musíte najprv zadať heslo pre systém Windows a na obrazovke sa znova zobrazí vaša práca.

### **Nastavenie ochrany heslom pri prebudení**

Ak chcete nastaviť počítač, aby vyžadoval heslo pri ukončení režimu spánku alebo režimu dlhodobého spánku, postupujte podľa nasledujúcich krokov:

- **1.** Vyberte ponuku **Štart > Ovládací panel > Systém a zabezpečenie > Možnosti napájania**.
- **2.** Na ľavej table kliknite na položku **Požadovať zadanie hesla pri prebudení počítača**.
- **3.** Kliknite na položku **Zmeniť momentálne nedostupné nastavenia**.
- **4.** Kliknite na položku **Vyžadovať heslo (odporúča sa)**.

**POZNÁMKA:** Ak potrebujete vytvoriť nové heslo používateľského konta alebo zmeniť vaše aktuálne heslo, kliknite na položku **Vytvoriť alebo zmeniť heslo používateľského konta** a potom sa riaďte pokynmi na obrazovke. Ak nepotrebujete vytvoriť ani zmeniť heslo používateľského konta, prejdite na krok č. 5.

**5.** Kliknite na tlačidlo **Uložiť zmeny**.

# **Používanie indikátora stavu batérie**

Indikátor stavu batérie je umiestnený v oblasti oznámení na paneli úloh úplne vpravo. Indikátor stavu batérie umožňuje rýchly prístup k nastaveniam napájania a zobrazenie zostávajúcej úrovne nabitia batérie.

- Ak chcete zobraziť percentuálnu hodnotu zostávajúceho stavu nabitia batérie a aktuálny plán napájania, posuňte ukazovateľ myši na ikonu stavu batérie.
- Na zmenu plánu napájania alebo získanie prístupu k možnostiam napájania kliknite na ikonu indikátora stavu batérie a potom v zozname vyberte príslušnú položku.

Rôzne ikony stavu batérie signalizujú, či je počítač napájaný z batérie alebo z externého zdroja napájania. Ikona tiež zobrazuje hlásenie o dosiahnutí kritickej úrovne nabitia batérie.

# **Výber plánu napájania**

Plán napájania umožňuje spravovať využívanie energie v počítači a jej šetrenie, pričom maximalizuje výkon počítača.

K dispozícii sú tieto plány napájania:

- **Odporúčané spoločnosťou HP**. Automaticky vyváži výkon a spotrebu energie.
- **Šetrič energie**. Šetrí energiu znížením výkonu systému a jasu obrazovky.
- **Vysoký výkon**. Uprednostňuje výkon, no môže spotrebovať viac energie.

Môžete tiež vytvoriť svoj vlastný plán napájania a prispôsobovať ho podľa svojich potrieb.

Ak chcete vybrať plán napájania alebo si vytvoriť vlastný, použite aplikáciu HP Power Manager (len vybrané modely) alebo Ovládací panel systému Windows.

Aplikáciu HP Power Manager spustíte výberom ponuky **Štart > Ovládací panel > Hardvér a zvuk > HP Power Manager**.

Ak chcete získať prístup k oknu Možnosti napájania na ovládacom paneli, vyberte ponuku **Štart > Ovládací panel > Systém a zabezpečenie > Možnosti napájania** a zo zoznamu vyberte požadovaný plán napájania.

# **Prevádzka pri napájaní z batérie**

Keď je v počítači nabitá batéria a počítač nie je pripojený k externému zdroju napájania, počítač sa napája z batérie. Ak je v počítači vložená nabitá batéria a sieťový napájací adaptér sa odpojí od počítača, počítač sa automaticky prepne na napájanie z batérie a jas obrazovky sa zníži s cieľom zachovať životnosť batérie. Batéria sa vo vypnutom počítači odpojenom od externého zdroja napájania pomaly vybíja.

Životnosť batérie sa líši v závislosti od nastavenia režimu napájania, spustených programov v počítači, jasu obrazovky, externých zariadení pripojených k počítaču a iných faktorov.

#### **Vyhľadanie informácií o batérii**

Aplikácia Pomoc a technická podpora obsahuje tieto nástroje a informácie o batérii:

- Nástroj Kontrola stavu batérie v aplikácii Pomoc a technická podpora na otestovanie výkonnosti batérie.
- Informácie o kalibrácii, správe napájania a o správnej starostlivosti a uskladnení s cieľom maximalizovať životnosť batérie.
- Informácie o typoch batérií, špecifikáciách, životných cykloch a kapacite.

Prístup k informáciám o batérii získate výberom ponuky **Štart > Pomoc a technická podpora > Dozvedieť sa > Plány napájania: Časté otázky**.

### **Úspora napájania z batérie**

Tipy, ako šetriť energiu batérie a maximalizovať jej životnosť:

- Znížte jas obrazovky.
- V okne Možnosti napájania vyberte nastavenie funkcie **Šetrič energie**.
- Vypnite bezdrôtové pripojenia, ak ich nepoužívate.
- Odpojte nepoužívané externé zariadenia, ktoré nie sú pripojené k externému zdroju napájania, napríklad externý pevný disk pripojený k portu USB.
- Zastavte, vypnite alebo vyberte nepoužívané externé multimediálne karty.
- Pred skončením práce aktivujte režim spánku, režim dlhodobého spánku alebo vypnite počítač.

### **Identifikácia nízkych úrovní nabitia batérie**

Ak batéria, ktorá je jediným zdrojom napájania počítača, dosiahne nízku alebo kritickú úroveň nabitia, prejaví sa to takto:

● Indikátor sieťového napájania/batérie signalizuje nízku alebo kritickú úroveň nabitia.

– alebo –

lkona indikátora stavu batérie v oblasti oznámení upozorňuje na nízku alebo kritickú úroveň nabitia.

**POZNÁMKA:** Ďalšie informácie o indikátore stavu batérie získate v časti Používanie indikátora stavu batérie.

Počítač vykoná pri kritickej úrovni nabitia batérie tieto operácie:

- Ak je povolený režim dlhodobého spánku a počítač je zapnutý alebo v režime spánku, počítač prejde do režimu dlhodobého spánku.
- Ak je režim dlhodobého spánku zakázaný a počítač je zapnutý alebo v režime spánku, počítač zostane krátko v režime spánku a potom sa vypne a stratia sa všetky neuložené údaje.

### **Vyriešenie nízkej úrovne nabitia batérie**

#### **Vyriešenie nízkej úrovne nabitia batérie, keď je k dispozícii externé napájanie**

- Pripojte sieťový napájací adaptér.
- Pripojte voliteľnú rozširujúcu základňu alebo rozširujúce zariadenie.
- Pripojte voliteľný napájací adaptér zakúpený ako príslušenstvo od spoločnosti HP.

#### **Vyriešenie nízkej úrovne nabitia batérie, keď nie je k dispozícii žiadny zdroj napájania**

- Aktivujte režim dlhodobého spánku.
- Uložte svoju prácu a vypnite počítač.

#### **Vyriešenie nízkej úrovne nabitia batérie, keď počítač nemôže ukončiť režim dlhodobého spánku**

Keď počítač nemá dostatok energie na ukončenie režimu dlhodobého spánku, pokračujte podľa nasledujúcich krokov:

- **1.** Zapojte sieťový napájací adaptér do počítača a k externému napájaniu.
- **2.** Ukončite režim dlhodobého spánku stlačením tlačidla napájania.

# **Používanie externého sieťového napájania**

Informácie o pripojení k sieťovému napájaniu nájdete v *Letáku s inštalačnými pokynmi*, ktorý je súčasťou balenia počítača.

Keď je počítač pripojený k externému sieťovému napájaniu pomocou schváleného sieťového adaptéra alebo voliteľnej rozširujúcej základne/zariadenia, nepoužíva napájanie z batérie.

**VAROVANIE!** Z dôvodu zníženia rizika vzniku problémov s bezpečnosťou používajte s počítačom len sieťový napájací adaptér dodaný s počítačom, náhradný sieťový napájací adaptér od spoločnosti HP alebo kompatibilný sieťový napájací adaptér, ktorý ste si zakúpili ako príslušenstvo od spoločnosti HP.

Počítač pripojte k externému sieťovému napájaniu pri nasledujúcich podmienkach:

**VAROVANIE!** Batériu počítača nenabíjajte na palube lietadla.

- Keď nabíjate alebo kalibrujete batériu.
- Keď inštalujete alebo modifikujete systémový softvér.
- Pri zapisovaní informácií na disk s použitím voliteľnej externej optickej jednotky (kupuje sa samostatne).
- Keď vykonávate zálohovanie alebo obnovenie.

Keď pripojíte počítač k externému sieťovému napájaniu:

- Batéria sa začne nabíjať.
- Jas obrazovky sa zvýši.
- Ikona stavu batérie v oblasti oznámení zmení vzhľad.

Keď počítač odpojíte od externého sieťového napájania, dôjde k týmto udalostiam:

- Počítač sa prepne na napájanie z batérie.
- Jas obrazovky sa automaticky zníži, aby sa šetrila energia batérie.

#### **Riešenie problémov so sieťovým napájacím adaptérom**

V prípade, že počítač vykazuje pri sieťovom napájaní niektorý z nasledujúcich príznakov, obráťte sa na oddelenie zákazníckej podpory:

- Počítač sa nezapne.
- Obrazovka sa nezapne.
- Indikátory napájania nesvietia.

Test sieťového napájacieho adaptéra:

- **1.** Vypnite počítač.
- **2.** Pripojte sieťový napájací adaptér k počítaču a potom ho zapojte do sieťovej napájacej zásuvky.
- **3.** Zapnite počítač.
	- Ak indikátory napájania *svietia*, sieťový napájací adaptér funguje správne.
	- Ak indikátory napájania *nesvietia*, skontrolujte správnosť pripojenia sieťového napájacieho adaptéra k počítaču aj k sieťovej napájacej zásuvke.
	- Ak sú pripojenia správne a indikátory napájania sú stále *zhasnuté*, sieťový napájací adaptér nefunguje a treba ho vymeniť.

Informácie o možnostiach výmeny sieťového napájacieho adaptéra vám poskytne oddelenie zákazníckej podpory.

# **HP CoolSense**

Aplikácia HP CoolSense **automaticky rozpozná, keď sa s počítačom** hýbe, a upraví

nastavenia výkonu a ventilátora tak, aby mala povrchová teplota počítača optimálnu úroveň.

Keď je aplikácia HP CoolSense vypnutá, nezisťuje sa poloha počítača a voľby výkonu a ventilátora nastavené od výrobcu sa nezmenia. V dôsledku toho môže byť povrchová teplota počítača v porovnaní s teplotou pri zapnutej aplikácii HP CoolSense vyššia.

Ak chcete vypnúť alebo zapnúť aplikáciu CoolSense, postupujte podľa týchto krokov:

- **1.** Vyberte ponuku **Štart > Ovládací panel > Hardvér a zvuk > HP CoolSense**.
- **2.** Vyberte možnosť **Zapnúť** alebo **Vypnúť**.

## **Obnovenie obsahu softvéru**

Keď je počítač v režime spánku, funkcia Smart Connect Technology od spoločnosti Intel® pravidelne inaktivuje režim spánku počítača. Funkcia Smart Connect potom aktualizuje obsah určitých otvorených aplikácií a znova aktivuje režim spánku. V dôsledku toho máte svoje pracovné súbory po ukončení režimu spánku okamžite k dispozícii. Nemusíte čakať na prevzatie a nainštalovanie aktualizácií.

**▲** Ak chcete otvoriť funkciu Intel Smart Connect a zapnúť ju alebo manuálne upraviť príslušné nastavenia, vyberte ponuku **Štart > Všetky programy > Intel > Intel Smart Connect Technology**.

Ďalšie informácie a zoznam podporovaných aplikácií získate v Pomocníkovi softvéru.

## **Spustenie počítača pomocou funkcie Rapid Start Technology**

Keď sa počítač zapne, funkcia Rapid Start Technology od spoločnosti Intel® spustí systém v priebehu pár sekúnd, čím vám umožní šetriť čas a životnosť batérie.

**▲** Ak chcete otvoriť funkciu Intel Rapid Start Technology a zapnúť ju alebo manuálne upraviť príslušné nastavenia, vyberte ponuku **Štart > Všetky programy > Intel > Intel Rapid Start Technology**.

# **Vypnutie počítača**

**UPOZORNENIE:** Po vypnutí počítača dôjde k strate neuložených informácií.

Príkaz Vypnúť ukončí všetky spustené programy vrátane operačného systému a potom vypne obrazovku a počítač.

Počítač vypnite za týchto podmienok:

- Keď pripájate externé hardvérové zariadenie, ktoré sa nepripája k portu USB ani videoportu.
- Keď sa počítač nebude používať a bude odpojený od externého napájania dlhšiu dobu.

Aj keď počítač môžete vypnúť tlačidlom napájania, odporúča sa použiť príkaz Vypnúť v systéme Windows.

**POZNÁMKA:** Ak je počítač v režime spánku alebo v režime dlhodobého spánku, pred jeho vypnutím musíte najprv ukončiť tieto režimy.

- **1.** Uložte si pracovné súbory a ukončite všetky otvorené programy.
- **2.** Vyberte ponuku **Štart > Vypnúť**.

Ak počítač nereaguje a nedá sa vypnúť pomocou predchádzajúcich postupov vypínania, vyskúšajte nasledujúce núdzové postupy v uvedenom poradí:

- Stlačte kombináciu klávesov ctrl+alt+delete a potom na obrazovke kliknite na tlačidlo **Vypnúť**.
- Stlačte a aspoň päť sekúnd podržte tlačidlo napájania.
- Počítač odpojte od externého napájania.

# **7 Externé karty a zariadenia**

### **Používanie kariet v zásuvke pre digitálne médiá**

Voliteľné digitálne karty umožňujú bezpečné ukladanie a pohodlné zdieľanie údajov. Tieto karty sa často používajú s fotoaparátmi a zariadeniami PDA vybavenými digitálnymi médiami, ako aj s inými počítačmi.

Informácie o podporovaných formátoch digitálnych kariet pre váš počítač získate v časti Ľ[avá strana](#page-18-0) [na strane 9](#page-18-0).

### **Vloženie digitálnej karty**

- **UPOZORNENIE:** Z dôvodu zabránenia poškodeniu konektorov digitálnej karty používajte na vloženie digitálnej karty len minimálnu silu.
	- **1.** Kartu držte otočenú štítkom nahor a s konektormi smerujúcimi k počítaču.
	- **2.** Vložte kartu do zásuvky pre digitálne médiá a potom ju zatláčajte dovnútra, kým nezacvakne na svoje miesto.

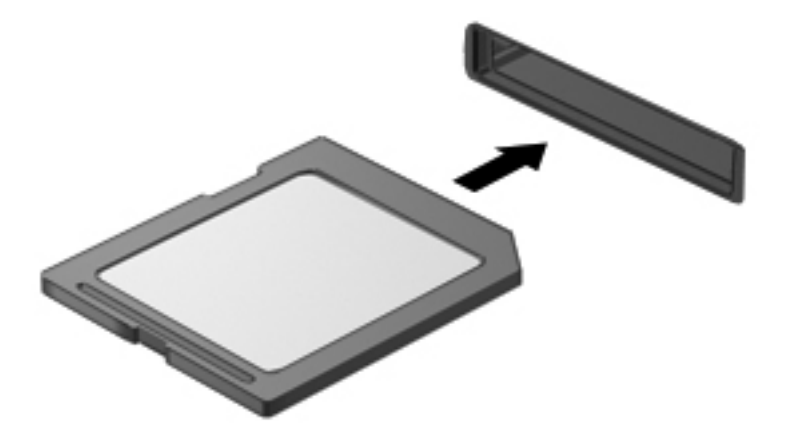

Po rozpoznaní zariadenia budete počuť zvuk a môže sa zobraziť ponuka s možnosťami.

### **Vybratie digitálnej karty**

**UPOZORNENIE:** S cieľom znížiť riziko straty údajov alebo zlyhania systému použite tento postup na bezpečné vybratie digitálnej karty.

- **1.** Uložte svoje údaje a zavrite všetky programy, ktoré súvisia s digitálnou kartou.
- **2.** Kliknite na ikonu odstránenia hardvéru v oblasti oznámení na paneli úloh úplne vpravo. Potom postupujte podľa pokynov na obrazovke.
- **3.** Kartu vyberte zo zásuvky.

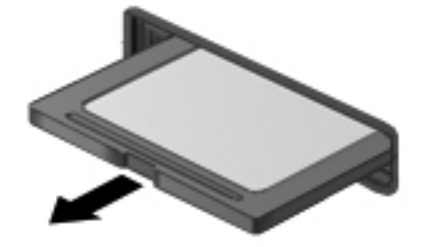

**POZNÁMKA:** Ak sa karta nevysunie, vytiahnite ju zo zásuvky.

### **Používanie zariadenia USB**

USB (Universal Serial Bus – univerzálna sériová zbernica) je hardvérové rozhranie, ktoré slúži na pripojenie voliteľného externého zariadenia s rozhraním USB, napríklad klávesnice, myši, jednotky, tlačiarne, skenera alebo rozbočovača USB.

Niektoré zariadenia USB môžu vyžadovať ďalší podporný softvér, ktorý sa obyčajne dodáva spolu so zariadením. Ďalšie informácie o softvéri pre príslušné zariadenie nájdete v pokynoch od výrobcu. Tieto pokyny sa môžu nachádzať v softvéri, na disku alebo na webovej lokalite výrobcu.

Váš počítač má jeden port USB 2.0 a jeden port USB 3.0.

POZNÁMKA: Váš model počítača má jeden port USB 3.0, ktorý slúži na pripojenie voliteľných zariadení USB 3.0 a poskytuje zlepšený výkon napájania USB. Porty USB 3.0 sú tiež kompatibilné so zariadeniami s rozhraním USB 1.0 a USB 2.0.

Voliteľná rozširujúca základňa alebo rozbočovač USB poskytuje ďalšie porty USB, ktoré sa môžu používať s počítačom.

### **Pripojenie zariadenia USB**

- **UPOZORNENIE:** Ak chcete predísť poškodeniu konektora USB, na pripojenie zariadenia USB používajte len minimálnu silu.
	- **▲** Pripojte kábel USB pre zariadenie k portu USB.

**POZNÁMKA:** Port USB na počítači sa môže mierne líšiť od obrázka v tejto časti.

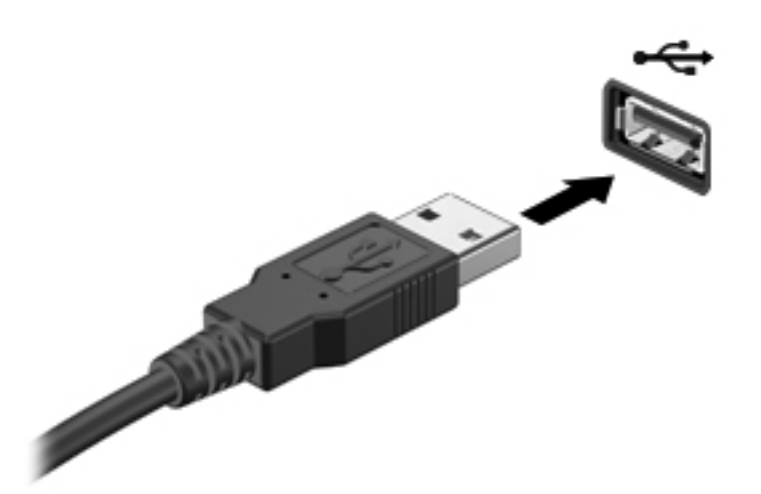

Po rozpoznaní zariadenia budete počuť zvuk.

**POZNÁMKA:** Pri prvom pripojení zariadenia USB sa môže v oblasti oznámení zobraziť hlásenie, ktoré oznamuje, že počítač rozpoznal zariadenie.

#### **Vybratie zariadenia USB**

**UPOZORNENIE:** Pri vyberaní neťahajte zariadenie USB za kábel, aby ste znížili riziko poškodenia konektora USB.

**UPOZORNENIE:** S cieľom predísť strate údajov a zlyhaniu systému použite na bezpečné vybratie zariadenia USB tento postup.

- **1.** Ak chcete vybrať zariadenie USB, uložte svoje informácie a zatvorte všetky programy súvisiace so zariadením.
- **2.** Kliknite na ikonu odstránenia hardvéru v oblasti oznámení na paneli úloh úplne vpravo a potom postupujte podľa pokynov na obrazovke.
- **3.** Vyberte zariadenie.

# **Používanie voliteľných externých zariadení**

**POZNÁMKA:** Ďalšie informácie o potrebnom softvéri, ovládačoch alebo použiteľných portoch počítača nájdete v pokynoch od výrobcu.

Pripojenie externého zariadenia k počítaču:

**UPOZORNENIE:** Z dôvodu zníženia rizika poškodenia zariadenia pri pripájaní napájaného zariadenia sa uistite, že je zariadenie vypnuté a sieťový napájací kábel je odpojený.

- **1.** Pripojte zariadenie k počítaču.
- **2.** Ak pripájate napájané zariadenie, pripojte napájací kábel zariadenia do uzemnenej sieťovej napájacej zásuvky.
- **3.** Zapnite zariadenie.

Pri odpájaní nenapájaného externého zariadenia vypnite zariadenie a potom ho odpojte od počítača. Pri odpájaní napájaného externého zariadenia vypnite zariadenie, odpojte ho od počítača a odpojte sieťový napájací kábel.

### **Používanie voliteľných externých jednotiek**

Vymeniteľné externé jednotky rozširujú možnosti ukladania údajov a prístupu k nim. Jednotku USB môžete pridať pripojením k portu USB na počítači.

Jednotky USB zahŕňajú nasledujúce typy:

- 1,44-megabajtová disketová jednotka,
- modul pevného disku (pevný disk s pripojeným adaptérom),
- voliteľná externá optická jednotka (CD, DVD a Blu-ray) (kupuje sa samostatne),
- zariadenie MultiBay.

# **8 Jednotky**

# **Manipulácia s jednotkami**

- **UPOZORNENIE:** Jednotky sú krehké súčasti počítača, s ktorými je nutné zaobchádzať opatrne. Pred manipuláciou s externými jednotkami si pozrite nasledujúce upozornenia. Ďalšie upozornenia sú uvedené v rámci postupov, pre ktoré sú relevantné.
- POZNÁMKA: Všetky referencie vzťahujúce sa na jednotku pevného disku v tejto príručke odkazujú na skladovacie zariadenie SSD.

Dodržiavajte nasledujúce opatrenia:

- Pred premiestnením počítača, ktorý je pripojený k externému pevnému disku, aktivujte režim spánku a nechajte vypnúť obrazovku alebo správne odpojte externý pevný disk.
- Keď voliteľná externá optická jednotka (kupuje sa samostatne) zapisuje na disk, nepíšte na klávesnici počítača ani s počítačom nehýbte. Proces zapisovania je citlivý na vibrácie.
- Ak je batéria jediným zdrojom napájania, pred zápisom na médium sa uistite, či je dostatočne nabitá.
- Jednotku nevystavujte pôsobeniu extrémnej vlhkosti ani teplote.
- Jednotku nevystavujte kvapalinám. Na jednotku nestriekajte čistiace prostriedky.
- Pred cestovaním s jednotkou a pred prepravou alebo skladovaním jednotky z nej vyberte médium.
- Zabráňte pôsobeniu magnetických polí na jednotku. Medzi bezpečnostné zariadenia s magnetickým poľom patria napríklad prechodové zariadenia na letiskách a detektory kovov. Dopravníkové pásy na letiskách a podobné zariadenia namiesto magnetizmu pri kontrole príručnej batožiny používajú röntgenové lúče a nepoškodzujú tak jednotky.

# **9 Zabezpečenie počítača a údajov**

Zabezpečenie počítača je dôležité na ochranu dôvernosti, integrity a dostupnosti vašich údajov. Štandardné riešenia zabezpečenia poskytované v rámci operačného systému Windows®, aplikácií spoločnosti HP, pomôcky Setup Utility (BIOS), ktorá pracuje mimo systému Windows, a ďalšieho softvéru tretej strany dokážu ochrániť počítač pred množstvom rizík, ako sú napríklad vírusy, červy a ďalšie typy škodlivého kódu.

**DÔLEŽITÉ:** Niektoré bezpečnostné funkcie uvedené v tejto kapitole nemusia byť vo vašom počítači k dispozícii.

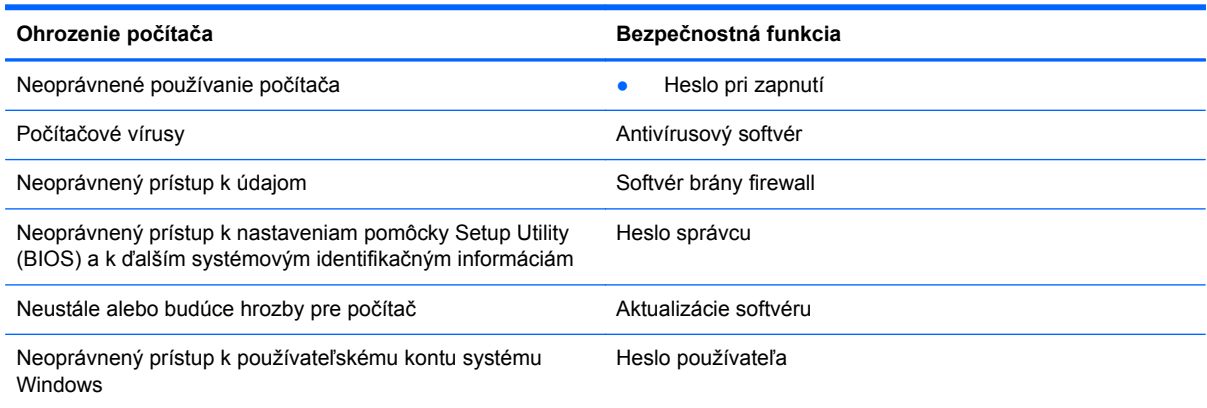

## **Vyhľadanie bezpečnostného softvéru (len vybrané modely)**

Aplikácia HP Security Assistant predstavuje úvodné umiestnenie, z ktorého získate rýchly prístup k zbierke aplikácií bezpečnostného softvéru usporiadaných na základe jednotlivých úloh. Namiesto toho, aby ste každú aplikáciu museli vyhľadať cez ponuku Štart a Ovládací panel, máte vďaka aplikácii HP Security Assistant prístup k aplikáciám pre nasledujúce bezpečnostné úlohy:

- Nastavenie zabezpečenia internetu a antivírusovej ochrany.
- **Zálohovanie a obnovenie súborov.**
- Spravovanie hesiel, používateľských kont a rodičovskej kontroly.
- Údržba počítača a inštalácia najnovších aktualizácií softvéru od spoločnosti HP a systému Windows.

Aplikáciu HP Security Assistant otvoríte výberom ponuky **Štart > Všetky programy > Bezpečnosť a ochrana > HP Security Assistant**.

### **Používanie hesiel**

Heslo je skupina znakov, ktoré ste vybrali na zabezpečenie svojich údajov v počítači a na bezpečnejšie vykonávanie transakcií online. Môžete nastaviť niekoľko typov hesiel. Pri prvej inštalácii počítača sa napríklad zobrazila výzva na nastavenie hesla používateľa s cieľom zabezpečiť počítač. Ďalšie heslá môžete nastaviť v systéme Windows alebo v pomôcke HP Setup Utility (BIOS), ktorá je predinštalovaná v počítači.

Pre funkciu Setup Utility (BIOS) a pre bezpečnostnú funkciu systému Windows môže byť užitočné použiť rovnaké heslo.

Pri vytváraní a uchovávaní hesiel použite nasledujúce tipy:

- Ak chcete znížiť riziko straty prístupu do počítača, zaznamenajte si každé heslo a uložte ho na bezpečnom mieste mimo počítača. Neuchovávajte si heslá v súbore v počítači.
- Pri tvorbe hesiel sa riaďte požiadavkami programu.
- Svoje heslá zmeňte aspoň raz za tri mesiace.
- Dobré heslo je dlhé a obsahuje písmená, interpunkčné znamienka, symboly a číslice.
- Pred odoslaním počítača do servisu si zálohujte súbory, odstráňte dôverné súbory a potom odstráňte všetky nastavenia hesiel.

Ďalšie informácie o heslách v systéme Windows, napríklad heslách šetriča obrazovky, získate výberom ponuky **Štart > Pomoc a technická podpora**.

### **Nastavenie hesiel systému Windows**

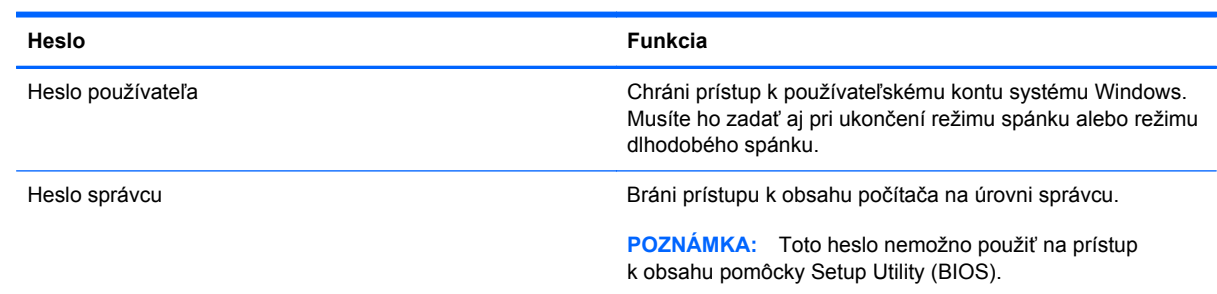

## **Nastavenie hesiel v pomôcke Setup Utility (BIOS)**

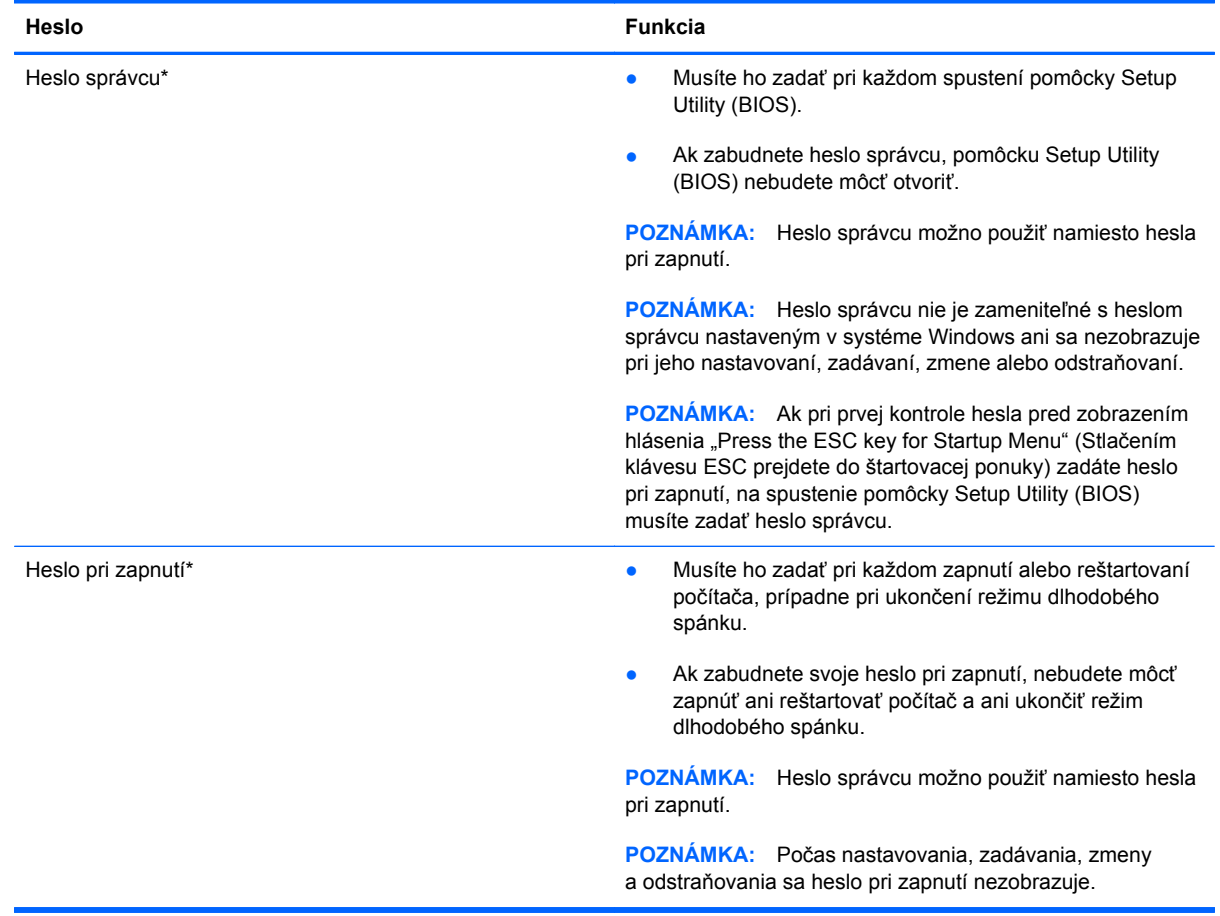

Nastavenie, zmena alebo odstránenie hesla správcu alebo hesla pri zapnutí v pomôcke Setup Utility (BIOS):

- **1.** Otvorte pomôcku Setup Utility (BIOS) zapnutím alebo reštartovaním počítača. Počas zobrazenia hlásenia Press the ESC key for Startup Menu (Stlačením klávesu ESC prejdete do štartovacej ponuky) v ľavom dolnom rohu obrazovky stlačte kláves esc.
- **2.** Použite klávesy so šípkami a postupujte podľa pokynov na obrazovke. Po zobrazení štartovacej ponuky stlačte kláves f10.
- **3.** Pomocou klávesov so šípkami vyberte položku **Zabezpečenie** a potom postupujte podľa pokynov na obrazovke.

Zmeny sa prejavia po reštartovaní počítača.

## **Používanie softvéru na zabezpečenie internetu**

Keď používate počítač na prístup k e-mailu, k sieti alebo internetu, potenciálne ho vystavujete počítačovým vírusom, spyware a iným hrozbám online. S cieľom ochrániť váš počítač môže byť v rámci ponuky skúšobnej verzie v počítači predinštalovaný softvér na zabezpečenie internetu vrátane antivírusového programu a brány firewall. Bezpečnostný softvér je potrebné pravidelne aktualizovať, aby poskytoval neustálu ochranu aj pred najnovšími vírusmi a inými rizikami zabezpečenia. Z dôvodu úplnej ochrany počítača sa odporúča skúšobnú verziu bezpečnostného softvéru inovovať alebo zakúpiť vybraný antivírusový softvér.

#### **Používanie antivírusového softvéru**

Počítačové vírusy môžu vyradiť z činnosti operačný systém, programy alebo pomôcky, prípadne môžu spôsobiť, že nebudú fungovať správne. Antivírusový softvér dokáže zistiť a odstrániť väčšinu vírusov a vo väčšine prípadov dokáže aj opraviť spôsobené škody.

Ďalšie informácie o počítačových vírusoch získate po zadaní frázy  $v$ í rusy do vyhľadávacieho poľa v aplikácii Pomoc a technická podpora.

#### **Používanie softvéru brány firewall**

Brány firewall slúžia na ochranu pred neoprávneným prístupom do systému alebo siete. Brána firewall môže byť softvér, ktorý si nainštalujete v počítači či sieti, alebo to môže byť kombinácia hardvéru aj softvéru.

Môžete si vybrať z dvoch typov brán firewall:

- Hostiteľské brány firewall softvér, ktorý chráni len počítač, v ktorom je nainštalovaný.
- Sieťové brány firewall inštalujú sa medzi modem DSL alebo káblový modem a vašu domácu sieť a chránia všetky počítače v sieti.

Keď sa brána firewall nainštaluje v systéme, všetky údaje odoslané do systému a zo systému sa monitorujú a porovnávajú s množinou kritérií zabezpečenia, ktoré definuje používateľ. Všetky údaje, ktoré tieto kritériá nespĺňajú, sa zablokujú.

# **Inštalácia aktualizácií softvéru**

Softvér od spoločností HP, Microsoft Windows a tretej strany nainštalovaný v počítači sa musí pravidelne aktualizovať s cieľom opraviť problémy so zabezpečením a zlepšiť výkon softvéru.

### **Inštalácia aktualizácií zabezpečenia systému Windows**

Po expedovaní počítača od výrobcu môžu byť dostupné aktualizácie operačného systému a ďalšieho softvéru. Spoločnosť Microsoft® posiela upozornenia týkajúce sa dôležitých aktualizácií. Ak chcete chrániť počítač pred bezpečnostnými prienikmi a počítačovými vírusmi, nainštalujte všetky dôležité aktualizácie od spoločnosti Microsoft čo najskôr po prijatí upozornenia.

Ak chcete zaručiť nainštalovanie všetkých aktualizácií do počítača, dodržiavajte nasledujúce pokyny:

- Aktualizáciu systému Windows spustite čo najskôr po inštalácii počítača. Vyberte ponuku **Štart > Všetky programy > Aktualizácia systému Windows**.
- Potom spúšťajte program Aktualizácia systému Windows raz za mesiac.
- Získavajte aktualizácie systému Windows a iných programov spoločnosti Microsoft po ich zverejnení z webovej lokality spoločnosti Microsoft a cez prepojenie aktualizácií v aplikácii Pomoc a technická podpora.

#### **Inštalácia aktualizácií softvéru od spoločnosti HP a tretej strany**

Spoločnosť HP odporúča pravidelne aktualizovať softvér a ovládače, ktoré boli pôvodne nainštalované v počítači. Najnovšie verzie si môžete prevziať z webovej stránky [http://www.hp.com/](http://www.hp.com/support) [support](http://www.hp.com/support). Na tejto stránke sa môžete tiež zaregistrovať, aby ste dostávali automatické upozornenia na dostupnosť aktualizácií.

Ak ste po zakúpení počítača nainštalovali softvér tretej strany, pravidelne ho aktualizujte. Softvérové spoločnosti poskytujú aktualizácie softvéru pre svoje produkty s cieľom opraviť problémy so zabezpečením a zlepšiť funkčnosť softvéru.

### **Zabezpečenie bezdrôtovej siete**

Pri nastavovaní bezdrôtovej siete vždy povoľte bezpečnostné funkcie. Ďalšie informácie nájdete v článku Ochrana siete WLAN v kapitole Sieť.

# **Zálohovanie softvérových aplikácií a informácií**

Svoje softvérové aplikácie a informácie pravidelne zálohujte, aby ste ich chránili pred trvalou stratou alebo poškodením, ktoré môžu zapríčiniť vírusy alebo zlyhanie softvéru či hardvéru. Ďalšie informácie nájdete v kapitole Zálohovanie a obnovenie.

# **10 Zálohovanie a obnovenie**

Počítač obsahuje nástroje v rámci operačného systému alebo od spoločnosti HP, pomocou ktorých ochránite, a v prípade potreby obnovíte, svoje údaje.

V tejto kapitole nájdete informácie o nasledujúcich témach:

- Vytvorenie súpravy obnovovacích diskov alebo obnovovacej jednotky flash (funkcia softvéru HP Recovery Manager)
- Obnovenie systému (z obnovovacej oblasti disku, obnovovacích diskov alebo obnovovacej jednotky flash)
- Zálohovanie údajov
- **•** Obnovenie programu alebo ovládača

## **Obnovenie systému**

V prípade zlyhania pevného disku počítača musíte na obnovenie systému na bitovú kópiu od výrobcu použiť súpravu obnovovacích diskov alebo obnovovaciu jednotku flash. V ideálnom prípade by ste mali uvedené nástroje vytvoriť okamžite po inštalácii počítača pomocou aplikácie HP Recovery Manager.

**POZNÁMKA:** Všetky referencie vzťahujúce sa na jednotku pevného disku v tejto príručke odkazujú na skladovacie zariadenie SSD.

Ak potrebujete obnoviť systém z iného dôvodu, použite radšej oblasť HP Recovery a nie obnovovacie disky alebo obnovovaciu jednotku flash. Ak chcete zistiť, či sa v počítači nachádza obnovovacia oblasť disku, kliknite na ponuku **Štart**, pravým tlačidlom kliknite na položku **Počítač**, kliknite na položku **Spravovať** a potom na položku **Správa diskov**. Ak sa v počítači nachádza obnovovacia oblasť disku, v zobrazenom okne bude uvedená obnovovacia jednotka HP Recovery.

**UPOZORNENIE:** Aplikácia HP Recovery Manager (obnovovacia oblasť disku, disky alebo jednotka flash) obnovuje len softvér, ktorý bol predinštalovaný od výrobcu. Softvér, ktorý nebol dodaný s počítačom, sa musí znova nainštalovať manuálne.

### **Vytvorenie obnovovacích médií**

Spoločnosť HP odporúča, aby ste si vytvorili súpravu obnovovacích diskov alebo obnovovaciu jednotku flash a mohli tak obnoviť počítač do pôvodného stavu od výrobcu v prípade, že zlyhá pevný disk alebo z nejakého dôvodu nebude možné obnoviť systém pomocou nástrojov obnovovacej oblasti disku. Tieto disky alebo jednotku flash vytvorte po prvotnej inštalácii počítača.

**POZNÁMKA:** Aplikácia HP Recovery Manager umožňuje vytvoriť len jednu súpravu obnovovacích diskov alebo jednu obnovovaciu jednotku flash. S týmito obnovovacími nástrojmi zaobchádzajte opatrne a uchovávajte ich na bezpečnom mieste.

POZNÁMKA: Na vytvorenie obnovovacích diskov môžete použiť voliteľnú externú optickú jednotku (kupuje sa samostatne), prípadne si môžete zakúpiť obnovovacie disky pre svoj počítač na webovej lokalite spoločnosti HP. Ak použijete externú optickú jednotku, je potrebné pripojiť ju priamo k portu USB na počítači, nie k portu USB na inom externom zariadení, ako je napríklad rozbočovač USB.

Pokyny:

- Kúpte si vysokokvalitné disky DVD-R, DVD+R, DVD-R DL alebo DVD+R DL.
- POZNÁMKA: Zapisovateľné disky, napríklad disky CD-RW, DVD±RW, dvojvrstvové disky DVD±RW a BD-RE (prepisovateľné disky Blu-ray), nie sú kompatibilné so softvérom HP Recovery Manager.
- Počítač musí byť počas tohto procesu pripojený k sieťovému napájaniu.
- Pre počítač možno vytvoriť len jednu súpravu obnovovacích diskov alebo jednu obnovovaciu jednotku flash.

**POZNÁMKA:** Pri vytváraní obnovovacích diskov každý disk pred vložením do voliteľnej externej optickej jednotky (kupuje sa samostatne) očíslujte.

V prípade potreby môžete ukončiť program ešte predtým, ako sa dokončí vytváranie obnovovacích diskov alebo obnovovacej jednotky flash. Pri nasledujúcom otvorení aplikácie HP Recovery Manager sa zobrazí výzva na pokračovanie v procese vytvárania zálohy.

Vytvorenie súpravy obnovovacích diskov alebo obnovovacej jednotky flash:

- **1.** Vyberte ponuku **Štart > Všetky programy > Bezpečnosť a ochrana > HP Recovery Manager > HP Recovery Media Creation**.
- **2.** Postupujte podľa pokynov na obrazovke.

### **Obnovenie systému**

Softvér HP Recovery Manager umožňuje opraviť alebo obnoviť počítač do pôvodného stavu od výrobcu. Softvér HP Recovery Manager sa spúšťa z obnovovacích diskov, z obnovovacej jednotky flash alebo z vyhradenej obnovovacej oblasti pevného disku.

POZNÁMKA: Systém sa musí obnoviť v prípade zlyhania pevného disku počítača alebo v prípade zlyhania všetkých pokusov o opravu problémov s funkčnosťou počítača. Obnova systému predstavuje posledný pokus o opravu problémov s počítačom.

Pri obnovovaní systému zohľadnite tieto odporúčania:

- Obnoviť môžete len systém, ktorý ste predtým zálohovali. Spoločnosť HP odporúča použiť softvér HP Recovery Manager na vytvorenie súpravy obnovovacích diskov alebo obnovovacej jednotky flash čo najskôr po inštalácii počítača.
- Systém Windows má svoje vlastné zabudované funkcie opravy, napríklad funkciu Obnovovanie systému. Ak ste tieto funkcie ešte nevyskúšali, vyskúšajte ich pred použitím softvéru HP Recovery Manager na obnovenie systému.
- Pomocou softvéru HP Recovery Manager možno obnoviť len softvér nainštalovaný od výrobcu. Softvér, ktorý nebol dodaný s počítačom, musíte prevziať z webovej lokality výrobcu alebo ho znova nainštalovať z disku poskytnutého výrobcom, a to pomocou voliteľnej externej optickej jednotky (kupuje sa samostatne).

### **Použitie vyhradenej obnovovacej oblasti**

Pri obnovení pomocou vyhradenej obnovovacej oblasti disku je k dispozícii možnosť zálohovať obrázky, hudbu a ďalšie zvukové súbory, videosúbory, filmy, nahraté televízne programy, dokumenty, hárky, prezentácie, e-maily, obľúbené položky na internete a nastavenia.

Ak chcete obnoviť počítač z obnovovacej oblasti disku, postupujte podľa týchto krokov:

- **1.** Aplikáciu HP Recovery Manager môžete spustiť jedným z nasledujúcich spôsobov:
	- Vyberte ponuku **Štart > Všetky programy > Bezpečnosť a ochrana > HP Recovery Manager > HP Recovery Manager**.

– alebo –

- Zapnite alebo reštartujte počítač a po zobrazení hlásenia Press the ESC key for Startup Menu (Stlačením klávesu ESC prejdete do štartovacej ponuky) v spodnej časti obrazovky stlačte kláves esc. Keď sa na obrazovke zobrazí hlásenie F11 (System Recovery) (F11 (Obnovenie systému)), stlačte kláves f11.
- **2.** V okne aplikácie **HP Recovery Manager** kliknite na položku **Obnovenie systému**.
- **3.** Postupujte podľa pokynov na obrazovke.
## <span id="page-72-0"></span>**Obnovenie pomocou obnovovacích médií**

- **1.** Ak je to možné, zálohujte si všetky osobné súbory.
- **2.** Vložte do voliteľnej externej optickej jednotky (kupuje sa samostatne) prvý obnovovací disk a potom reštartujte počítač.

– alebo –

Do portu USB na počítači vložte obnovovaciu jednotku flash a potom reštartujte počítač.

- POZNÁMKA: Ak sa počítač v aplikácii HP Recovery Manager automaticky nereštartuje, je potrebné v počítači zmeniť poradie spúšťania zariadení.
- **3.** Pri spúšťaní systému stlačte kláves f9.
- **4.** Zvoľte externú optickú jednotku alebo jednotku flash.
- **5.** Postupujte podľa pokynov na obrazovke.

### **Zmena poradia spúšťania počítača**

Zmena poradia spúšťania pre obnovovacie disky:

- **1.** Reštartujte počítač.
- **2.** Pri reštartovaní počítača stlačte kláves esc a následným stlačením klávesu f9 zobrazte možnosti spúšťania.
- **3.** V okne s možnosťami spúšťania vyberte položku **External CD/DVD ROM Drive** (Vonkajšia jednotka CD/DVD ROM).

Zmena poradia spúšťania zariadení pre obnovovaciu jednotku flash:

- **1.** Vložte jednotku flash do portu USB.
- **2.** Reštartujte počítač.
- **3.** Pri reštartovaní počítača stlačte kláves esc a následným stlačením klávesu f9 zobrazte možnosti spúšťania.
- **4.** V okne s možnosťami spúšťania vyberte jednotku flash.

# **Zálohovanie a obnovenie údajov**

Zálohovanie súborov a uloženie nového softvéru na bezpečnom mieste je veľmi dôležité. Pri pridávaní nového softvéru a údajových súborov naďalej pravidelne vytvárajte zálohy.

Úroveň obnovenia systému závisí od aktuálnosti zálohy.

POZNÁMKA: Ak je počítač infikovaný vírusom alebo ak zlyhajú hlavné systémové súčasti, systém musíte obnoviť z najnovšej zálohy. Pred obnovou systému skúste najprv vyriešiť problémy s počítačom pomocou obnovenia.

<span id="page-73-0"></span>Údaje môžete zálohovať na voliteľný externý pevný disk, sieťovú jednotku alebo disky. Systém zálohujte:

V pravidelných naplánovaných časových intervaloch

**TIP:** Nastavte si pripomienky, ktoré vás upozornia na potrebu pravidelného zálohovania údajov.

- Pred opravou alebo obnovením počítača
- Pred pridaním alebo zmenou hardvéru alebo softvéru

Pokyny:

- Pomocou funkcie Obnovovanie systému Windows® vytvorte body obnovenia systému a pravidelne ich kopírujte na optický disk pomocou voliteľnej externej optickej jednotky (kupuje sa samostatne) alebo na externý pevný disk. Ďalšie informácie o používaní bodov obnovenia systému nájdete v časti [Používanie bodov obnovenia systému Windows na strane 65.](#page-74-0)
- Osobné súbory ukladajte do knižnice Dokumenty a tento priečinok pravidelne zálohujte.
- Zhotovením snímky obrazovky s nastaveniami si uložte prispôsobené nastavenia okien, panelov s nástrojmi alebo panelov s ponukami. Táto snímka vám môže ušetriť veľa času, keď budete musieť znova zadať svoje predvoľby.

Vytvorenie snímky obrazovky:

- **1.** Zobrazte obrazovku, ktorú chcete uložiť.
- **2.** Skopírujte obraz na obrazovke:

Ak chcete skopírovať iba aktívne okno, stlačte kombináciu klávesov alt+prt sc.

Ak chcete skopírovať celú obrazovku, stlačte kláves prt sc.

- **3.** Otvorte dokument textového procesora a potom vyberte položku **Upraviť > Prilepiť**. Snímka obrazovky sa pridá do dokumentu.
- **4.** Dokument uložte a vytlačte.

### **Používanie programu Zálohovanie a obnovenie systému Windows**

Pokyny:

- Dbajte na to, aby bol počítač pred spustením procesu zálohovania pripojený k sieťovému napájaciemu zdroju.
- Nechajte systému dostatok času na dokončenie procesu zálohovania. V závislosti od veľkosti súborov môže proces trvať aj viac než hodinu.

Postup vytvorenia zálohy:

- **1.** Vyberte ponuku **Štart > Ovládací panel > Systém a zabezpečenie > Zálohovanie a obnovenie**.
- **2.** Podľa pokynov na obrazovke naplánujte a vytvorte zálohu.

<span id="page-74-0"></span>**POZNÁMKA:** Systém Windows® obsahuje funkciu Kontrola používateľských kont, ktorá zvyšuje zabezpečenie počítača. Pri vykonávaní určitých úloh, napríklad pri inštalácii softvéru, spúšťaní pomôcok alebo zmene nastavení systému Windows, sa môže zobraziť výzva na zadanie povolenia alebo hesla. Ďalšie informácie získate v aplikácii Pomoc a technická podpora.

## **Používanie bodov obnovenia systému Windows**

Bod obnovenia systému umožňuje uložiť a pomenovať snímku pevného disku v konkrétnom čase. Ak chcete neskôr stornovať vykonané zmeny, môžete systém obnoviť do tohto bodu.

POZNÁMKA: Obnovenie do skoršieho bodu obnovenia neovplyvňuje uložené dátové súbory ani e-maily vytvorené od posledného bodu obnovenia.

Môžete tiež vytvoriť ďalšie body obnovenia, čím zabezpečíte zvýšenú ochranu svojich súborov a nastavení.

### **Kedy vytvoriť body obnovenia**

- Pred pridaním alebo zmenou softvéru alebo hardvéru
- Pravidelne počas optimálneho fungovania počítača

POZNÁMKA: Ak sa vrátite k bodu obnovenia a potom zmeníte názor, obnovenie môžete stornovať.

#### **Vytvorenie bodu obnovenia systému**

- **1.** Vyberte ponuku **Štart > Ovládací panel > Systém a zabezpečenie > Systém**.
- **2.** Na ľavej table kliknite na položku **Ochrana systému**.
- **3.** Kliknite na kartu **Ochrana systému**.
- **4.** Kliknite a položku **Vytvoriť** a potom postupujte podľa pokynov na obrazovke.

#### **Obnovenie do predchádzajúceho stavu**

Ak sa chcete vrátiť k bodu obnovenia (vytvoreného v minulosti), keď počítač fungoval optimálne, postupujte takto:

- **1.** Vyberte ponuku **Štart > Ovládací panel > Systém a zabezpečenie > Systém**.
- **2.** Na ľavej table kliknite na položku **Ochrana systému**.
- **3.** Kliknite na kartu **Ochrana systému**.
- **4.** Kliknite na položku **Obnovovanie systému**.
- **5.** Postupujte podľa pokynov na obrazovke.

# <span id="page-75-0"></span>**11 Pomôcka Setup Utility (BIOS) a program System Diagnostics**

# **Používanie pomôcky Setup Utility (BIOS)**

Pomôcka Setup Utility alebo systém BIOS (Basic Input/Output System) riadi komunikáciu medzi všetkým vstupnými a výstupnými zariadeniami v systéme (ako napríklad diskové jednotky, displej, klávesnica, myš a tlačiareň). Pomôcka Setup Utility (BIOS) obsahuje nastavenia typov nainštalovaných zariadení, poradie spúšťania počítača a množstvo systémovej a rozšírenej pamäte.

POZNÁMKA: Zmeny v pomôcke Setup Utility (BIOS) vykonávajte opatrne. Chyby môžu spôsobiť nesprávne fungovanie počítača.

## **Spustenie pomôcky Setup Utility (BIOS)**

Ak chcete spustiť pomôcku Setup Utility (BIOS), postupujte takto:

- 1. Zapnite alebo reštartujte počítač a po zobrazení hlásenia "Press the ESC key for Startup Menu" (Stlačením klávesu ESC prejdete do štartovacej ponuky) v spodnej časti obrazovky stlačte kláves esc.
- **2.** Stlačením klávesu f10 prejdite do pomôcky Setup Utility (BIOS).

## **Zmena jazyka pomôcky Setup Utility (BIOS)**

- **1.** Spustite pomôcku Setup Utility (BIOS).
- **2.** Pomocou klávesov so šípkami vyberte položku **System Configuration** (Konfigurácia systému) **> Language** (Jazyk) a stlačte kláves enter.
- **3.** Pomocou klávesov so šípkami vyberte jazyk a potom stlačte kláves enter.
- **4.** Po zobrazení výzvy na potvrdenie vybratého jazyka stlačte kláves enter.
- **5.** Ak chcete uložiť zmeny a ukončiť pomôcku Setup Utility (BIOS), použitím klávesov so šípkami vyberte položku **Exit** (Skončiť) **> Exit Saving Changes** (Skončiť s uložením zmien) a potom stlačte kláves enter.

Zmena sa prejaví okamžite.

## <span id="page-76-0"></span>**Navigácia a výber položiek v pomôcke Setup Utility (BIOS)**

Pri navigácii a výbere položiek v pomôcke Setup Utility (BIOS) postupujte podľa týchto krokov:

- 1. Zapnite alebo reštartujte počítač a po zobrazení hlásenia "Press the ESC key for Startup Menu" (Stlačením klávesu ESC prejdete do štartovacej ponuky) v spodnej časti obrazovky stlačte kláves esc.
	- Ak chcete vybrať ponuku alebo položku ponuky, použite kláves Tab a klávesy so šípkami na klávesnici a potom stlačte kláves enter.
	- Ak sa chcete posúvať nahor alebo nadol, použite kláves so šípkou nahor alebo nadol.
	- Ak chcete zatvoriť otvorené dialógové okná a vrátiť sa na hlavnú obrazovku pomôcky Setup Utility (BIOS), stlačte kláves esc a potom postupujte podľa pokynov na obrazovke.
- **2.** Stlačením klávesu f10 prejdite do pomôcky Setup Utility (BIOS).

Ak chcete ukončiť ponuky pomôcky Setup Utility (BIOS), vyberte jeden z týchto spôsobov:

Ak chcete ukončiť ponuky pomôcky Setup Utility (BIOS) bez uloženia zmien, stlačte kláves esc a potom postupujte podľa pokynov na obrazovke.

– alebo –

Použitím klávesov so šípkami vyberte položku **Exit** (Skončiť) **> Exit Discarding Changes** (Skončiť bez uloženia zmien) a potom stlačte kláves enter.

– alebo –

Ak chcete uložiť zmeny a ukončiť ponuky pomôcky Setup Utility (BIOS), stlačte kláves f10 a potom postupujte podľa pokynov na obrazovke.

– alebo –

Použitím klávesov so šípkami vyberte položku **Exit** (Skončiť) **> Exit Saving Changes** (Skončiť s uložením zmien) a potom stlačte kláves enter.

Zmeny sa prejavia po reštartovaní počítača.

### **Zobrazenie systémových informácií**

- **1.** Spustite pomôcku Setup Utility (BIOS).
- **2.** Vyberte ponuku **Main** (Hlavné). Zobrazia sa systémové informácie, napríklad systémový čas a dátum, a identifikačné informácie počítača.
- **3.** Ak chcete ukončiť pomôcku Setup Utility (BIOS) bez zmeny nastavení, pomocou klávesov so šípkami vyberte položku **Exit** (Skončiť) **> Exit Discarding Changes** (Skončiť bez uloženia zmien) a potom stlačte kláves enter.

## <span id="page-77-0"></span>**Obnovenie nastavení od výrobcu v pomôcke Setup Utility (BIOS)**

**POZNÁMKA:** Obnovenie predvolených nastavení nezmení režim pevného disku.

Ak chcete pre všetky nastavenia pomôcky Setup Utility (BIOS) obnoviť hodnoty nastavené od výrobcu, postupujte podľa týchto krokov:

- 1. Zapnite alebo reštartujte počítač a po zobrazení hlásenia "Press the ESC key for Startup Menu" (Stlačením klávesu ESC prejdete do štartovacej ponuky) v spodnej časti obrazovky stlačte kláves esc.
- **2.** Stlačením klávesu f10 prejdite do pomôcky Setup Utility (BIOS).
- **3.** Pomocou klávesov so šípkami vyberte položku **Exit** (Skončiť) **> Load Setup Defaults** (Načítať predvolené nastavenia). Stlačte kláves enter.
- **4.** Postupujte podľa pokynov na obrazovke.
- **5.** Ak chcete uložiť zmeny a skončiť, stlačte kláves f10 a potom postupujte podľa pokynov na obrazovke.

– alebo –

Použitím klávesov so šípkami vyberte položku **Exit** (Skončiť) **> Exit Saving Changes** (Skončiť s uložením zmien) a potom stlačte kláves enter.

Zmeny sa prejavia po reštartovaní počítača.

**POZNÁMKA:** Nastavenia hesiel a zabezpečenia sa po obnovení nastavení od výrobcu nezmenia.

## <span id="page-78-0"></span>**Ukončenie pomôcky Setup Utility (BIOS)**

Ukončenie pomôcky Setup Utility (BIOS) s uložením zmien z aktuálnej relácie:

Ak ponuky pomôcky Setup Utility (BIOS) nie sú viditeľné, stlačením klávesu esc sa vráťte do zobrazenia ponuky. Potom použitím klávesov so šípkami vyberte položku **Exit** (Skončiť) **> Exit Saving Changes** (Skončiť s uložením zmien) a potom stlačte kláves enter.

● Ukončenie pomôcky Setup Utility (BIOS) bez uloženia zmien z aktuálnej relácie:

Ak ponuky pomôcky Setup Utility (BIOS) nie sú viditeľné, stlačením klávesu esc sa vráťte do zobrazenia ponuky. Potom použitím klávesov so šípkami vyberte položku **Exit** (Skončiť) **> Exit Discarding Changes** (Skončiť bez uloženia zmien) a potom stlačte kláves enter.

### **Aktualizácia systému BIOS**

Aktualizované verzie systému BIOS môžu byť k dispozícii na webovej lokalite spoločnosti HP.

Väčšina aktualizácií systému BIOS na webovej lokalite HP je v podobe skomprimovaných súborov nazývaných *SoftPaqs*.

Niektoré prevzaté balíky obsahujú súbor s názvom Readme.txt, ktorý obsahuje informácie o inštalácii a riešení problémov so súborom.

#### **Zistenie verzie systému BIOS**

Ak chcete zistiť, či dostupné aktualizácie systému BIOS obsahujú novšie verzie systému BIOS ako tie, ktoré sú momentálne nainštalované v počítači, musíte vedieť, akú máte momentálne nainštalovanú verziu systému BIOS.

Informácie o verzii systému BIOS (označuje sa aj ako *dátum pamäte ROM* a *systém BIOS*) môžete zobraziť stlačením klávesovej skratky fn+esc (ak je spustený operačný systém Windows) alebo prostredníctvom pomôcky Setup Utility (BIOS).

- **1.** Spustite pomôcku Setup Utility (BIOS).
- **2.** Pomocou klávesov so šípkami vyberte položku **Main** (Hlavné). Stlačte kláves enter.
- **3.** Ak chcete ukončiť pomôcku Setup Utility (BIOS) bez uloženia zmien, použite kláves Tab a klávesy so šípkami a vyberte položku **Exit** (Skončiť) **> Exit Discarding Changes** (Skončiť bez uloženia zmien) a potom stlačte kláves enter.

### <span id="page-79-0"></span>**Prevzatie aktualizácie systému BIOS**

**UPOZORNENIE:** Počítač musí byť počas preberania a inštalácie aktualizácie systému BIOS pripojený k spoľahlivému externému napájaniu pomocou sieťového napájacieho adaptéra, aby sa znížilo riziko poškodenia počítača alebo neúspešnej inštalácie. Ak je počítač napájaný z batérie, pripojený k voliteľnej rozširujúcej základni alebo k voliteľnému zdroju napájania, nepreberajte ani neinštalujte aktualizáciu systému BIOS. Počas preberania a inštalácie dodržiavajte tieto pokyny:

Neodpájajte počítač od zdroja napájania tak, že vytiahnete napájací kábel zo sieťovej napájacej zásuvky.

Nevypínajte počítač a neaktivujte režim spánku ani režim dlhodobého spánku.

Nevkladajte, nevyberajte, nepripájajte ani neodpájajte žiadne zariadenie ani kábel.

- **1.** Vyberte ponuku **Štart > Pomoc a technická podpora > Údržba**.
- **2.** Kliknite na tlačidlo **Obnoviť**.
- **3.** Pri identifikácii svojho počítača a získaní prístupu k aktualizácii systému BIOS, ktorú chcete prevziať, sa riaďte pokynmi na obrazovke.
- **4.** V časti na preberanie súborov vykonajte nasledujúce kroky:
	- **a.** Identifikujte novšiu verziu systému BIOS než je verzia, ktorá je aktuálne nainštalovaná v počítači. Poznamenajte si dátum, názov alebo iný identifikačný údaj. Tieto informácie môžete potrebovať pri neskoršom vyhľadaní aktualizácií po ich prevzatí na pevný disk.
	- **b.** Pri preberaní vybratej položky na pevný disk sa riaďte pokynmi na obrazovke.

Poznačte si cestu k umiestneniu na pevnom disku, do ktorého sa prevezme aktualizácia systému BIOS. Túto cestu budete potrebovať, keď budete chcieť spustiť inštaláciu aktualizácie.

POZNÁMKA: Ak pripojíte počítač k sieti, každú inštaláciu aktualizácií softvéru, najmä aktualizácie systému BIOS, konzultujte so správcom siete.

Postupy inštalácie systému BIOS sa môžu líšiť. Postupujte podľa pokynov, ktoré sa zobrazia na obrazovke po dokončení preberania. Ak sa nezobrazia žiadne pokyny, postupujte podľa nasledujúcich krokov:

- **1.** Výberom ponuky **Štart > Počítač** otvorte program Windows Prieskumník.
- **2.** Dvakrát kliknite na označenie jednotky pevného disku. Typické označenie disku je Lokálny disk  $(C:$ ).
- **3.** Použite cestu k priečinku na jednotke pevného disku, ktorú ste si predtým poznačili, a otvorte priečinok na jednotke pevného disku, ktorý obsahuje aktualizáciu.
- **4.** Dvakrát kliknite na súbor s príponou .exe (napríklad *názovsúboru*.exe).

Spustí sa inštalácia systému BIOS.

**5.** Pri dokončení inštalácie sa riaďte pokynmi na obrazovke.

POZNÁMKA: Keď sa na obrazovke objaví hlásenie o úspešnej inštalácii, môžete z pevného disku odstrániť prevzatý súbor.

# **Ponuka pomôcky BIOS Setup**

Prehľad možností ponuky pomôcky BIOS Setup nájdete v tabuľkách v tejto časti.

# **Ponuka Main (Hlavná)**

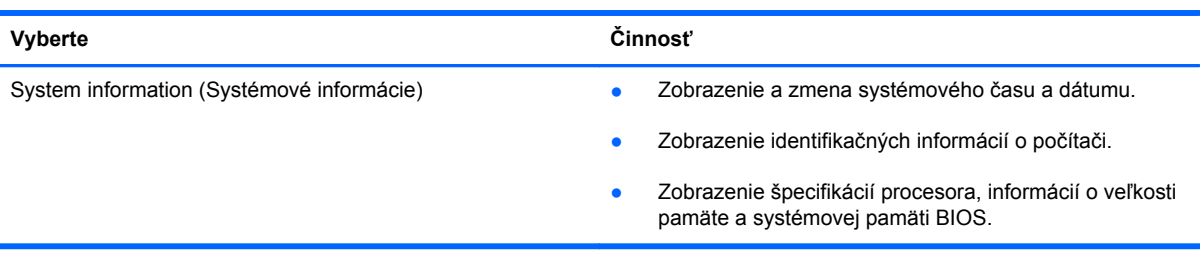

# **Ponuka Security (Zabezpečenie)**

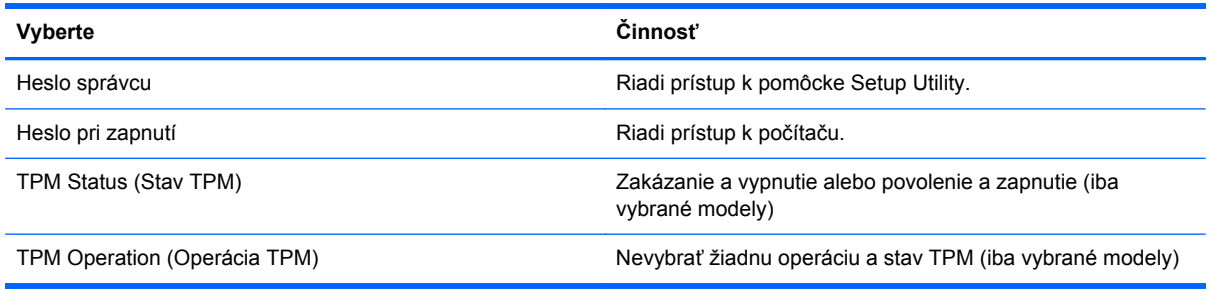

# **Ponuka Diagnostics (Diagnostika)**

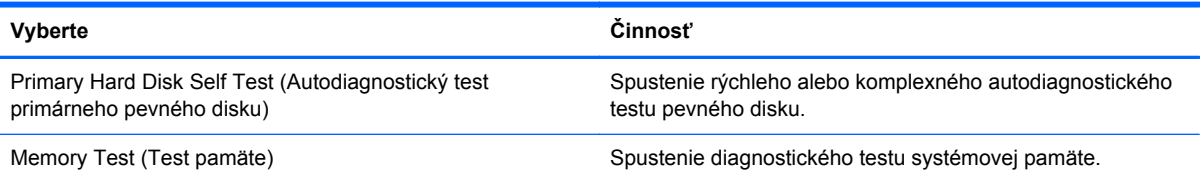

# **Použitie programu System Diagnostics**

Program System Diagnostics umožňuje spustiť diagnostické testy a určiť tak, či hardvér počítača funguje správne. V závislosti od počítača môžu byť v programe System Diagnostics k dispozícii tieto diagnostické testy:

- Start-up test (Úvodný test) tento test analyzuje hlavné súčasti počítača potrebné na jeho spustenie.
- Run-in test (Úplný test) v rámci tohto testu sa zopakuje úvodný test a overia sa problémy s prerušovaním, ktoré úvodný test nezistí.
- Hard disk test (Test pevného disku) tento test analyzuje fyzický stav pevného disku a okrem toho kontroluje všetky údaje v každom sektore pevného disku. Ak sa počas testu zistí poškodený sektor, program sa pokúsi presunúť údaje do dobrého sektora.
- Battery Test (Test batérie) tento test analyzuje stav nabitia batérie. Ak zlyhá test batérie, obráťte sa na oddelenie zákazníckej podpory a nahláste problém.

V okne programu System Diagnostics možno zobraziť systémové informácie aj denníky chýb.

Spustenie programu System Diagnostics:

- **1.** Zapnite alebo reštartujte počítač. Počas zobrazenia hlásenia Press the ESC key for Startup Menu (Stlačením klávesu ESC prejdete do štartovacej ponuky) v ľavom dolnom rohu obrazovky stlačte kláves esc. Po zobrazení štartovacej ponuky stlačte kláves f2.
- **2.** Kliknite na diagnostický test, ktorý chcete spustiť, a potom postupujte podľa pokynov na obrazovke.

POZNÁMKA: Ak musíte v priebehu diagnostického testu test zastaviť, stlačte kláves esc.

# <span id="page-82-0"></span>**A Riešenie problémov a podpora**

# **Riešenie problémov**

## **Počítač sa nedá spustiť**

Ak sa počítač nespustí, keď stlačíte tlačidlo napájania, nasledujúce rady vám pomôžu nájsť príčinu.

- Ak je počítač zapojený do sieťovej napájacej zásuvky, zapojením iného elektrického zariadenia sa uistite, že v zásuvke je dostatočné napätie.
- POZNÁMKA: Používajte len sieťový napájací adaptér poskytnutý s počítačom alebo adaptér schválený spoločnosťou HP pre tento počítač.
- Ak je počítač napájaný z batérie alebo pripojený k inému externému zdroju napájania ako do sieťovej napájacej zásuvky, zapojte ho do sieťovej napájacej zásuvky pomocou sieťového napájacieho adaptéra. Skontrolujte správne zapojenie napájacieho kábla a sieťového napájacieho adaptéra.

## **Obrazovka počítača je prázdna**

Ak je obrazovka prázdna, ale počítač je zapnutý a indikátor napájania svieti, počítač možno nie je nastavený na zobrazovanie obrazu na obrazovke počítača. Ak chcete prepnúť obraz na obrazovku počítača, stlačte funkčný kláves f4.

## **Softvér nepracuje správne**

Ak softvér nereaguje alebo nepracuje správne, postupujte takto:

● Výberom ponuky **Štart > Vypnúť > Reštartovať** reštartujte počítač.

Ak sa vám pomocou tohto postupu nepodarí reštartovať počítač, prečítajte si nasledujúcu časť Počítač [je zapnutý, ale nereaguje na strane 74](#page-83-0).

Spustite proces zisťovania vírusov. Informácie o používaní antivírusových zdrojov v počítači získate v časti Zabezpečenie počítač[a a údajov na strane 53.](#page-62-0)

# <span id="page-83-0"></span>**Počítač je zapnutý, ale nereaguje**

Ak je počítač zapnutý, ale nereaguje na softvérové príkazy ani príkazy zadané pomocou klávesnice, skúste použiť nasledujúce postupy núdzového vypnutia v zadanej postupnosti:

**UPOZORNENIE:** Použitie postupu núdzového vypnutia vedie k strate neuložených informácií.

- Stlačte kombináciu klávesov ctrl+alt+delete a potom kliknite na tlačidlo **Napájanie**.
- Stlačte a aspoň päť sekúnd podržte tlačidlo napájania.

## **Počítač je nezvyčajne horúci**

Ak je počítač počas používania teplý na dotyk, je to normálne. Ak je však počítač *nezvyčajne* horúci, môže sa prehrievať, pretože je zablokovaný vetrací otvor. Ak sa domnievate, že počítač sa prehrieva, nechajte ho vychladnúť na izbovú teplotu. Uistite sa, že vetracie otvory nie sú počas používania počítača ničím zakryté.

- **VAROVANIE!** Ak chcete znížiť riziko zranenia spôsobeného teplom alebo prehriatia počítača, nedávajte si počítač priamo na stehná ani neblokujte jeho vetracie otvory. Počítač používajte len na tvrdom a rovnom povrchu. Prúdeniu vzduchu nesmú brániť žiadne predmety s tvrdým povrchom, napríklad voliteľná tlačiareň v blízkosti počítača, ani predmety s mäkkým povrchom, napríklad vankúše, prikrývky alebo odev. Počas prevádzky takisto zabráňte kontaktu pokožky alebo predmetov s mäkkým povrchom, napríklad vankúšov, prikrývok alebo odevov, so sieťovým napájacím adaptérom. Počítač a sieťový napájací adaptér vyhovujú teplotným limitom pre povrchy, s ktorými prichádza používateľ do styku. Uvedené teplotné limity definuje Medzinárodný štandard pre bezpečnosť zariadení informačných technológií (IEC 60950).
- POZNÁMKA: Ventilátor počítača sa spúšťa automaticky, aby ochladzoval vnútorné súčasti a zabraňoval prehrievaniu. Je normálne, že interný ventilátor sa počas prevádzky striedavo zapína a vypína.

## **Externé zariadenie nefunguje**

Ak externé zariadenie nepracuje, ako by malo, postupujte takto:

- Zapnite zariadenie podľa pokynov jeho výrobcu.
- Uistite sa, že zariadenie je správne pripojené.
- Uistite sa, že zariadenie je pripojené k zdroju napájania.
- Uistite sa, že zariadenie, zvlášť staršie, je kompatibilné s operačným systémom.
- Uistite sa, že sú nainštalované a aktualizované správne ovládače.

## <span id="page-84-0"></span>**Pripojenie k bezdrôtovej sieti nefunguje**

Ak pripojenie k bezdrôtovej sieti nefunguje podľa očakávania, postupujte takto:

- Uistite sa, že na počítači svieti indikátor bezdrôtového rozhrania (biely). Ak indikátor bezdrôtového rozhrania nesvieti, stlačením funkčného klávesu f12 ho zapnite.
- Skontrolujte, či anténam bezdrôtového pripojenia nebránia prekážky.
- Uistite sa, že je riadne pripojený modem DSL alebo káblový modem, príslušný napájací kábel a že svietia indikátory.
- Skontrolujte, či ste správne pripojili bezdrôtový smerovač alebo prístupový bod k napájaciemu zdroju a modemu DSL alebo káblovému modemu a či svietia indikátory.
- Odpojte a opäť pripojte všetky káble, vypnite a znova zapnite napájanie.

POZNÁMKA: Ďalšie informácie o technológii bezdrôtového pripojenia získate v príslušných témach Pomocníka a prostredníctvom prepojení na webové lokality uvedených v časti Pomoc a technická podpora.

# **Kontaktovanie sa so zákazníckou podporou**

Ak informácie v tejto používateľskej príručke alebo v časti Pomoc a technická podpora neposkytnú odpovede na vaše otázky, obráťte sa na oddelenie zákazníckej podpory:

<http://www.hp.com/go/contactHP>

**POZNÁMKA:** Celosvetovú podporu získate kliknutím na položku **Kontaktovať spoločnosť HP vo svete** v ľavej časti tejto stránky alebo prejdite na webovú stránku [http://welcome.hp.com/country/us/](http://welcome.hp.com/country/us/en/wwcontact_us.html) [en/wwcontact\\_us.html](http://welcome.hp.com/country/us/en/wwcontact_us.html).

Na tejto lokalite môžete:

● Konverzovať online s technikom spoločnosti HP.

**POZNÁMKA:** Ak technická podpora prostredníctvom rozhovoru nie je dostupná v príslušnom jazyku, je k dispozícii v angličtine.

- Zaslať e-mail zákazníckej podpore.
- Vyhľadať telefónne čísla oddelení zákazníckej podpory vo svete.
- Vyhľadať servisné stredisko spoločnosti HP.

# <span id="page-86-0"></span>**B Čistenie počítača**

# **Čistenie obrazovky**

Obrazovku opatrne utierajte jemnou handričkou nepúšťajúcou vlákna navlhčenou v čistiacom prostriedku na sklo *bez obsahu alkoholu*. Pred zatvorením obrazovky skontrolujte, či je suchá.

# **Čistenie bočných strán a krytu**

Ak chcete vyčistiť a dezinfikovať bočné strany a kryt, použite handričku z mikrovlákna alebo antistatickú handričku bez obsahu oleja (napríklad jelenicu) navlhčenú v čistiacom prostriedku na sklo *bez obsahu alkoholu* alebo použite jednorazovú antibakteriálnu utierku.

**POZNÁMKA:** Kryt počítača čistite krúživým pohybom, aby ste lepšie odstránili špiny a nečistoty.

# **Čistenie zariadenia TouchPad a klávesnice**

**UPOZORNENIE:** Pri čistení zariadenia TouchPad a klávesnice dbajte na to, aby sa voda nedostala medzi klávesy. Mohlo by to natrvalo poškodiť vnútorné súčasti.

- Ak chcete vyčistiť a dezinfikovať zariadenie TouchPad a klávesnicu, použite handričku z mikrovlákna alebo antistatickú handričku bez obsahu oleja (napríklad jelenicu) navlhčenú v čistiacom prostriedku na sklo *bez obsahu alkoholu* alebo použite jednorazovú antibakteriálnu utierku.
- Ak chcete zabrániť zlepeniu klávesov a odstrániť prach, vlákna a čiastočky z klávesnice, použite plechovku so stlačeným vzduchom a nadstavcom v tvare slamky.
- **VAROVANIE!** Klávesnicu nečistite pomocou vysávača, aby nedošlo k úrazu elektrickým prúdom ani k poškodeniu vnútorných súčastí. Vysávač môže zanechať na povrchu klávesnice nečistoty z domácnosti.

# <span id="page-87-0"></span>**C Cestovanie s počítačom**

Riaďte sa týmito radami pre cestovanie a prepravu:

- Pripravte počítač na cestovanie a prepravu:
	- Zálohujte si údaje.
	- Vyberte všetky disky a externé mediálne karty, ako sú digitálne karty.
		- **UPOZORNENIE:** Pred prepravou, uskladnením alebo cestovaním s jednotkou vyberte z jednotky médiá, aby nedošlo k poškodeniu počítača, jednotky alebo k strate údajov.
	- Vypnite a potom odpojte všetky externé zariadenia.
	- Vypnite počítač.
- Venujte čas zálohovaniu svojich údajov. Zálohu si uložte mimo počítača.
- Pri cestovaní lietadlom prepravujte počítač ako príručnú batožinu. Neprepravujte ho so zvyšnou batožinou.
- **UPOZORNENIE:** Zabráňte pôsobeniu magnetických polí na jednotku. Medzi bezpečnostné zariadenia s magnetickým poľom patria napríklad prechodové zariadenia na letiskách a detektory kovov. Dopravníkové pásy na letiskách a podobné zariadenia namiesto magnetizmu pri kontrole príručnej batožiny používajú röntgenové lúče a nepoškodzujú tak jednotky.
- Používanie počítača počas letu závisí od rozhodnutia prepravcu. Ak plánujete používať počítač počas letu, dopredu sa na to u prepravcu informujte.
- Ak počítač posielate poštou, použite vhodné ochranné balenie a označte ho nálepkou "KREHKÉ".
- Ak je v počítači nainštalované bezdrôtové zariadenie alebo modul HP Mobile Broadband, napríklad zariadenie 802.11b/g, zariadenie GSM (Global System for Mobile Communications – globálny systém pre mobilnú komunikáciu) alebo zariadenie General Packet Radio Service (GPRS), použitie týchto zariadení môže byť na niektorých miestach zakázané. Môže to byť na palubách lietadiel, v nemocniciach, v blízkosti výbušnín a v nebezpečných lokalitách. Ak si nie ste istí zásadami používania konkrétneho zariadenia, vyžiadajte si súhlas, skôr než zariadenie zapnete.
- Pri cestách do zahraničia sa riaďte týmito radami:
	- Overte si colné predpisy každej krajiny/regiónu, ktorú navštívite.
	- Overte si požiadavky na napájací kábel a adaptér v lokalitách, kde plánujete počítač používať. Napätie, frekvencia a typ elektrických zásuviek sa líšia.

**VAROVANIE!** Ak chcete znížiť riziko úrazu elektrickým prúdom, požiaru a poškodenia zariadenia, nepokúšajte sa počítač napájať pomocou napäťového transformátora určeného pre iné spotrebiče.

# **D Aktualizácia programov a ovládačov**

Spoločnosť HP odporúča pravidelnú aktualizáciu programov a ovládačov na najnovšie verzie. Najnovšie verzie si môžete prevziať zo stránky <http://www.hp.com/support>. Môžete sa tiež zaregistrovať, aby ste dostávali automatické upozornenia na dostupnosť aktualizácií.

# <span id="page-90-0"></span>**E Elektrostatický výboj**

Elektrostatický výboj je uvoľnenie statickej elektriny pri kontakte dvoch objektov, napríklad elektrický šok, ktorý vás zasiahne pri chôdzi po koberci alebo dotyku kovovej kľučky.

Výboj statickej elektriny z prstov alebo ďalších elektrostatických vodičov môže poškodiť elektronické súčiastky. Z dôvodu zabránenia poškodeniu počítača a jednotky alebo strate údajov dodržiavajte tieto pokyny:

- Ak máte podľa pokynov na vybratie alebo inštaláciu určitého zariadenia odpojiť počítač od napájania, odpojte ho po správnom uzemnení.
- Súčasti pred inštaláciou uchovávajte v antistatickom obale.
- Nedotýkajte sa kolíkov, vedenia ani obvodu. Manipuláciu s elektronickými súčasťami obmedzte na minimum.
- Nepoužívajte nástroje s magnetickým poľom.
- Pred manipuláciou so súčasťami vybite statickú energiu tak, že sa dotknete nenatretého kovového povrchu súčasti.

Ak potrebujete ďalšie informácie o statickej elektrine alebo ak potrebujete pomoc pri odstránení či inštalácii súčastí, obráťte sa na zákaznícku podporu.

# <span id="page-91-0"></span>**F Špecifikácie**

# **Príkon**

Informácie o napájaní uvedené v tejto časti môžu byť užitočné, ak plánujete so svojím počítačom cestovať do zahraničia.

Počítač je napájaný jednosmerným prúdom, ktorý môže dodávať striedavý (sieťový) alebo jednosmerný napájací zdroj. Sieťový napájací zdroj musí mať menovité napätie 100 – 240 V, 50 – 60 Hz. Aj keď počítač môžete napájať zo samostatného jednosmerného napájacieho zdroja, odporúča sa napájať ho iba zo sieťového napájacieho adaptéra alebo jednosmerného napájacieho zdroja, ktorý dodala spoločnosť HP a schválila ho na použitie s týmto počítačom.

Počítač môžete napájať z jednosmerného napájacieho zdroja, ktorý spĺňa nasledujúce špecifikácie.

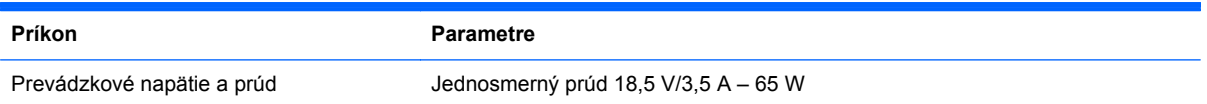

## **Konektor na napájanie jednosmerným prúdom externého zdroja napájania HP**

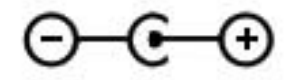

**POZNÁMKA:** Tento produkt je navrhnutý pre systémy napájania zariadení informačných technológií v Nórsku s napätím medzi fázami neprevyšujúcim 240 V rms.

**POZNÁMKA:** Informácie o prevádzkovom napätí a prúde počítača možno nájsť na regulačnom štítku systému.

# <span id="page-92-0"></span>**Prevádzkové prostredie**

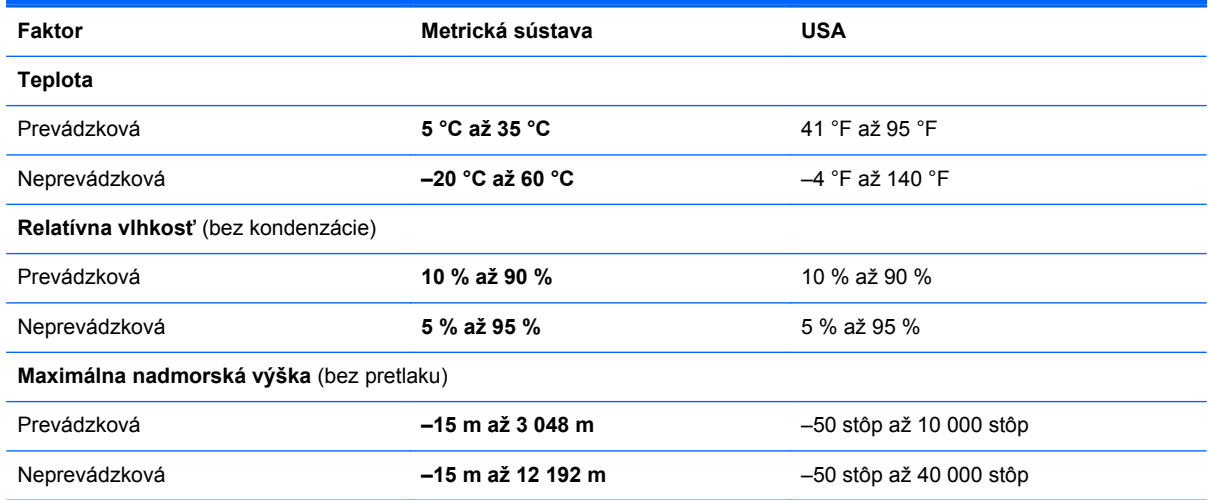

# **Register**

### **A**

adaptér HP USB Ethernet, pripojenie [22](#page-31-0) aktualizácie softvéru, inštalácia [58](#page-67-0) antény siete WLAN, identifikácia [11](#page-20-0) antivírusový softvér [57](#page-66-0)

### **B**

batéria nízke úrovne nabitia batérie [41](#page-50-0) vybíjanie [41](#page-50-0) bezdrôtová sieť (WLAN) pripojenie k existujúcej sieti [18](#page-27-0) zabezpečenie [20](#page-29-0) bezdrôtová sieť (WLAN), potrebné vybavenie [19](#page-28-0) bezdrôtové pripojenie, vytvorenie [16](#page-25-0) bezdrôtové rozhranie ikony [16](#page-25-0) ochrana [20](#page-29-0) bezdrôtové zariadenia, zapnutie alebo vypnutie [17](#page-26-0) bezdrôtový smerovač, konfigurácia [19](#page-28-0) bezpečnostné zariadenia na letiskách [52](#page-61-0) BIOS aktualizácia [69](#page-78-0) prevzatie aktualizácie [70](#page-79-0) zistenie verzie [69](#page-78-0) body obnovenia [65](#page-74-0) body obnovenia systému [65](#page-74-0)

### **C**

certifikačný štítok bezdrôtových zariadení [14](#page-23-0) cestovanie s počítačom [14,](#page-23-0) [78](#page-87-0) Connection Manager [17](#page-26-0)

### **Č**

čistenie počítača [77](#page-86-0)

### **D**

digitálna karta podporované formáty [48](#page-57-0) vloženie [48](#page-57-0) vybratie [49](#page-58-0) disky externé [51](#page-60-0)

### **E**

elektrostatický výboj [81](#page-90-0) existujúca bezdrôtová sieť, pripojenie [18](#page-27-0) externá jednotka [51](#page-60-0) externé sieťové napájanie, používanie [42](#page-51-0) externé zariadenia [51](#page-60-0)

## **F**

f11 [62](#page-71-0) funkčné klávesy bezdrôtové rozhranie [29](#page-38-0) ďalšia stopa alebo sekcia [28](#page-37-0) hlasitosť [32](#page-41-0) identifikácia [7](#page-16-0) podsvietenie klávesnice [28](#page-37-0) Pomoc a technická podpora [28](#page-37-0) predchádzajúca stopa alebo sekcia [28](#page-37-0)

prehratie, pozastavenie, obnovenie prehrávania [28](#page-37-0) prepínanie obrazu na obrazovke [28](#page-37-0) stlmenie hlasitosti [29](#page-38-0) zníženie hlasitosti [28](#page-37-0) zníženie jasu obrazovky [28](#page-37-0) zvýšenie hlasitosti [29](#page-38-0) zvýšenie jasu obrazovky [28](#page-37-0) funkčné klávesy na ovládanie médií [31](#page-40-0)

## **G**

gestá zariadenia TouchPad lupa [27](#page-36-0) posúvanie [27](#page-36-0) zväčšenie [27](#page-36-0) gesto zariadenia TouchPad – lupa [27](#page-36-0) gesto zariadenia TouchPad – posúvanie [27](#page-36-0) gesto zariadenia TouchPad – zväčšenie [27](#page-36-0)

### **H**

HDMI konfigurácia zvuku [34](#page-43-0) heslá nastavenie v pomôcke Setup Utility (BIOS) [55](#page-64-0) nastavenie v systéme Windows [55](#page-64-0) hlasitosť klávesy [32](#page-41-0) nastavenie [32](#page-41-0) tlačidlá [32](#page-41-0) HP Connection Manager [17](#page-26-0) HP Recovery Manager [62](#page-71-0)

**I**

ikona siete [16](#page-25-0) ikony bezdrôtové [16](#page-25-0) sieť [16](#page-25-0) indikátor batérie [9](#page-18-0) indikátor bezdrôtového rozhrania [5](#page-14-0) indikátor integrovanej webovej kamery, identifikácia [11](#page-20-0) indikátor jednotky [10](#page-19-0) indikátor klávesu caps lock, identifikácia [5](#page-14-0) indikátor stlmenia hlasitosti, identifikácia [5](#page-14-0) indikátor webovej kamery, identifikácia [5](#page-14-0) indikátory batéria/sieťové napájanie [9](#page-18-0) bezdrôtové rozhranie [5](#page-14-0) caps lock [5](#page-14-0) napájanie [5](#page-14-0) pevný disk [10](#page-19-0) stlmenie hlasitosti [5](#page-14-0) webová kamera [11](#page-20-0) zariadenie TouchPad [4](#page-13-0) indikátory napájania, identifikácia [5](#page-14-0) indikátor zariadenia TouchPad [4](#page-13-0) informácie o batérii, vyhľadanie [41](#page-50-0) inštalácia aktualizácie softvéru [58](#page-67-0) interný vypínač obrazovky [11](#page-20-0)

#### **J**

jednotky manipulácia [52](#page-61-0) pevné [51](#page-60-0) voliteľná externá optická [51](#page-60-0)

### **K**

kábel USB, pripojenie [50](#page-59-0) káble USB [50](#page-59-0) kláves aplikácií systému Windows, identifikácia [7](#page-16-0) kláves esc, identifikácia [7](#page-16-0) kláves fn, identifikácia [7,](#page-16-0) [30](#page-39-0)

klávesová skratka systémových informácií [30](#page-39-0) klávesové skratky popis [30](#page-39-0) používanie [30](#page-39-0) zobrazenie systémových informácií [30](#page-39-0) klávesové skratky, identifikácia [30](#page-39-0) klávesové skratky médií [31](#page-40-0) kláves s logom systému Windows, identifikácia [7](#page-16-0) klávesy aplikácie systému Windows [7](#page-16-0) esc [7](#page-16-0) fn [7](#page-16-0) funkčné [7](#page-16-0) hlasitosť [32](#page-41-0) logo systému Windows [7](#page-16-0) médiá [31](#page-40-0) konektor, napájací [9](#page-18-0) konektor na napájanie jednosmerným prúdom externého zdroja napájania HP [82](#page-91-0) konektor pre mikrofón (zvukový vstup), identifikácia [8](#page-17-0) konektor pre slúchadlá (zvukový výstup) [8](#page-17-0) konektory RJ-45 (sieťový) [9](#page-18-0) sieť [9](#page-18-0) zvukový vstup (mikrofón) [8](#page-17-0) zvukový výstup (slúchadlá) [8](#page-17-0) konektor zvukového vstupu (mikrofón), identifikácia [8](#page-17-0) konektor zvukového výstupu (slúchadlá), identifikácia [8](#page-17-0) konfigurácia zvuku pre rozhranie HDMI [34](#page-43-0) kontrola zvukových funkcií [32](#page-41-0) kritická úroveň nabitia batérie [42](#page-51-0)

### **L**

lokálna sieť LAN pripojenie kábla [22](#page-31-0) vyžaduje sa kábel [22](#page-31-0)

#### **M**

myš, externá nastavenie predvolieb [23](#page-32-0)

#### **N**

napájací konektor, identifikácia [9](#page-18-0) napájanie batéria [41](#page-50-0) napájanie z batérie [41](#page-50-0) nastavenie bezdrôtovej siete [19](#page-28-0) nastavenie internetového pripojenia [19](#page-28-0) nastavenie ochrany heslom pri prebudení [38](#page-47-0) nastavenie siete WLAN [19](#page-28-0) názov a číslo produktu, počítač [14](#page-23-0) nereagujúci systém [47](#page-56-0) nízka úroveň nabitia batérie [41](#page-50-0)

### **O**

obnovenie, systém [62](#page-71-0) obnovenie pomocou obnovovacích diskov [63](#page-72-0) obnovenie pomocou vyhradenej obnovovacej oblasti [62](#page-71-0) obnovenie systému [62](#page-71-0) obnovovacie disky [61](#page-70-0) ochrana bezdrôtovej siete [20](#page-29-0) operačný systém Product Key [14](#page-23-0) štítok Certifikátu pravosti spoločnosti Microsoft [14](#page-23-0) ovládacie prvky mediálnych funkcií [31](#page-40-0) ovládacie prvky operačného systému [17](#page-26-0)

### **P**

pevný disk externé [51](#page-60-0) počítač, cestovanie [78](#page-87-0) podporované disky [61](#page-70-0) port HDMI, identifikácia [9](#page-18-0) porty HDMI [9](#page-18-0) USB [8](#page-17-0), [9](#page-18-0) porty USB, identifikácia [8,](#page-17-0) [9](#page-18-0) poskytovateľ internetových služieb, používanie služieb [15](#page-24-0)

používanie externého sieťového napájania [42](#page-51-0) používanie hesiel [54](#page-63-0) používanie obnovenia systému [65](#page-74-0) prevádzkové prostredie [83](#page-92-0) príkon [82](#page-91-0) pripojenie k existujúcej bezdrôtovej sieti [18](#page-27-0) pripojenie ku káblovej sieti [22](#page-31-0) Product Key [14](#page-23-0)

#### **R**

regulačné informácie certifikačné štítky bezdrôtových zariadení [14](#page-23-0) regulačný štítok [14](#page-23-0) režim dlhodobého spánku aktivácia [37](#page-46-0) ukončenie [37](#page-46-0) režim spánku aktivácia [37](#page-46-0) aktivovaný počas kritickej úrovne nabitia batérie [42](#page-51-0) ukončenie [37](#page-46-0) riešenie problémov externé zariadenie [74](#page-83-0) obrazovka počítača je prázdna [73](#page-82-0) počítač je nezvyčajne horúci [74](#page-83-0) počítač je zapnutý, ale nereaguje [74](#page-83-0) počítač sa nedá spustiť [73](#page-82-0) pripojenie k bezdrôtovej sieti [75](#page-84-0) softvér nepracuje správne [73](#page-82-0) riešenie problémov a podpora [73](#page-82-0) roamingové pripojenie k inej sieti [20](#page-29-0) rozbočovače [49](#page-58-0) rozbočovače USB [49](#page-58-0)

#### **S**

sériové číslo [14](#page-23-0) sériové číslo, počítač [14](#page-23-0) Setup Utility (BIOS) nastavenie hesiel [55](#page-64-0) navigácia a výber [67](#page-76-0)

obnovenie nastavení od výrobcu [68](#page-77-0) ukončenie [69](#page-78-0) zmena jazyka [66](#page-75-0) zobrazenie systémových informácií [67](#page-76-0) sieťový kábel, pripojenie [22](#page-31-0) sieťový konektor, identifikácia [9](#page-18-0) sieťový konektor RJ-45, identifikácia [9](#page-18-0) softvér HP Connection Manager [17](#page-26-0) softvér brány firewall [20,](#page-29-0) [57](#page-66-0) softvér na zabezpečenie internetu [57](#page-66-0) starostlivosť o počítač [77](#page-86-0) súčasti horná strana [4](#page-13-0) ľavá strana [9](#page-18-0) obrazovka [11](#page-20-0) pravá strana [8](#page-17-0) spodná strana [13](#page-22-0) zadná strana [12](#page-21-0) systémové informácie, zobrazenie [67](#page-76-0)

### **Š**

šifrovanie bezdrôtovej komunikácie [20](#page-29-0) štítky Bluetooth [14](#page-23-0) certifikácia bezdrôtových zariadení [14](#page-23-0) Certifikát pravosti spoločnosti Microsoft [14](#page-23-0) regulačné [14](#page-23-0) sériové číslo [14](#page-23-0) WLAN [14](#page-23-0) štítok Bluetooth [14](#page-23-0) štítok Certifikátu pravosti [14](#page-23-0) štítok Certifikátu pravosti spoločnosti Microsoft [14](#page-23-0) štítok WLAN [14](#page-23-0)

### **T**

tlačidlá hlasitosť [32](#page-41-0) ľavé tlačidlo zariadenia TouchPad [4](#page-13-0) médiá [31](#page-40-0)

napájanie [6](#page-15-0) pravé tlačidlo zariadenia TouchPad [4](#page-13-0) tlačidlo napájania, identifikácia [6](#page-15-0) tlačidlo zapnutia/vypnutia zariadenia TouchPad [4](#page-13-0) **TouchPad** používanie [23](#page-32-0)

### **U**

ukazovacie zariadenia nastavenie parametrov [23](#page-32-0)

### **V**

vetracie otvory, identifikácia [12](#page-21-0), [13](#page-22-0) voliteľná externá optická jednotka [51](#page-60-0) voliteľné externé zariadenia, používanie [51](#page-60-0) vypnutie [47](#page-56-0) vypnutie počítača [47](#page-56-0) vytvorenie bezdrôtového pripojenia [16](#page-25-0)

### **W**

webová kamera [33](#page-42-0) webová kamera, identifikácia [5](#page-14-0) Windows, nastavenie hesiel [55](#page-64-0)

### **Z**

zabezpečenie, bezdrôtové [20](#page-29-0) zálohovanie osobné súbory [64](#page-73-0) prispôsobené nastavenia okien, panelov s nástrojmi a panelov s ponukami [64](#page-73-0) zapnutie alebo vypnutie bezdrôtových zariadení [17](#page-26-0) zariadenia USB popis [49](#page-58-0) pripojenie [50](#page-59-0) vybratie [50](#page-59-0) zariadenie Bluetooth [16](#page-25-0), [21](#page-30-0) zariadenie siete WLAN [14](#page-23-0) zariadenie TouchPad tlačidlá [4](#page-13-0) zásuvka pre digitálne médiá, identifikácia [9](#page-18-0) zásuvky digitálne médiá [9](#page-18-0)

zóna zariadenia TouchPad, identifikácia [4](#page-13-0) zvukové funkcie, kontrola [32](#page-41-0)